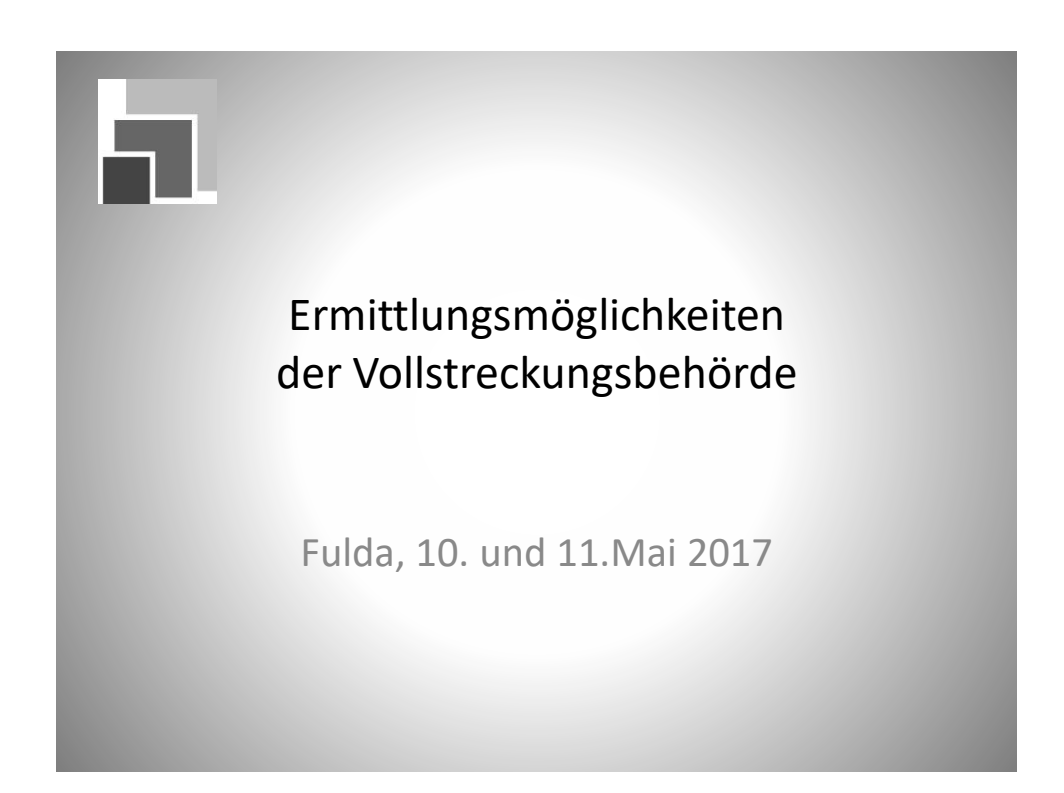

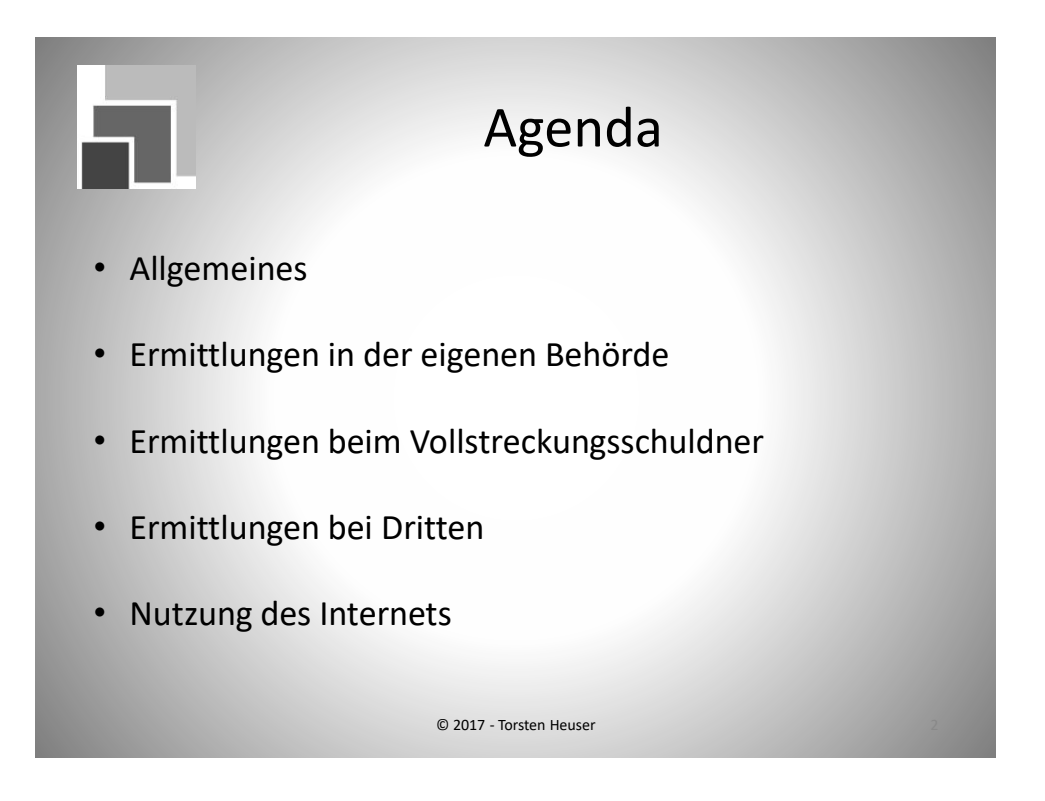

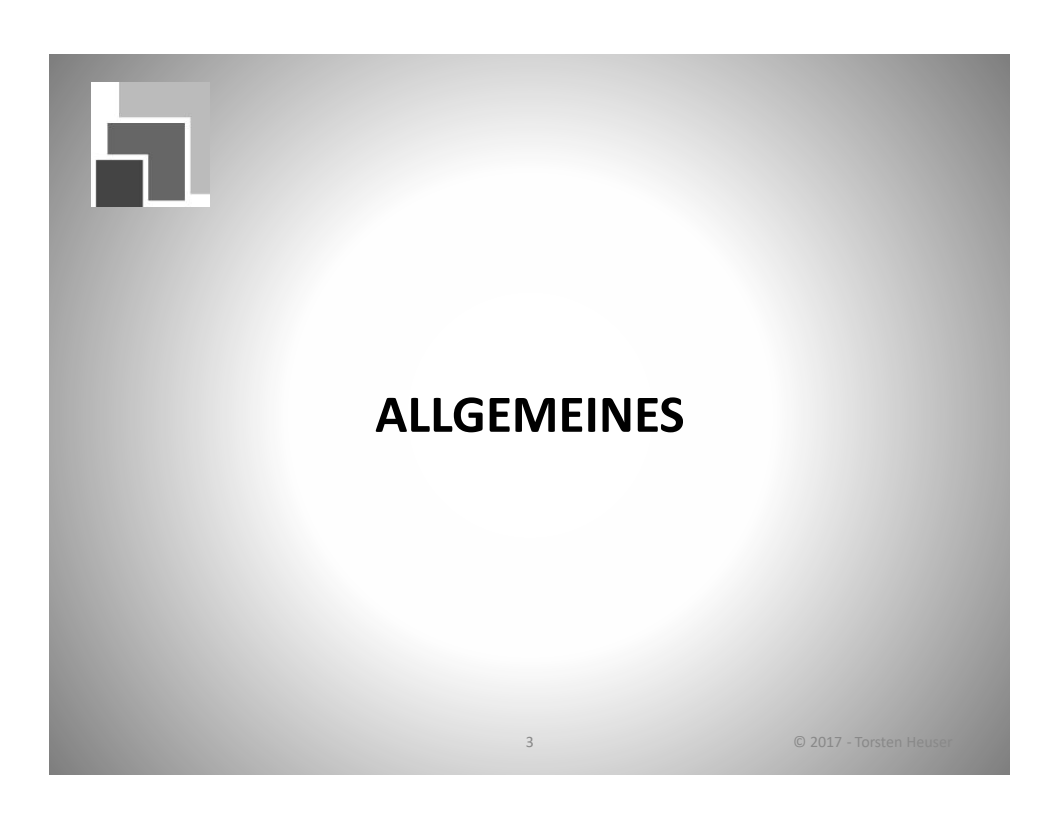

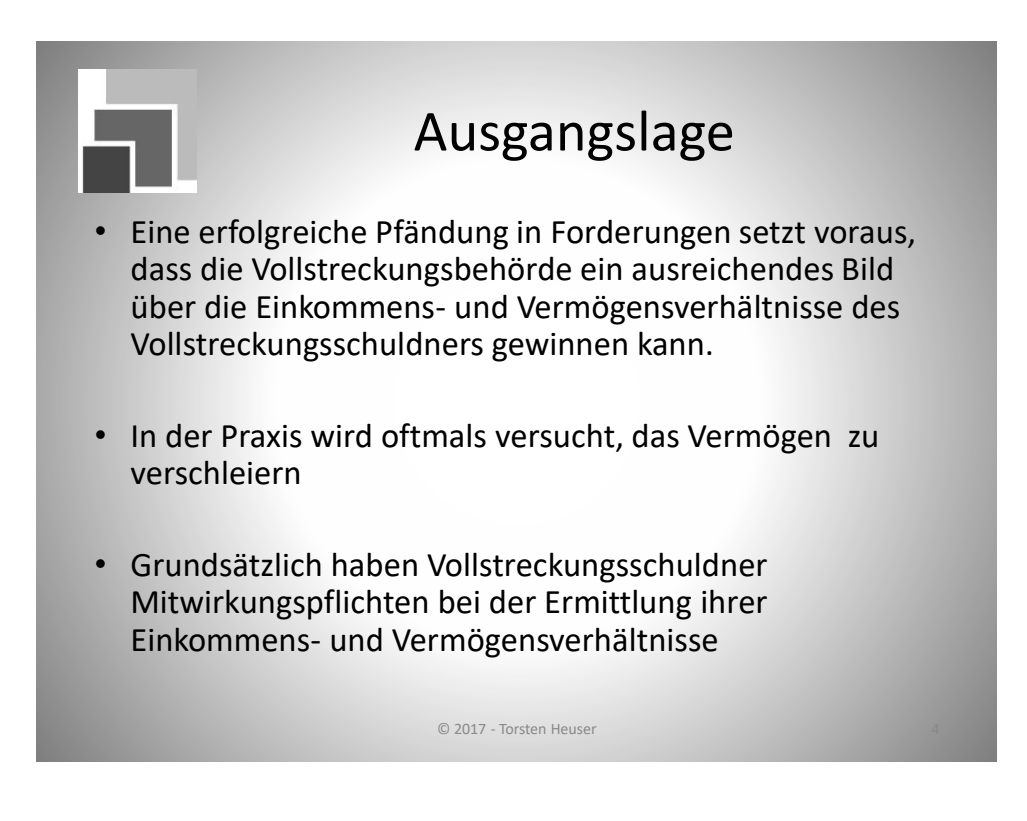

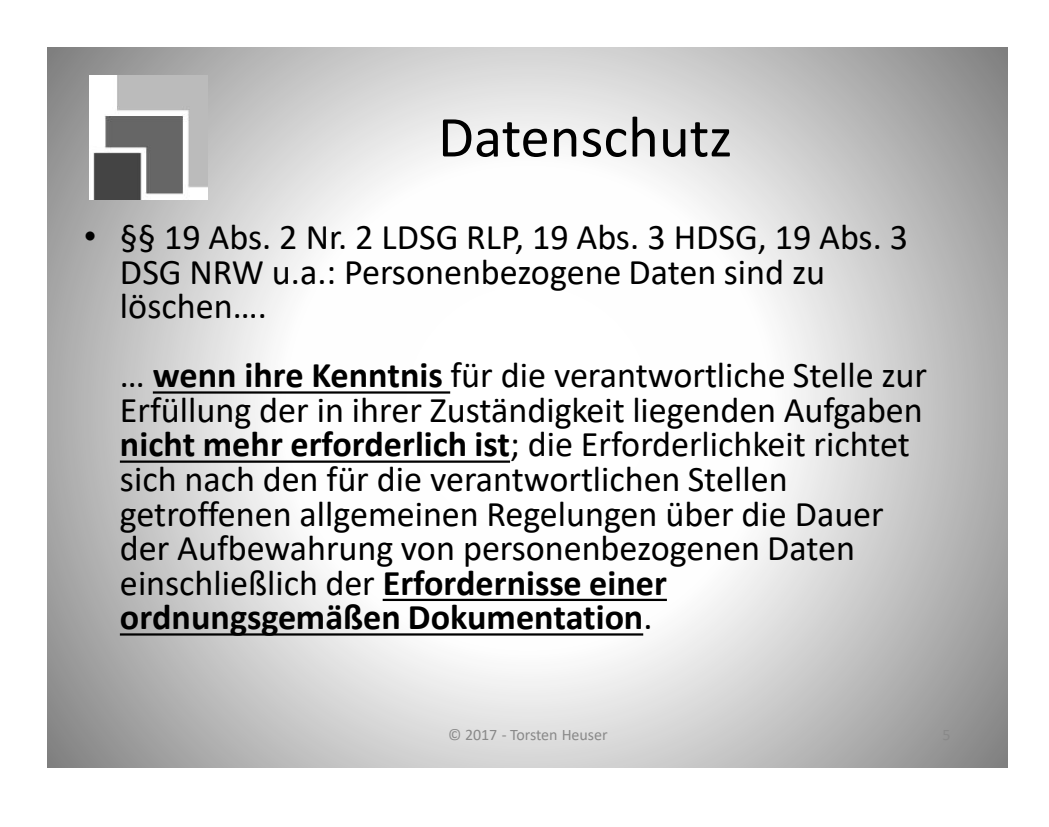

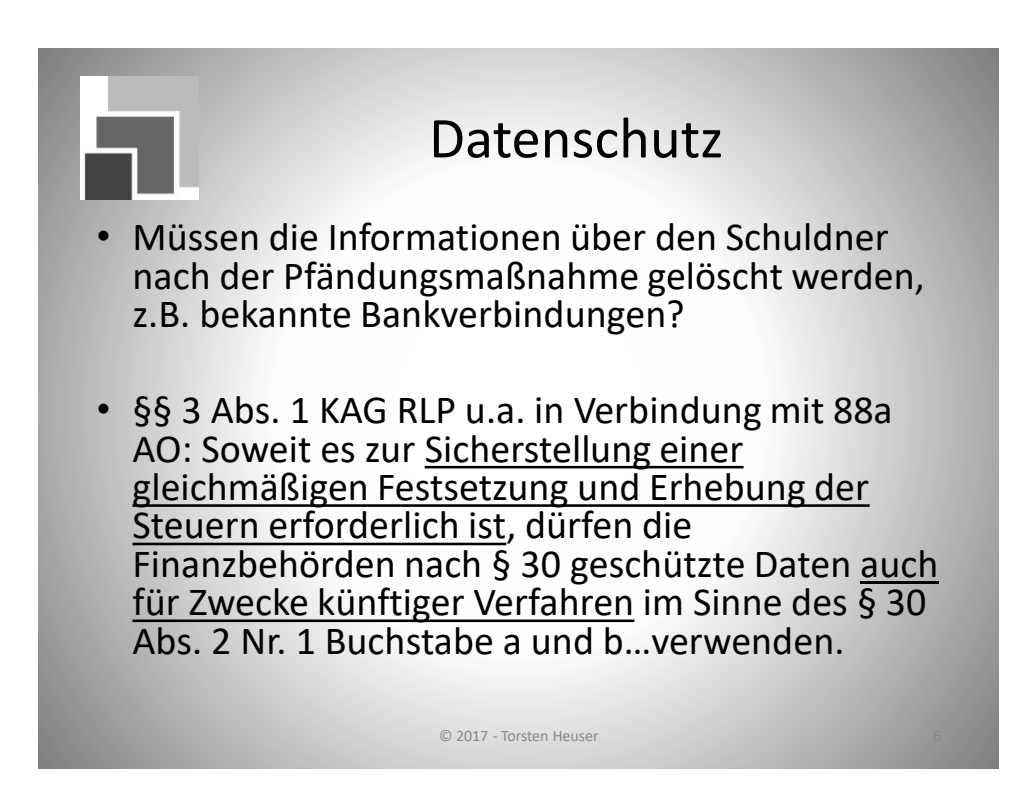

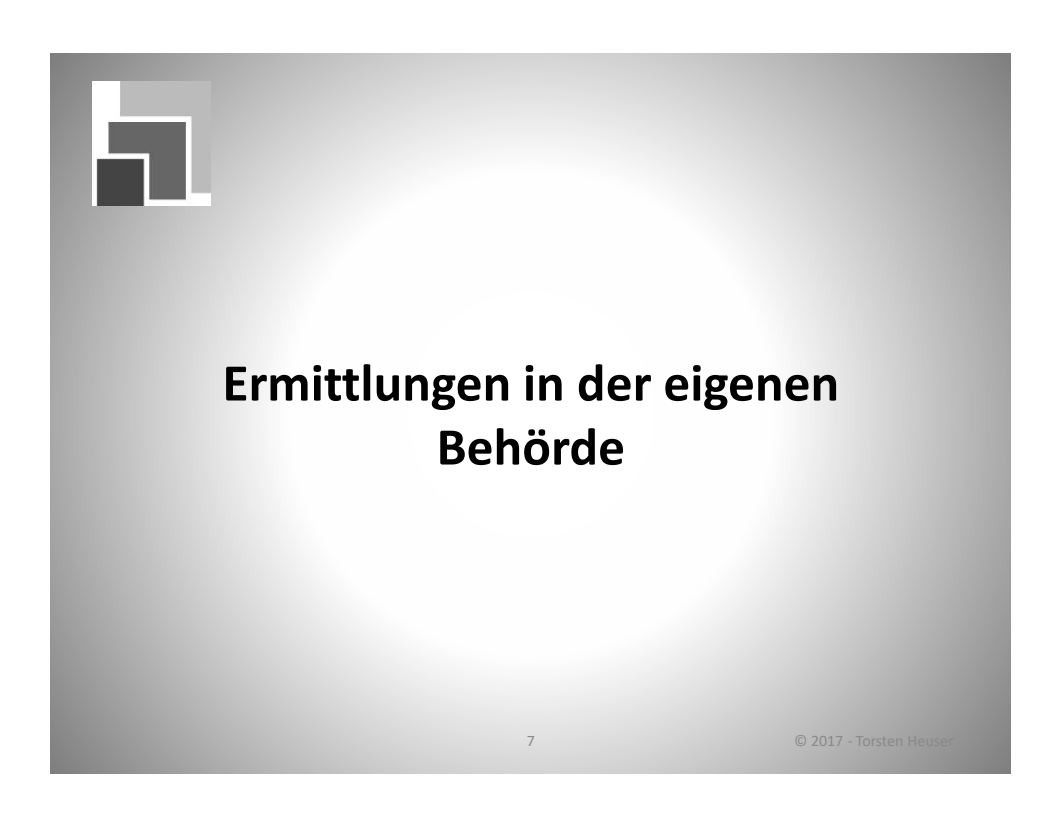

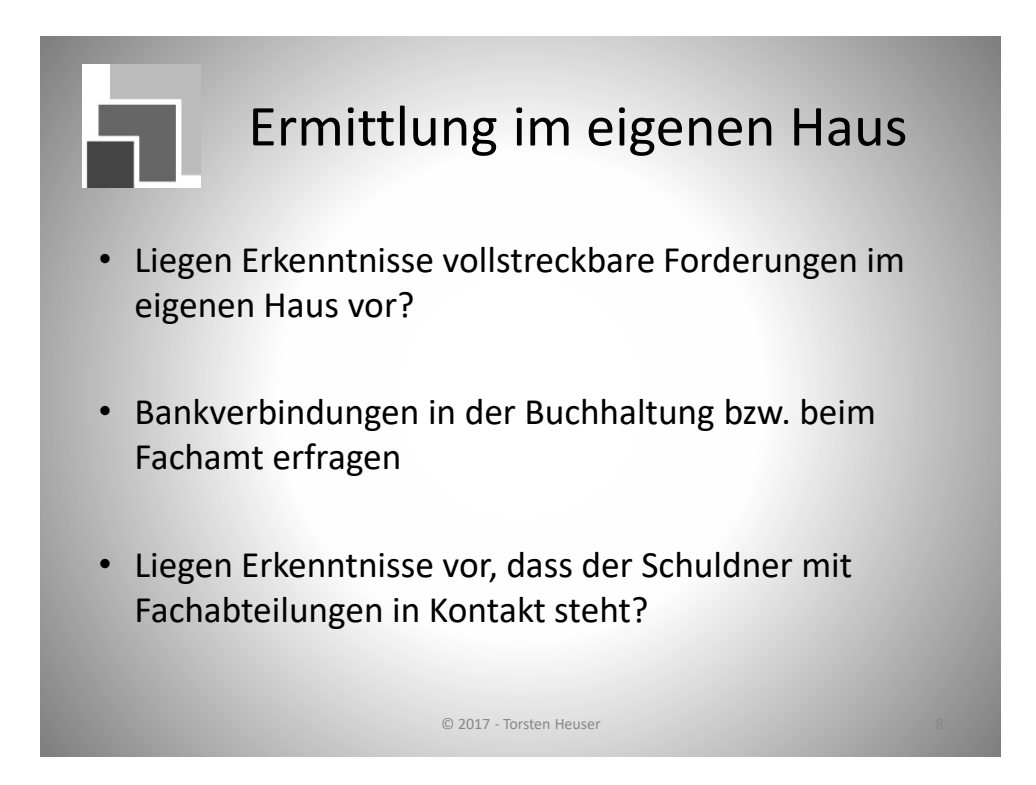

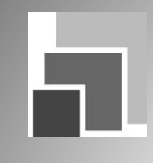

#### Ermittlungen im eigenen Haus

- Einwohnermeldeamt, § 34 BMG Abs. 1: Grunddaten, die bekannt gegeben werden dürfen Abs. 3: weitere Daten, ohne die eine Aufgabenerfüllung der ersuchenden Behörde nicht möglich wäre bzw. deren Beschaffung beim Schuldner nur mit unverhältnismäßigem Aufwand verbunden wäre
- Gewerberegister, § 14 Abs. 6 Nr. 3 GewO
- Bußgeldstelle
- Steueramt, Liegenschaftsabteilung, Eigenbetriebe

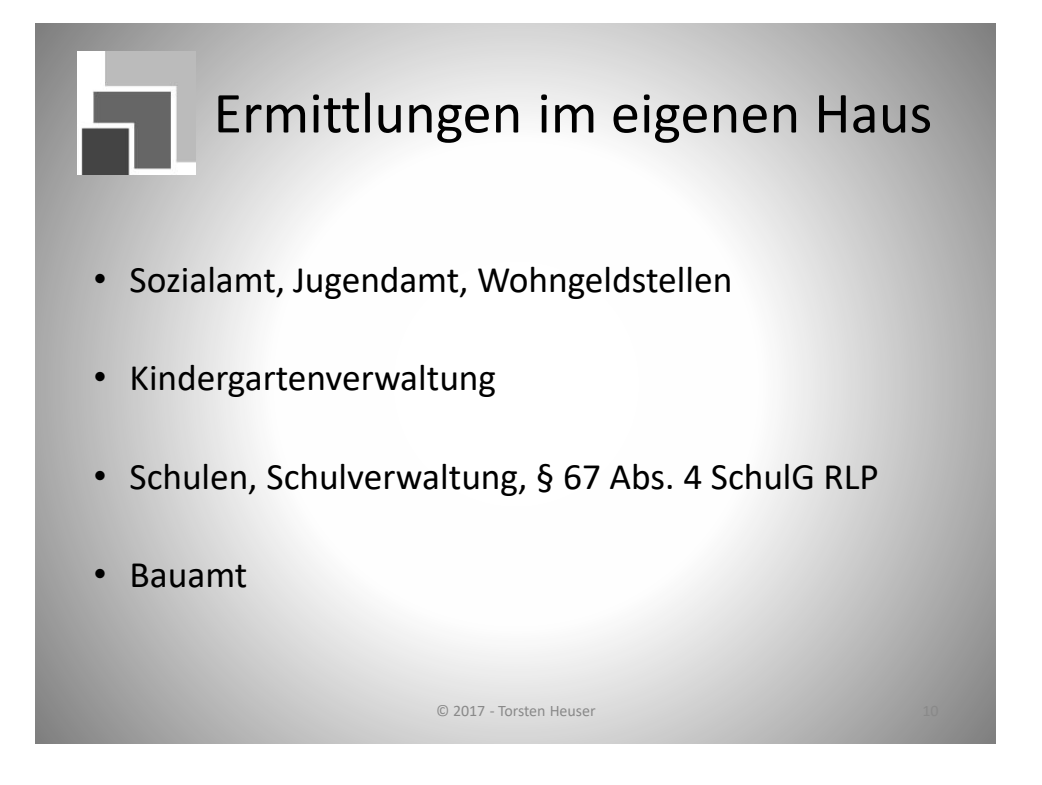

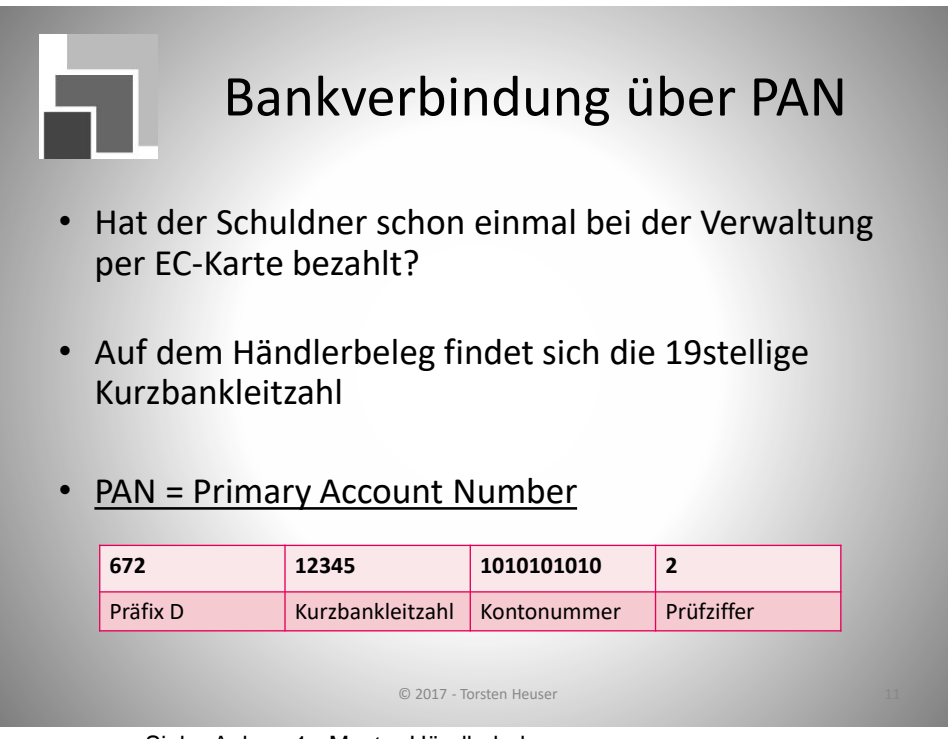

Siehe Anlage 1 - Muster Händlerbeleg

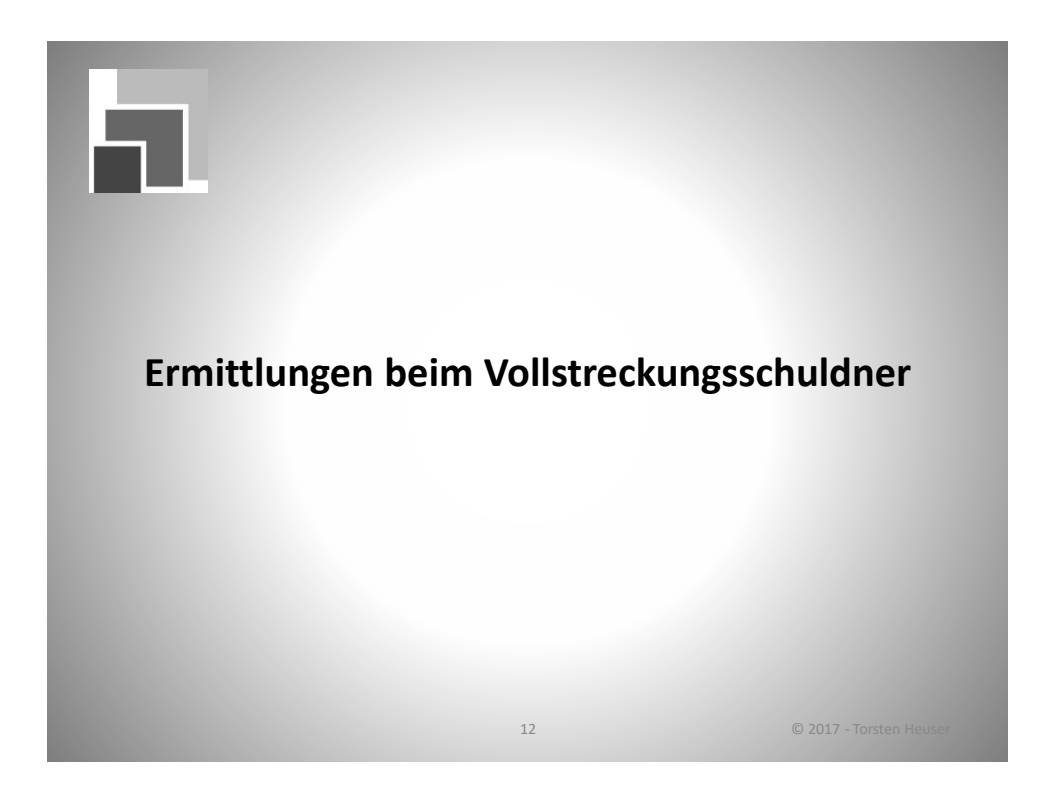

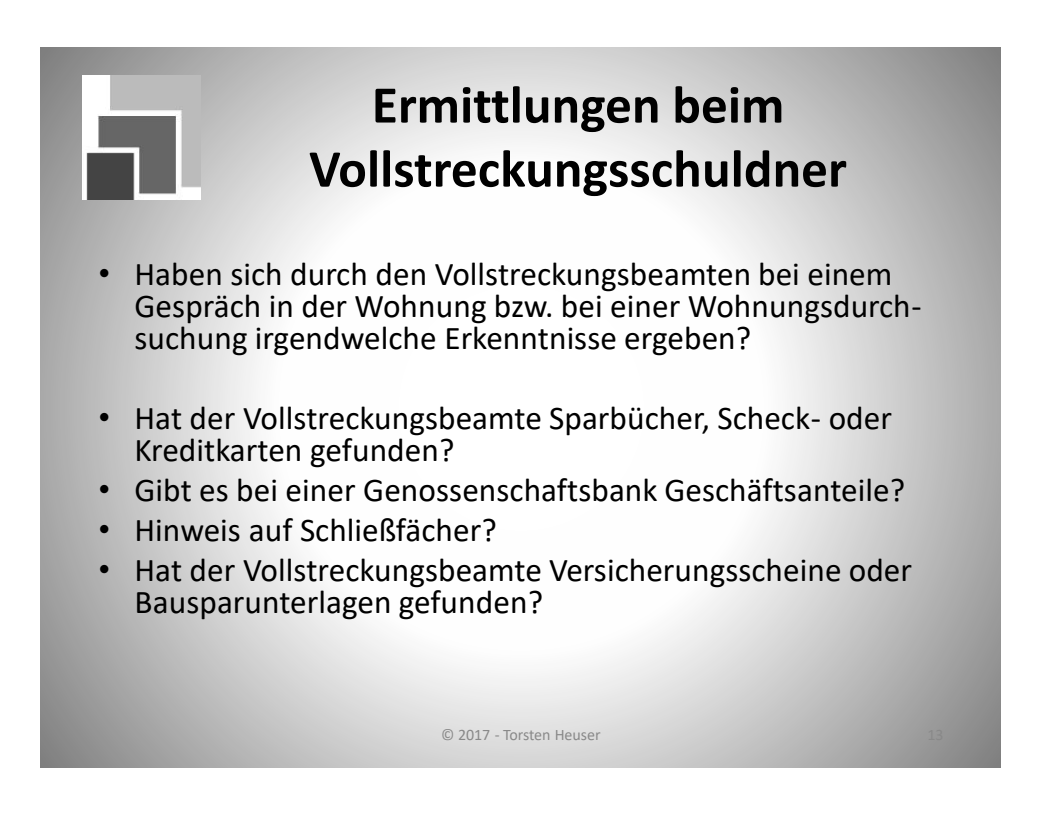

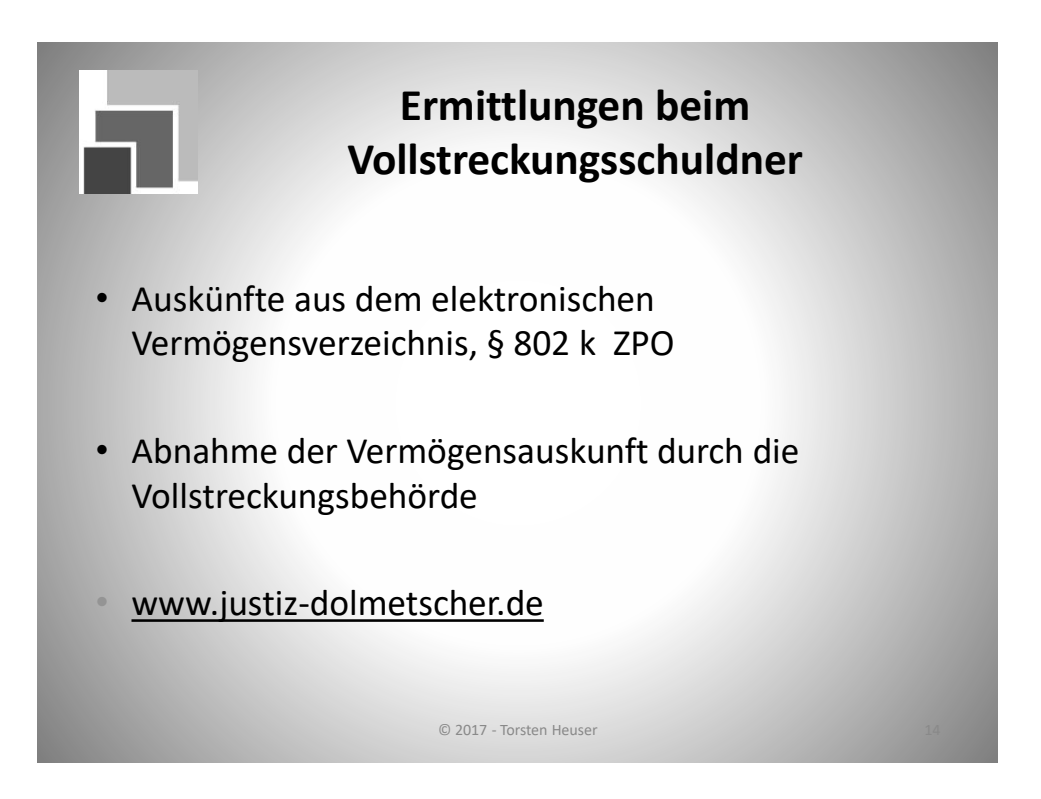

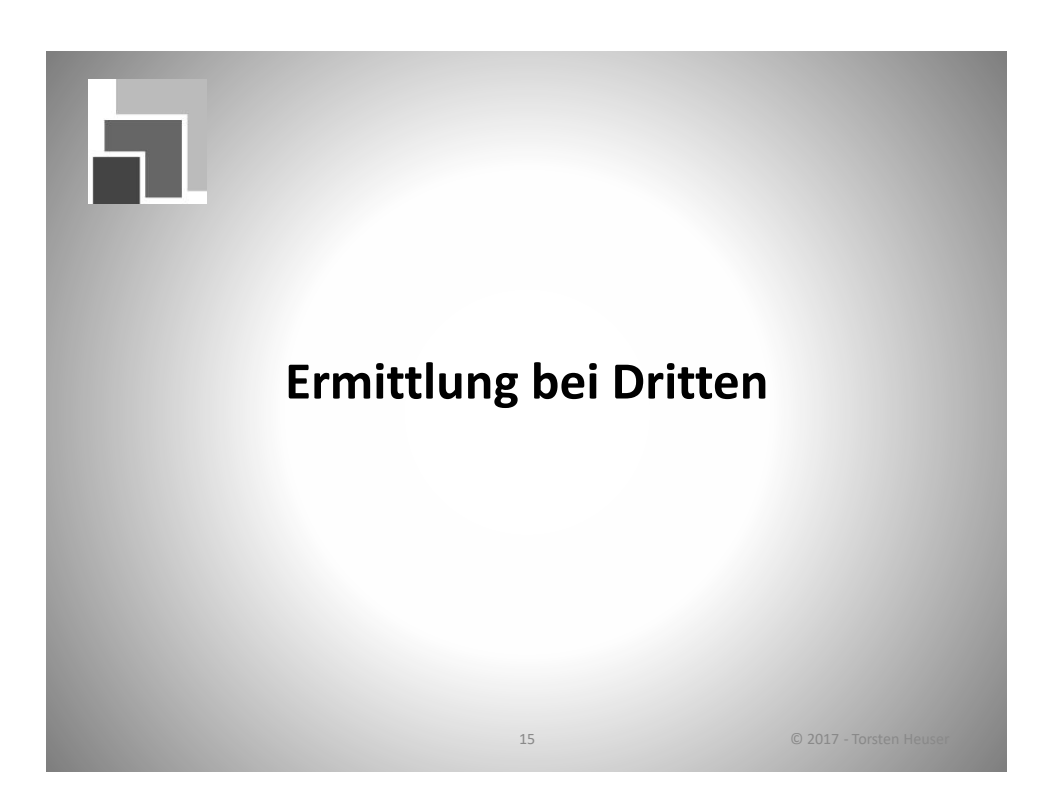

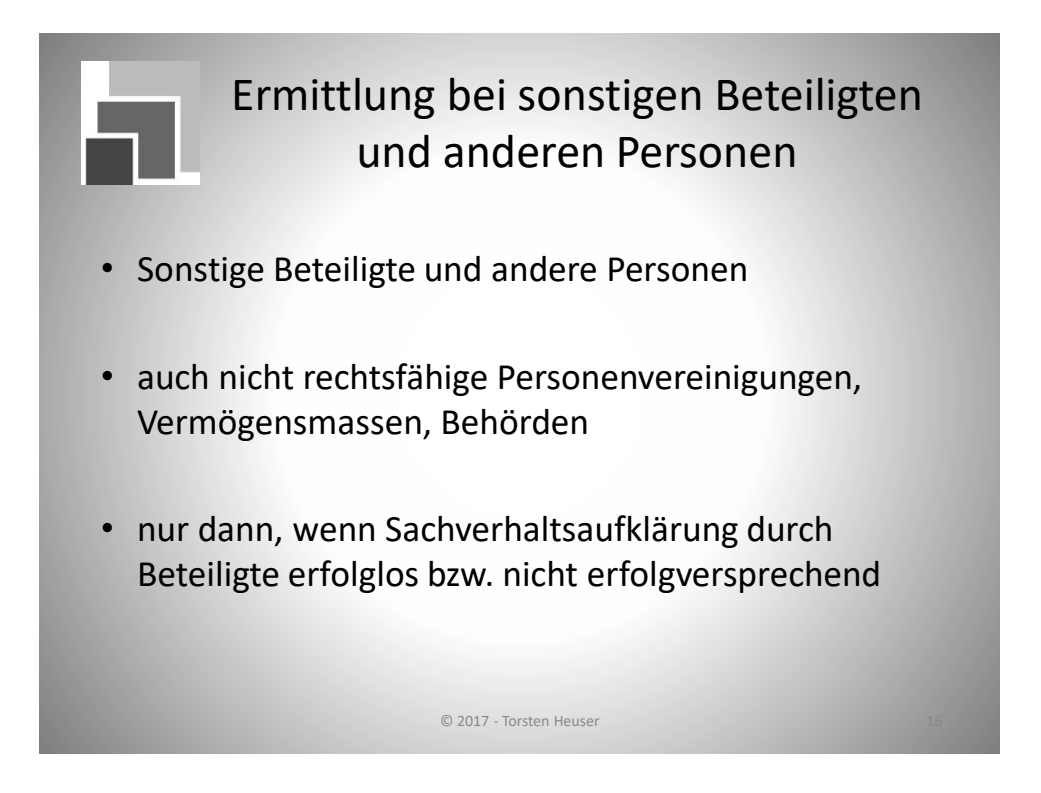

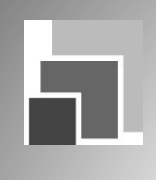

Ermächtigungsgrundlagen, z.B.

- § 93 AO
- § 25 g LVwVG RLP
- § 17 a HessVwVG
- § 5 Abs. 1 Satz 3 VwVG NRW
- § 21 a VwVG LSA
- § 21 Abs. 2 NVwVG

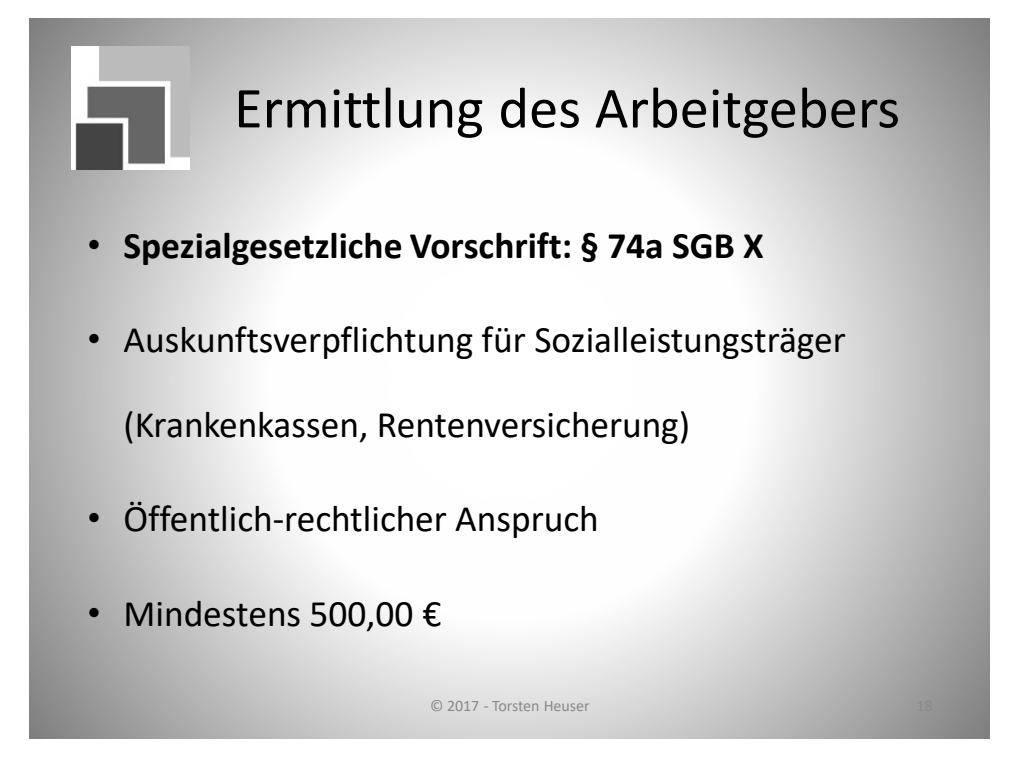

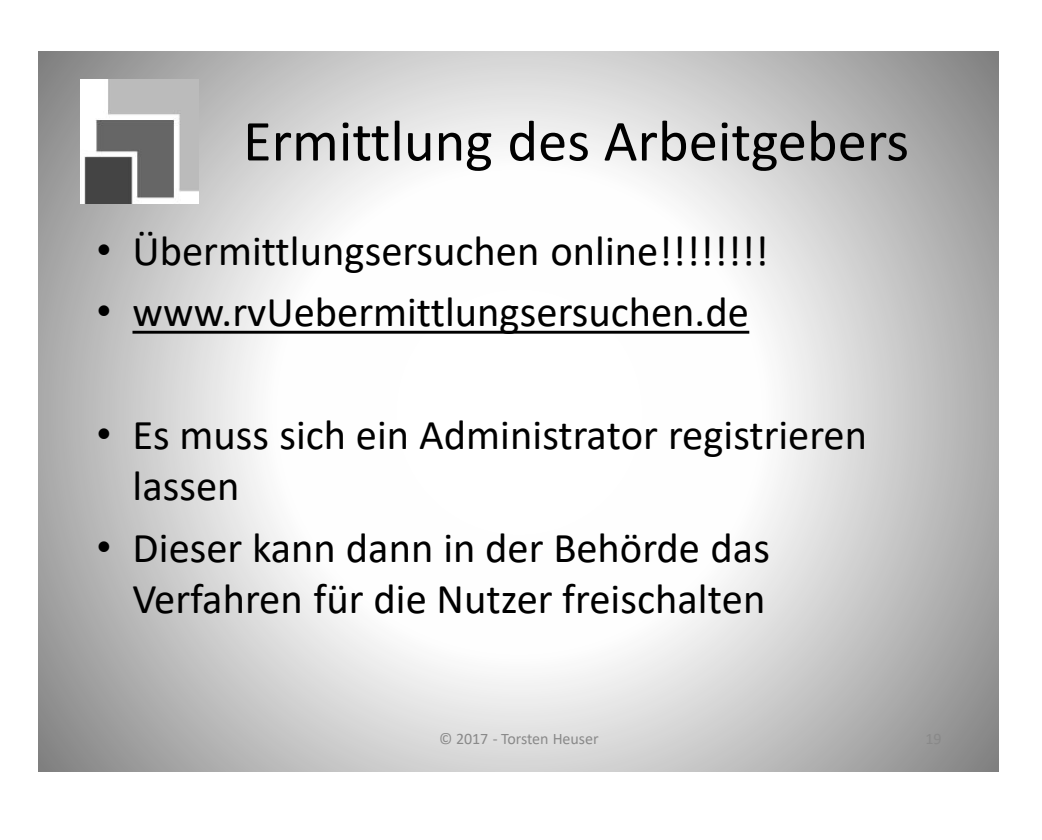

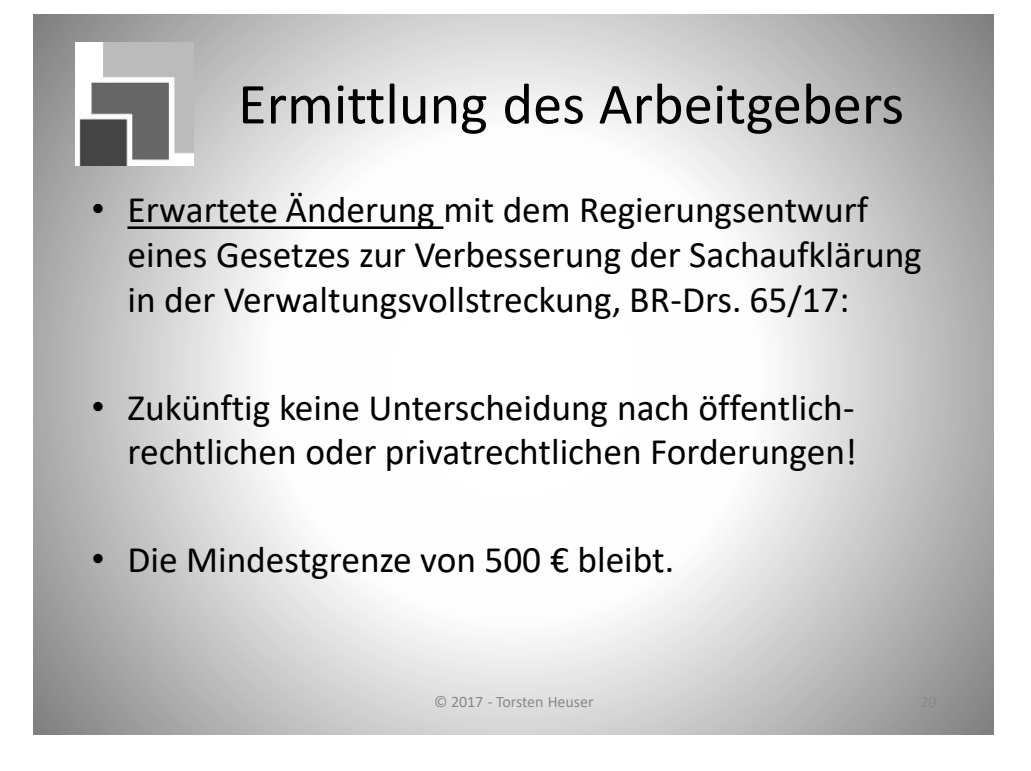

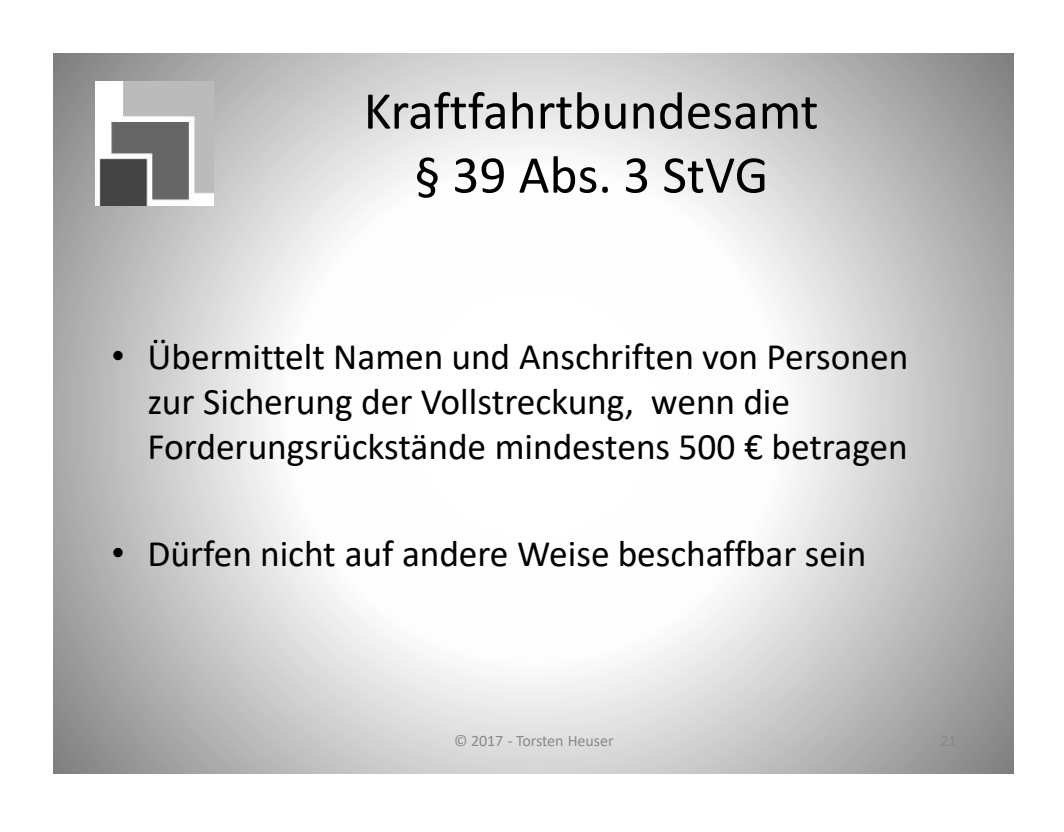

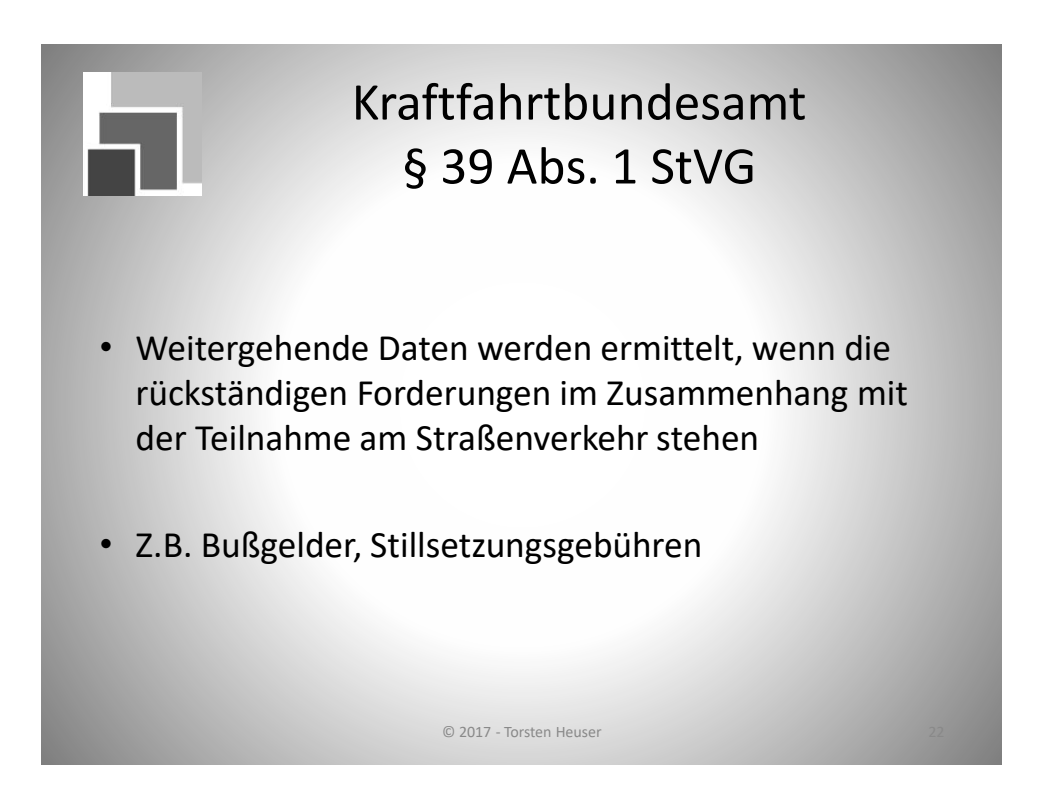

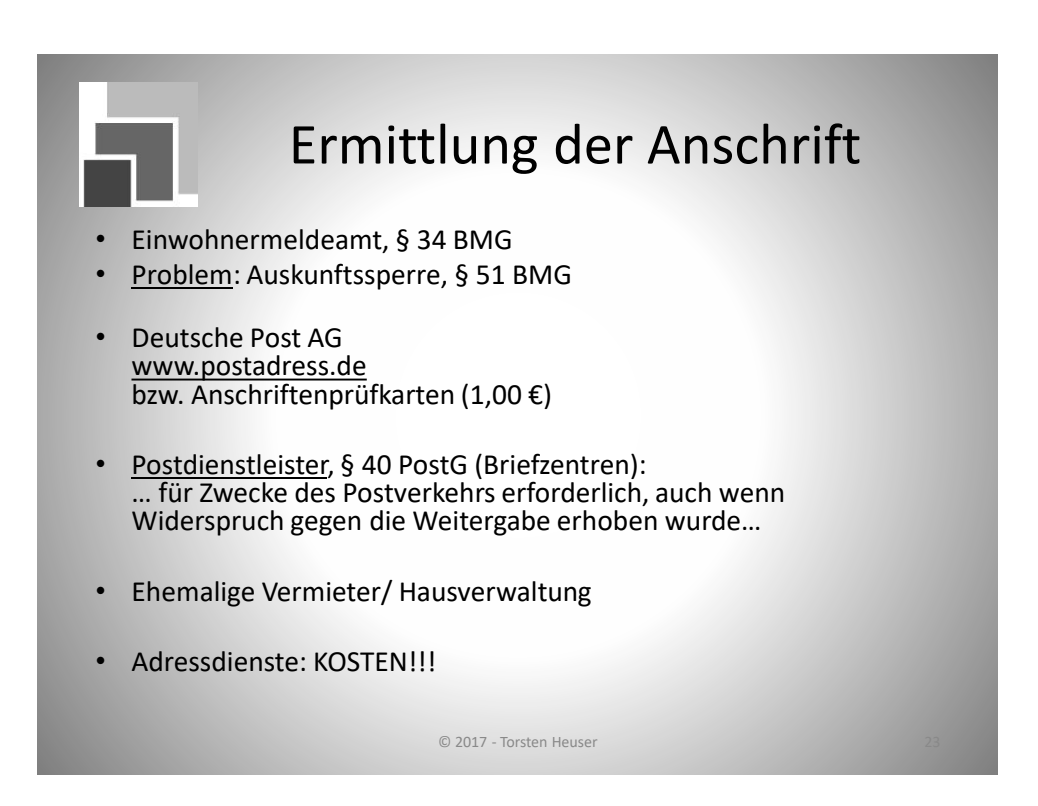

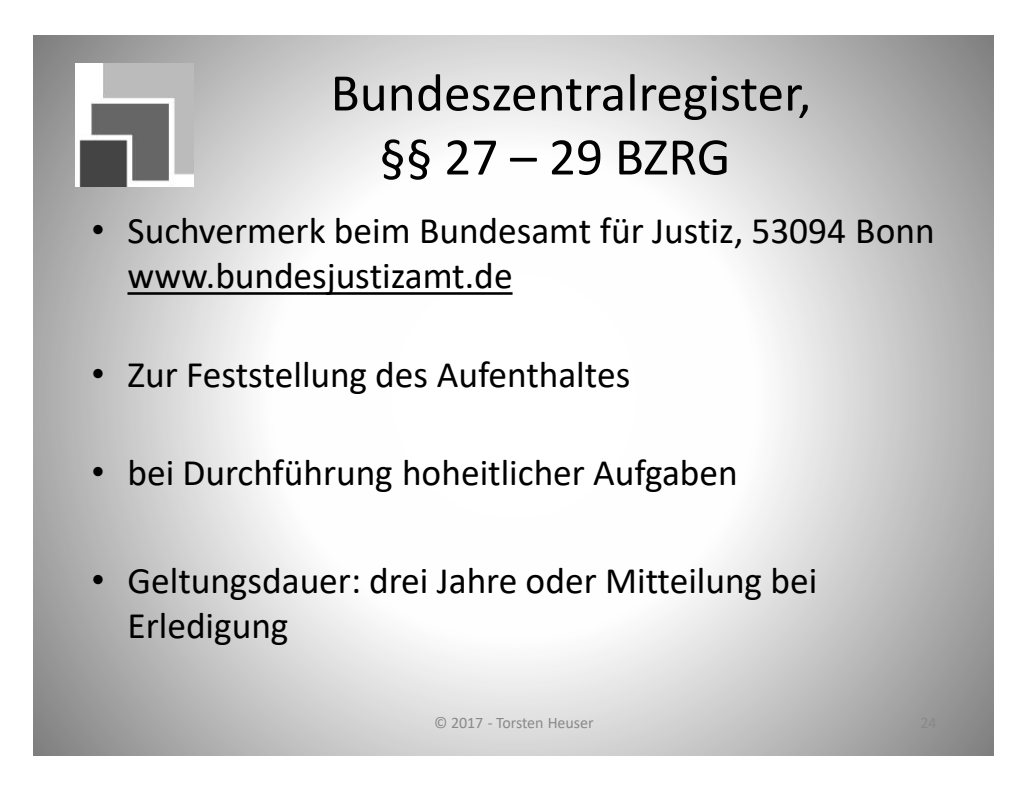

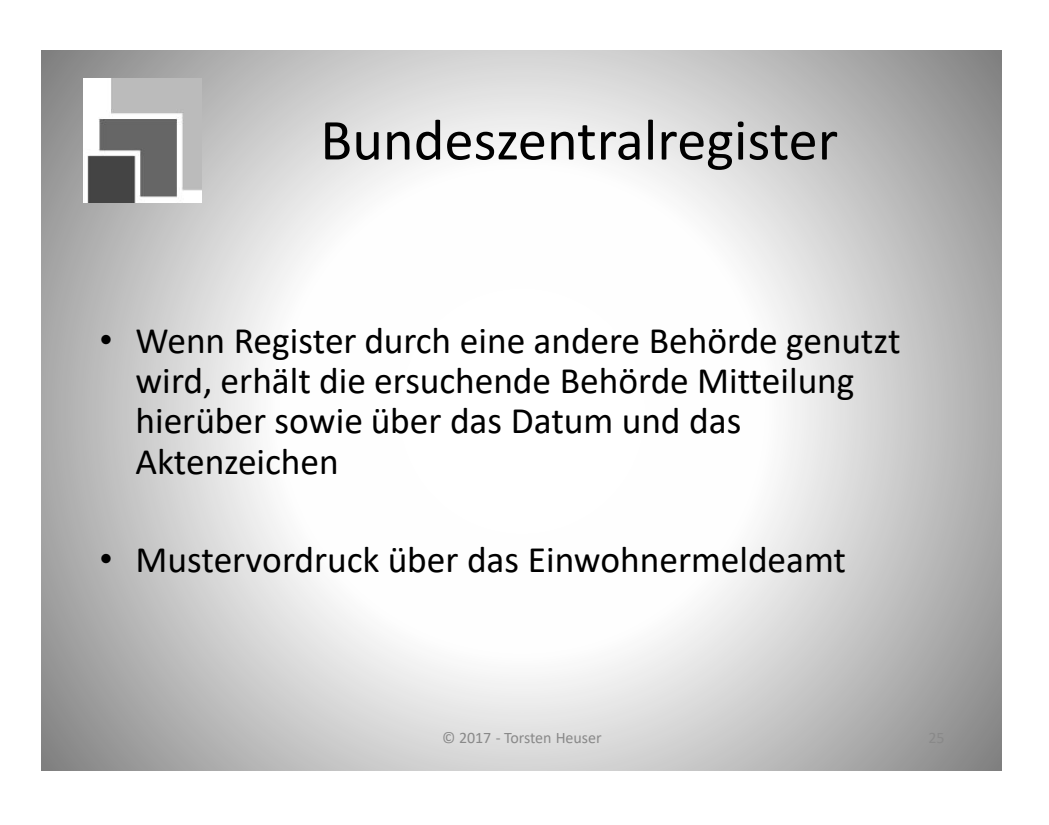

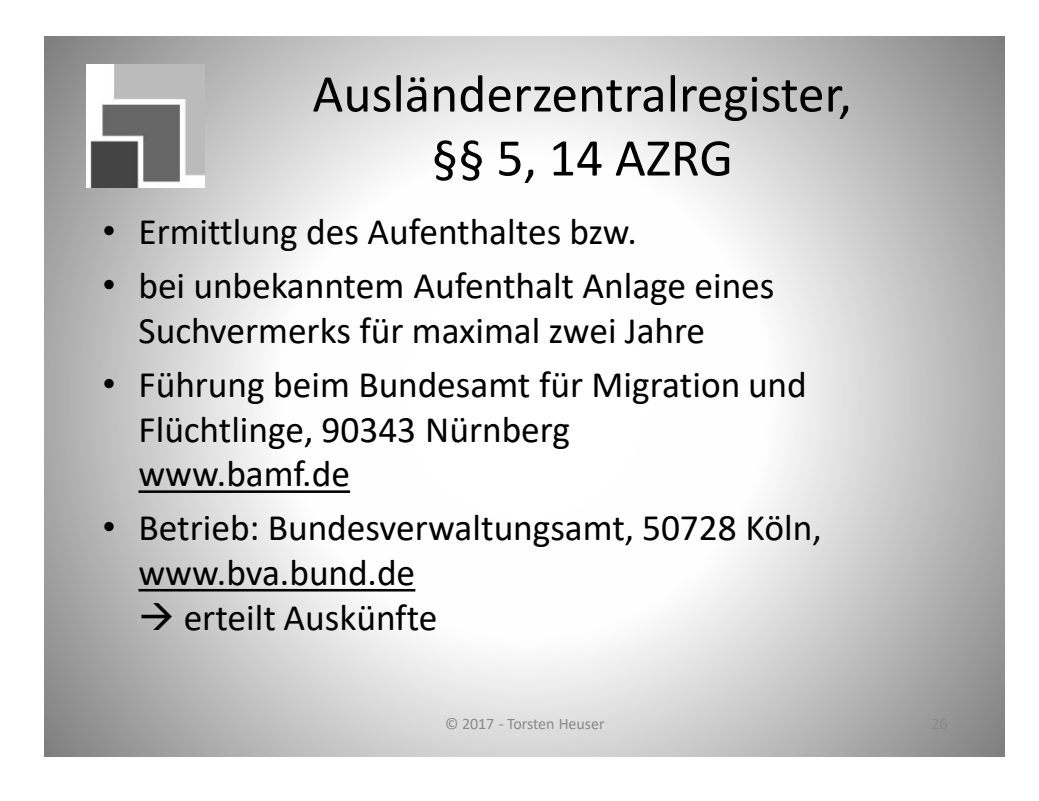

#### Ausländerbehörden

- Erwartete Änderung mit dem Regierungsentwurf eines Gesetzes zur Verbesserung der Sachaufklärung in der Verwaltungsvollstreckung:
- Änderung § 90 AufenthG, Abfrage bei Ausländerbehörden wenn über Einwohnermeldeämter nicht möglich

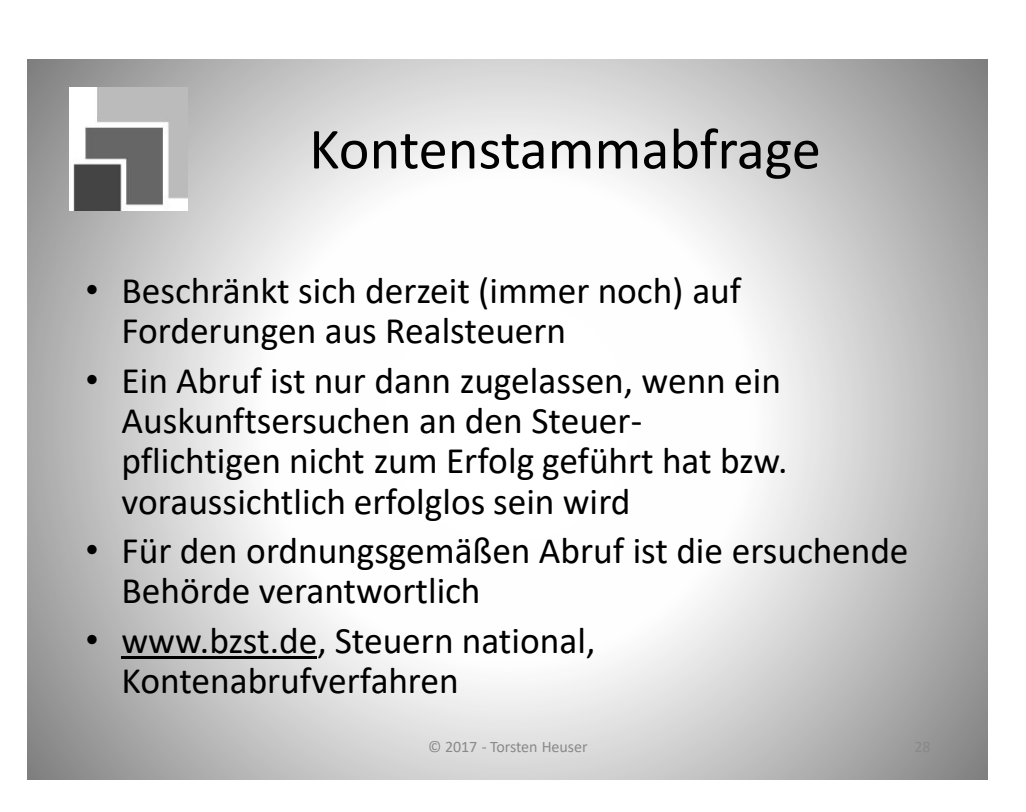

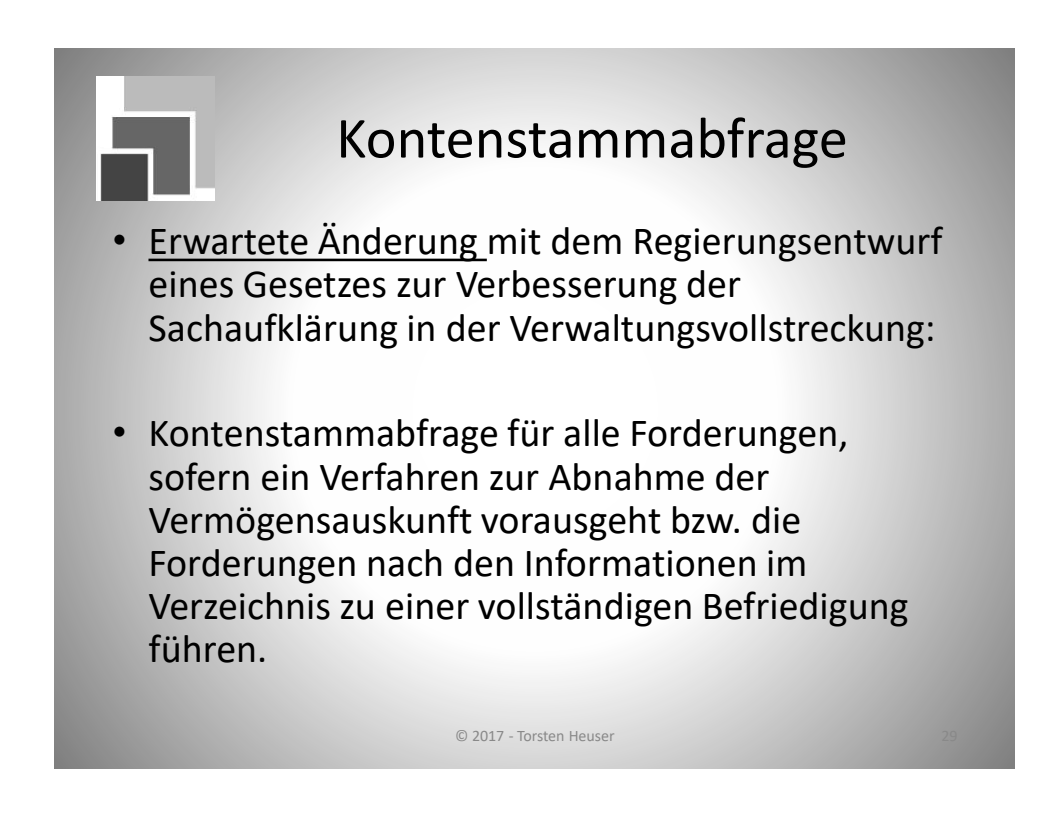

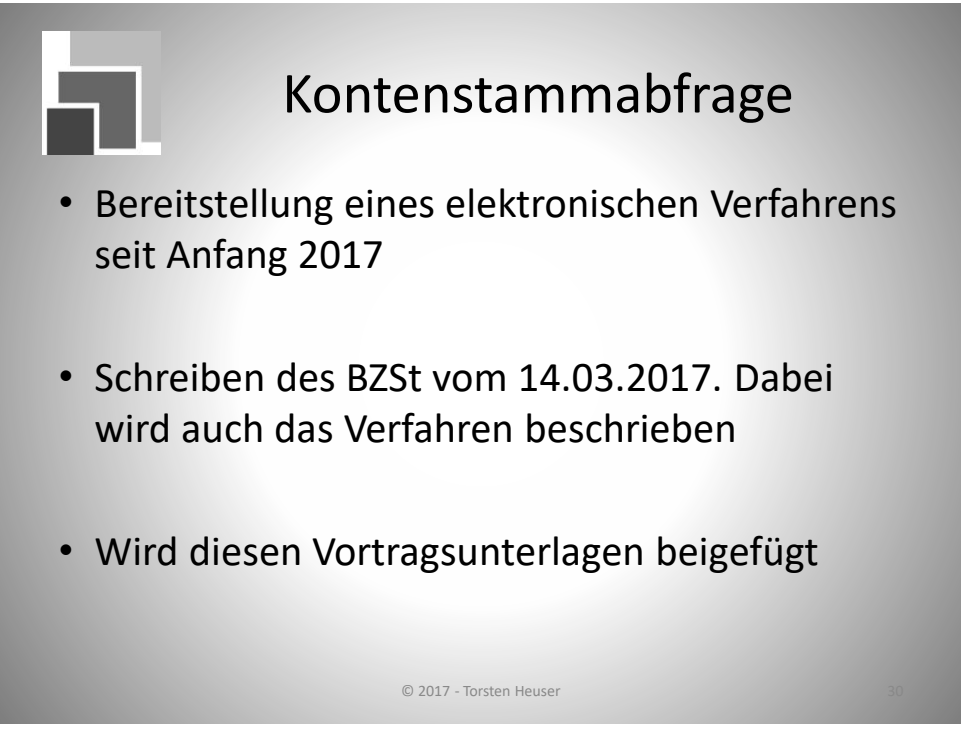

Anlage 2 - Anschreiben mit Anlagen zur Registrierung beim BZSt

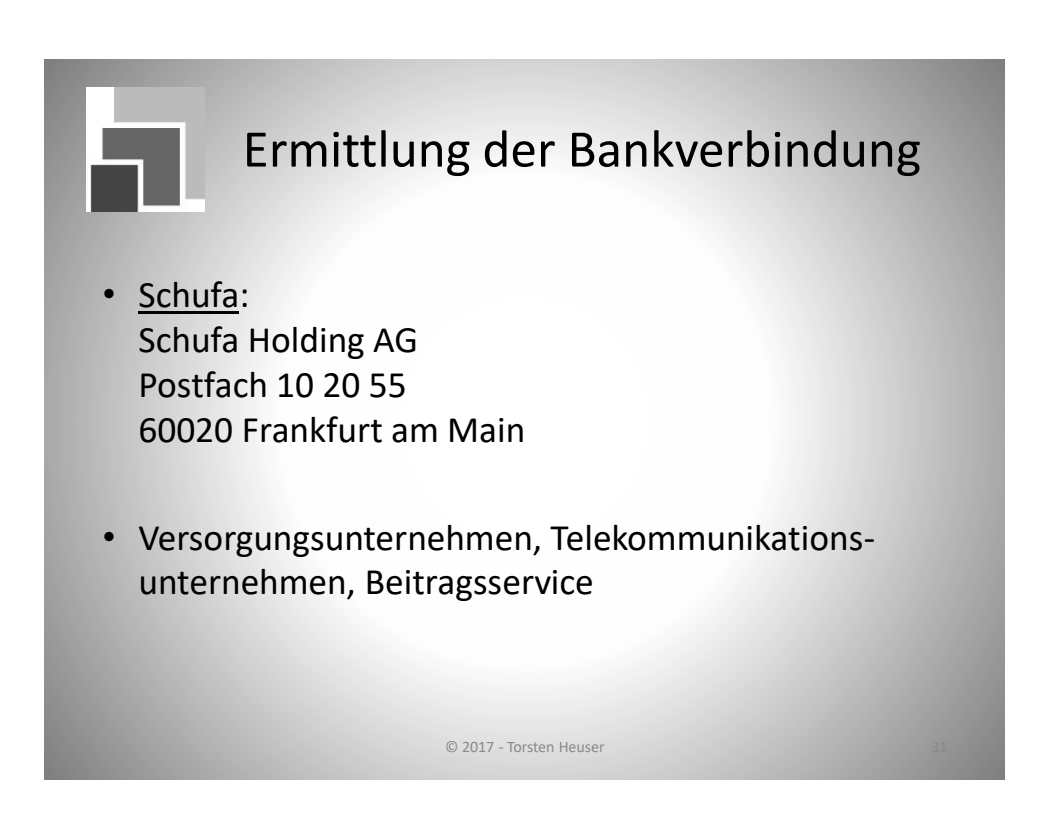

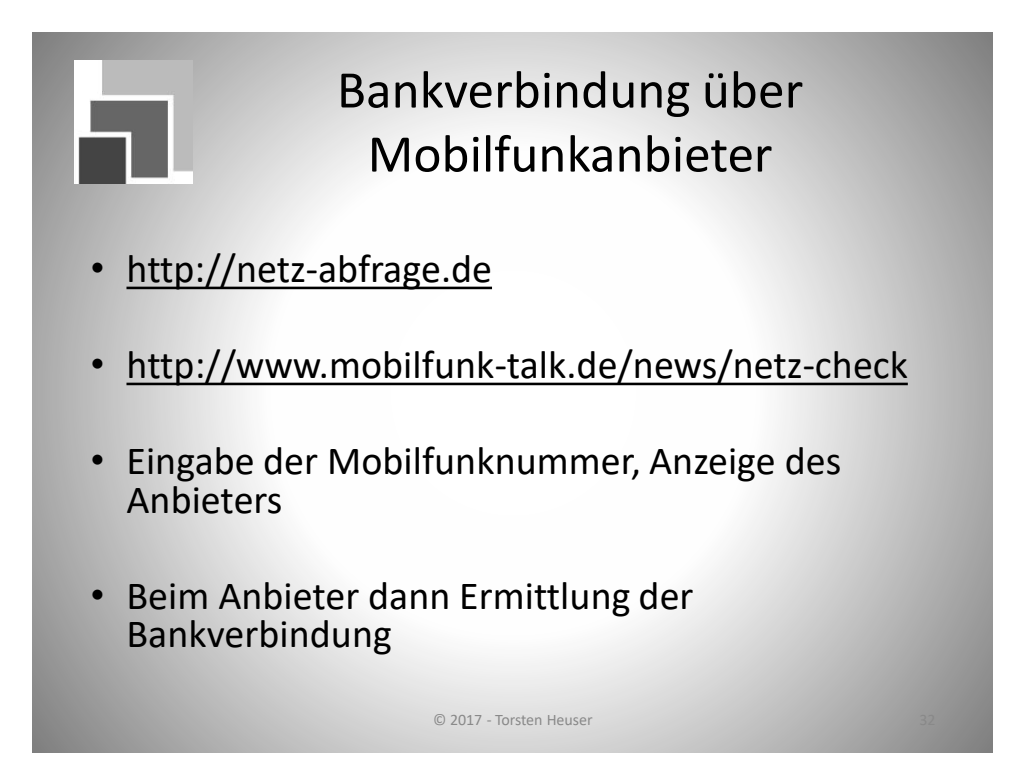

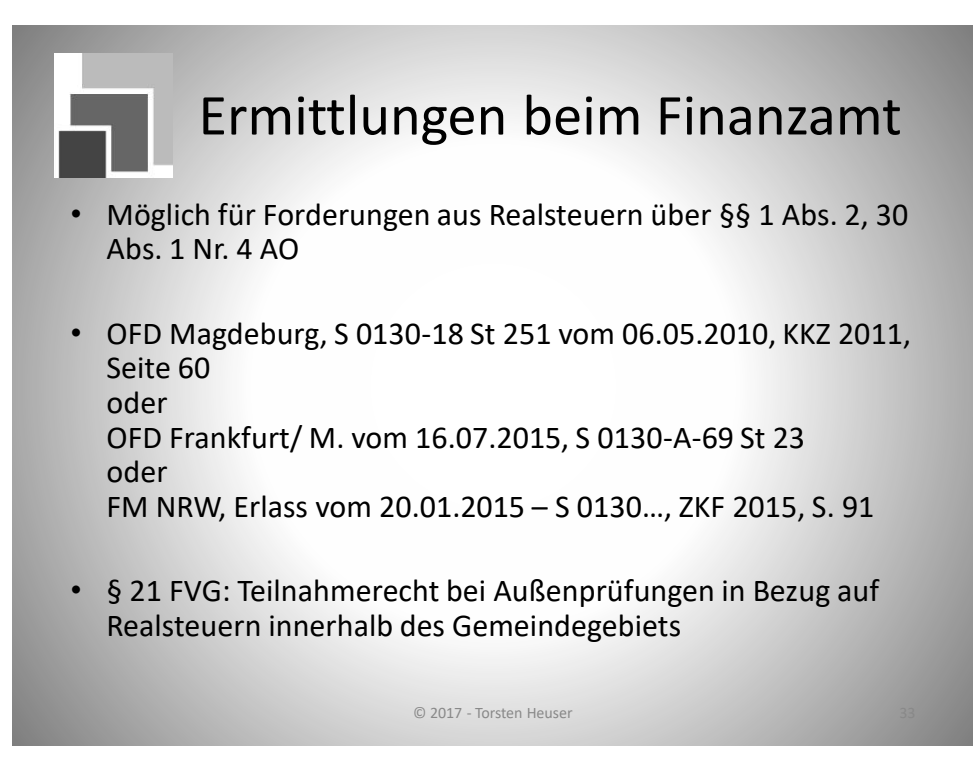

Siehe Muster 3 - Anschreiben Finanzamt

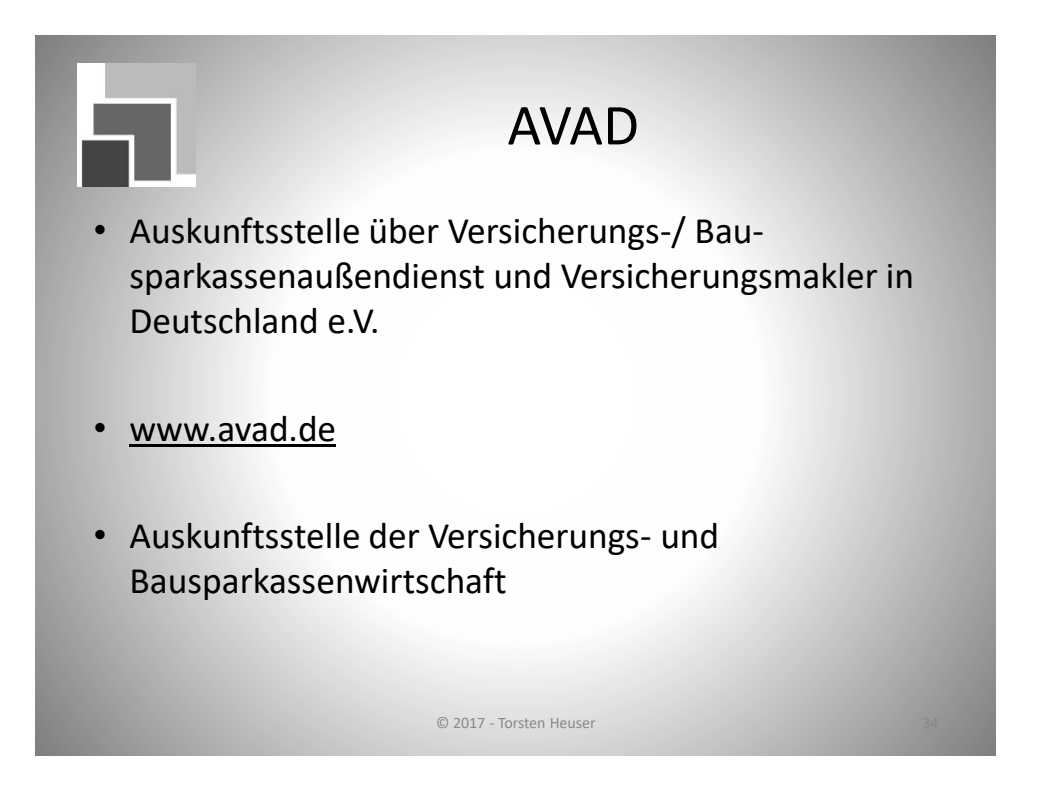

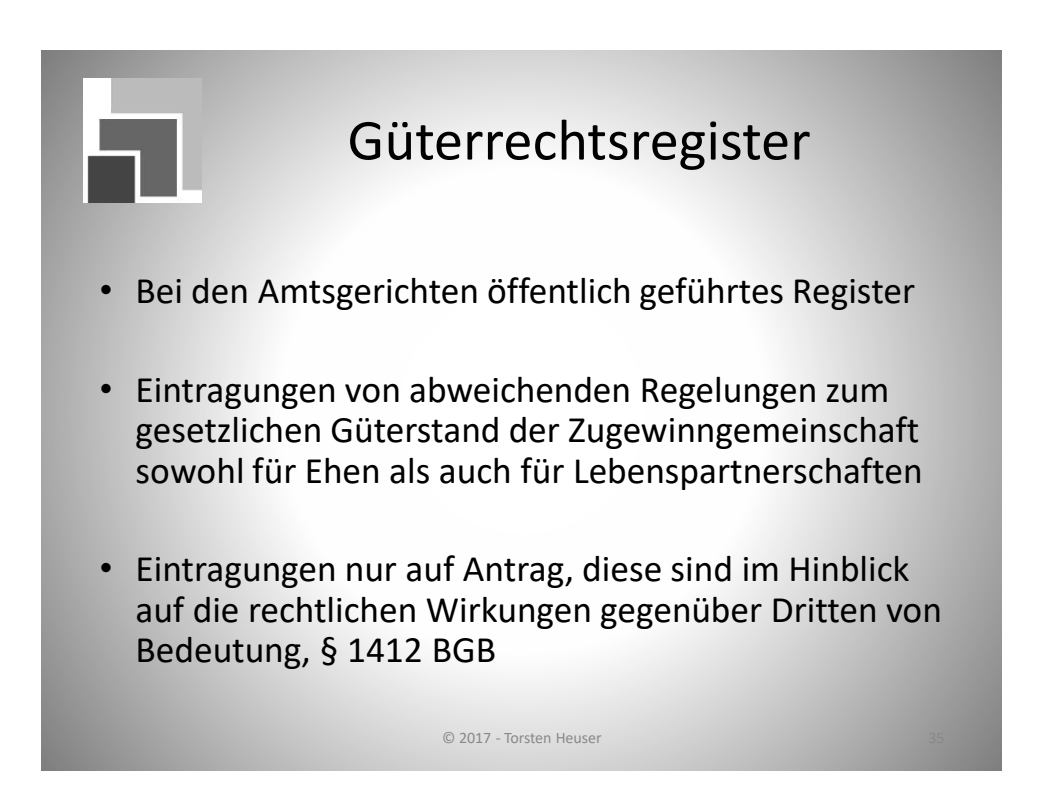

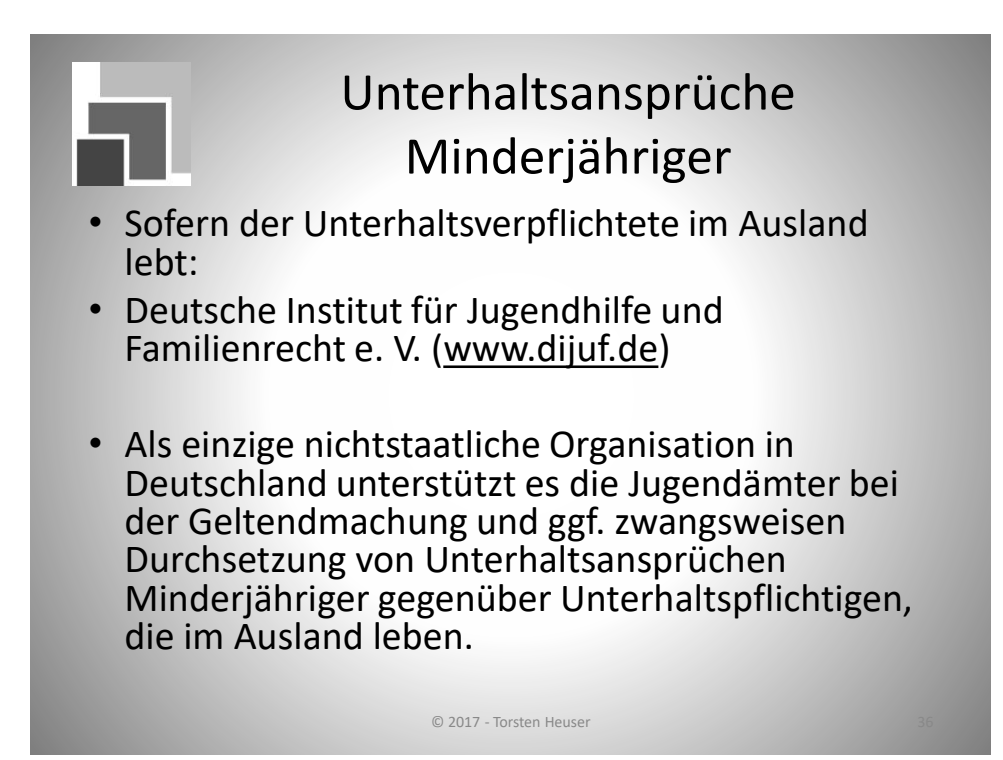

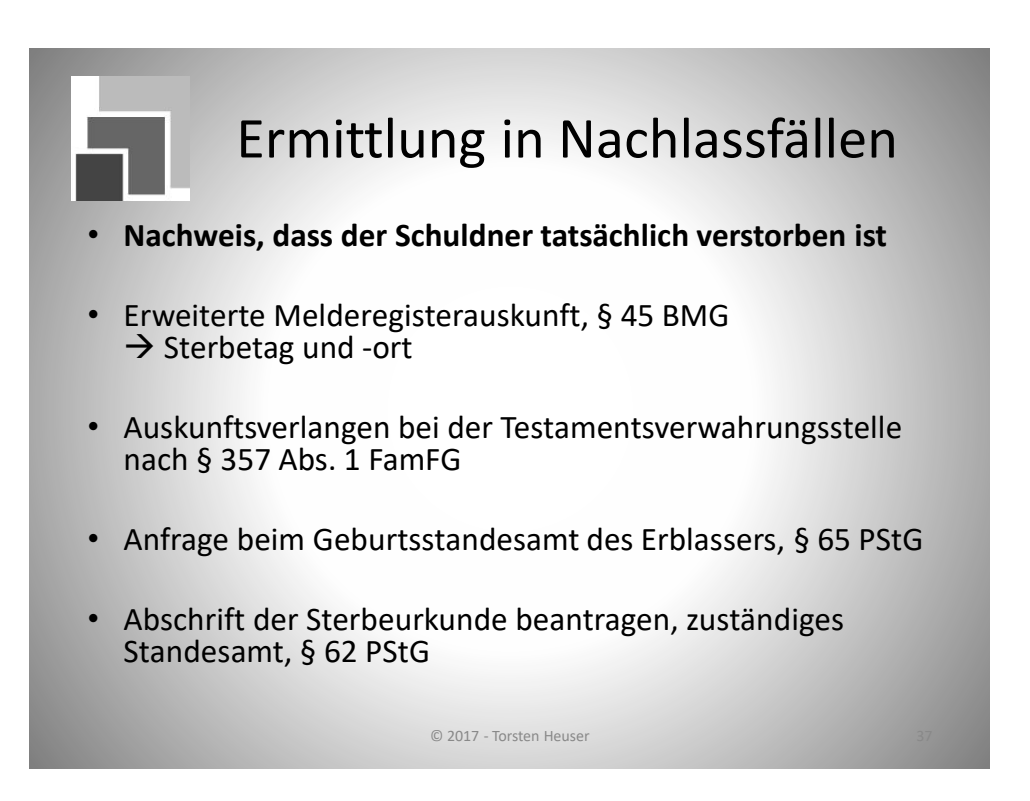

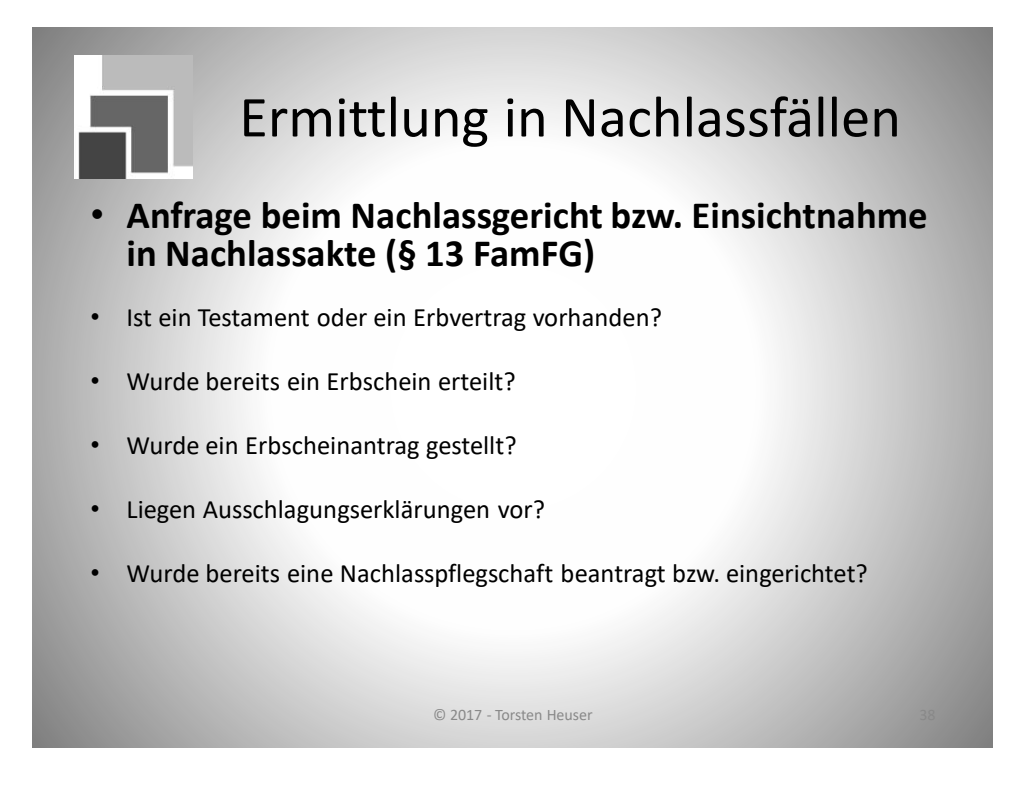

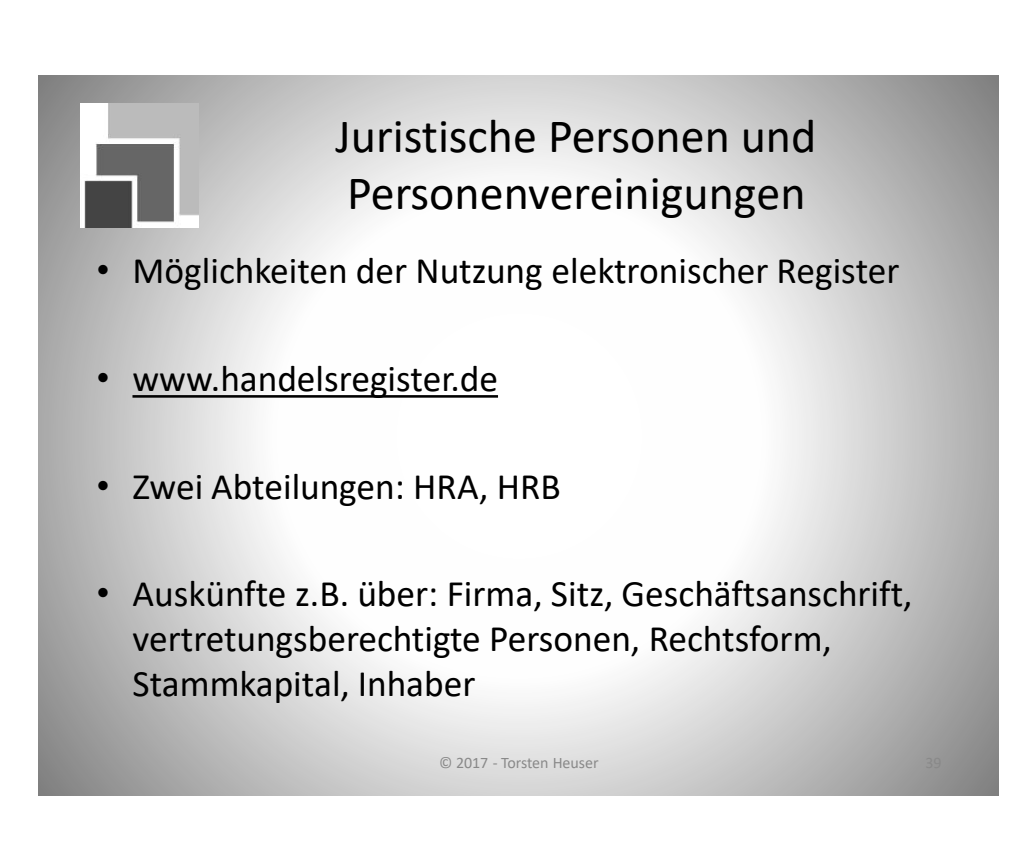

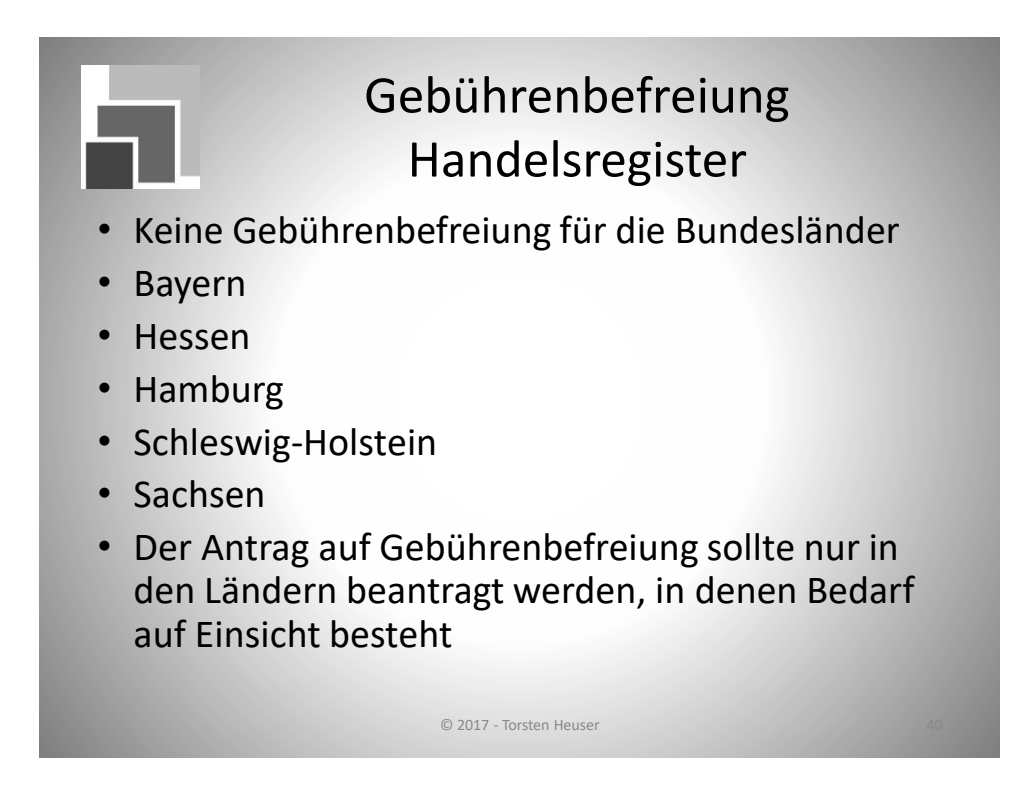

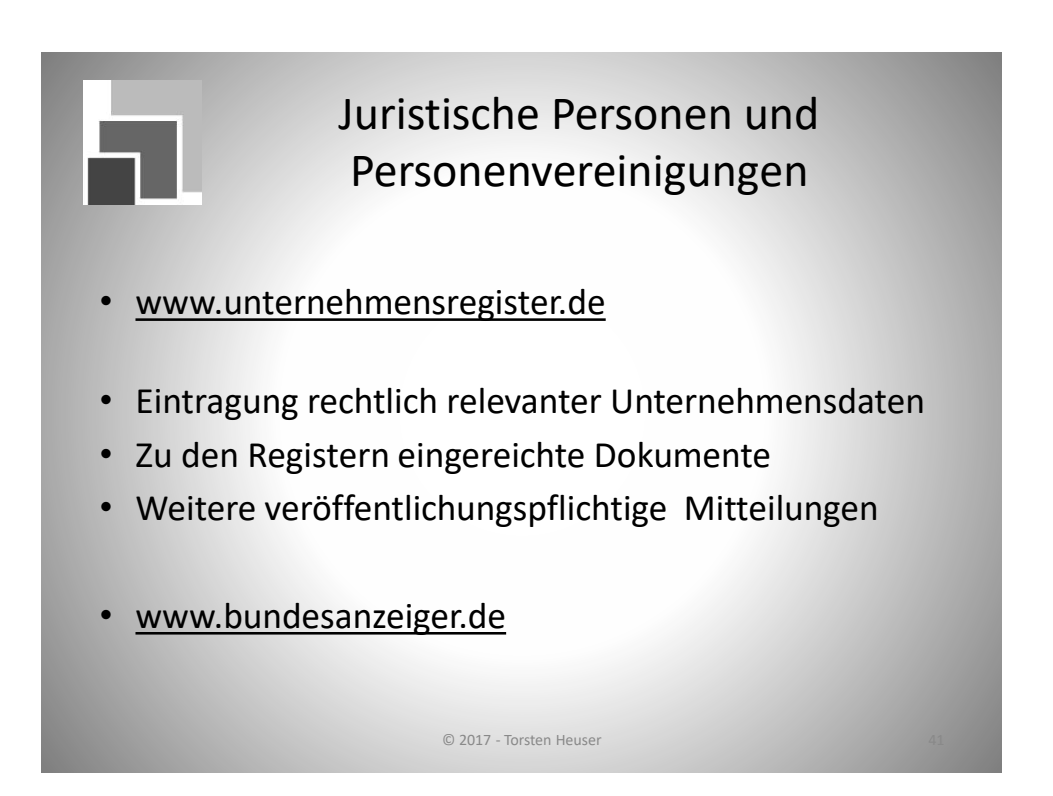

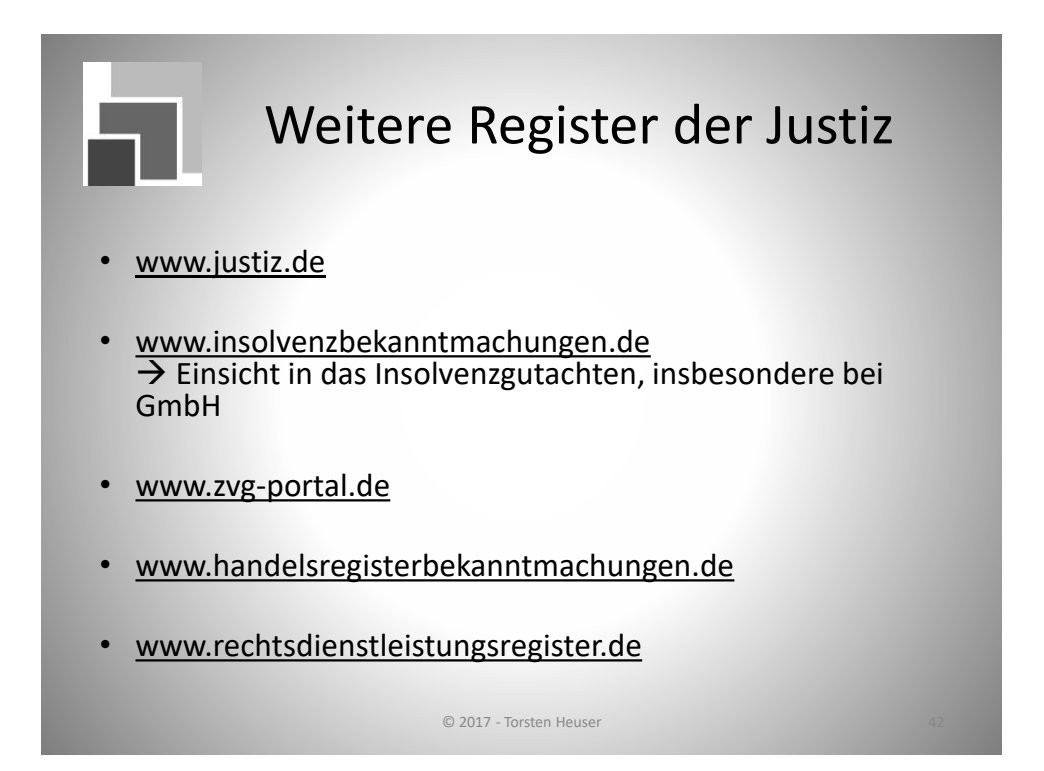

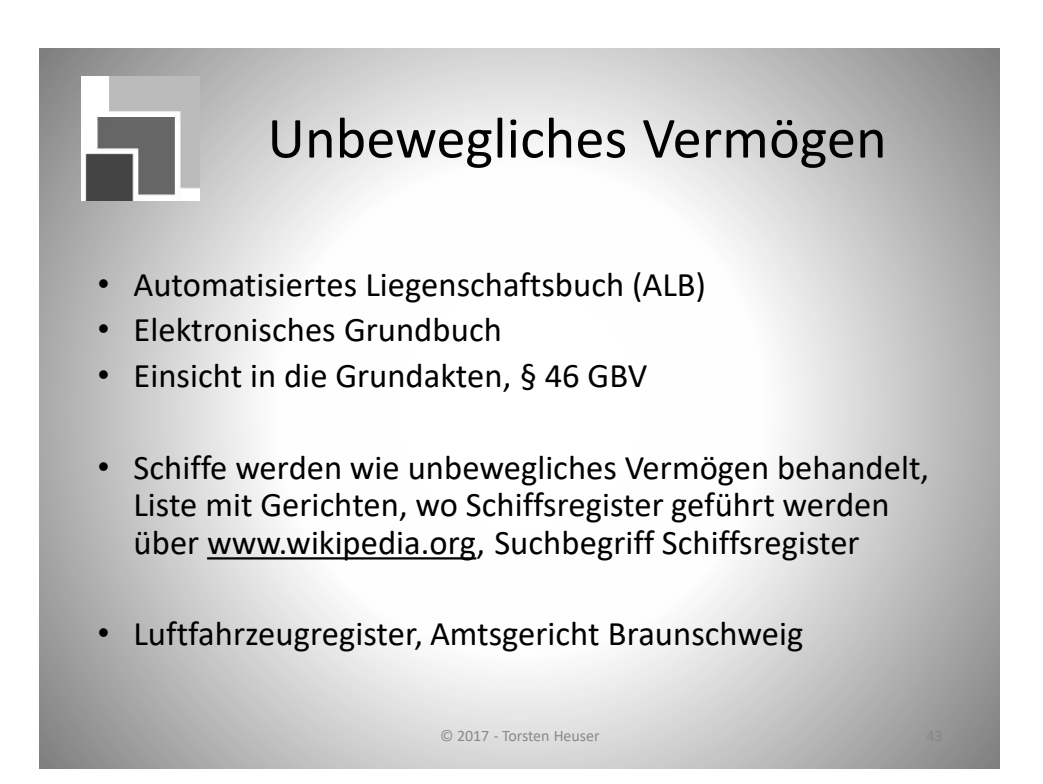

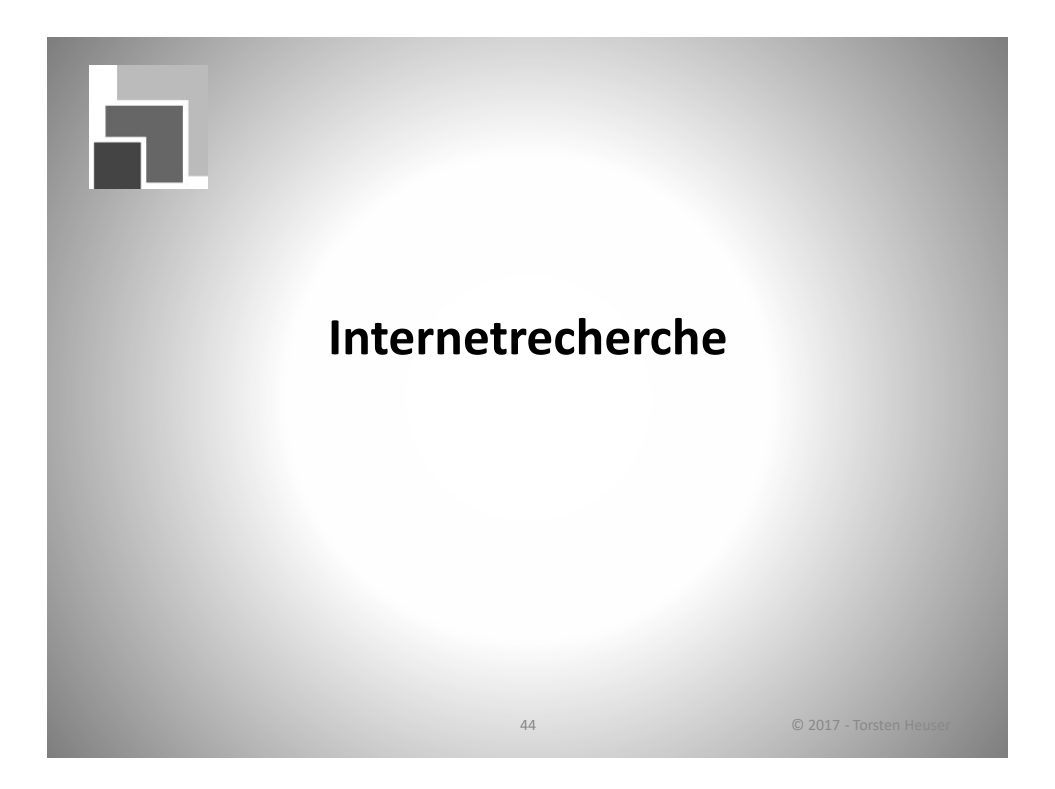

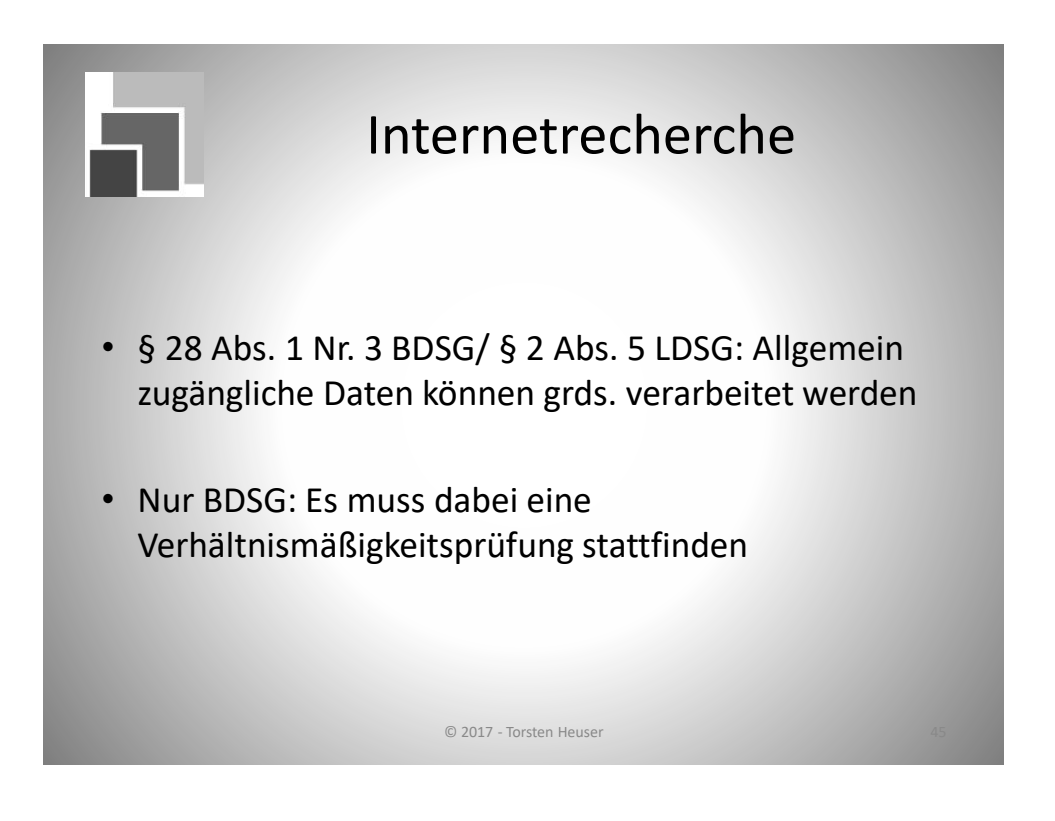

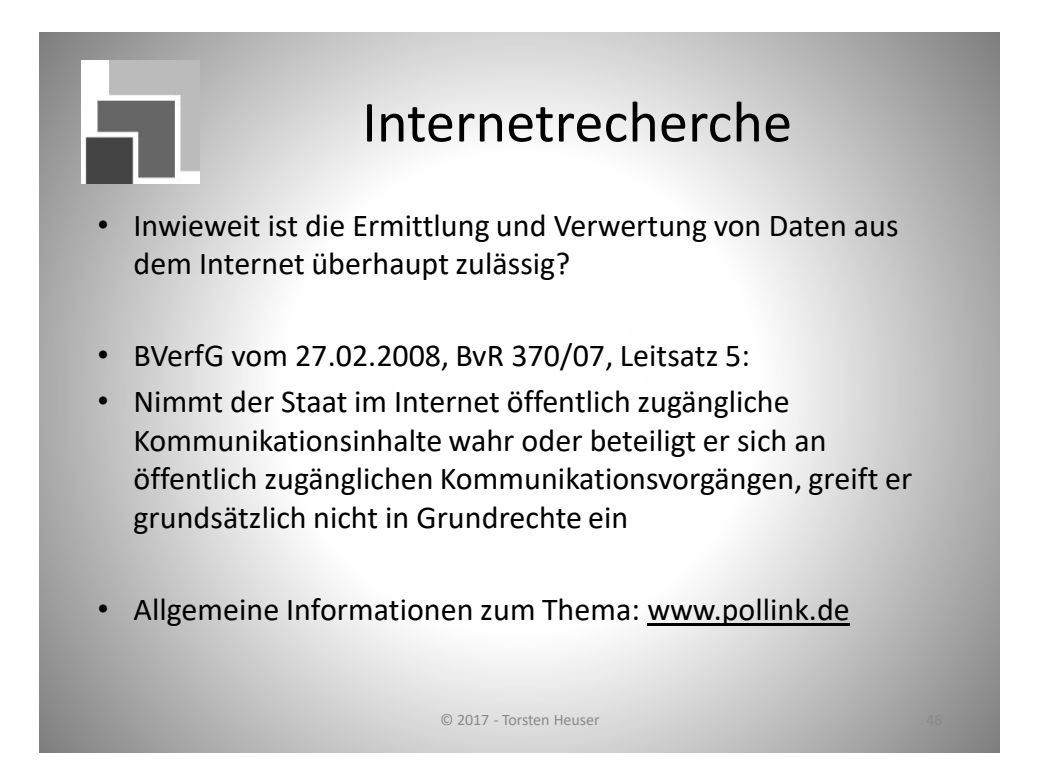

#### Allgemeine Suchen, Telefon- und Internetverzeichnisse

- Suchmaschinen, z.B. Google, Yahoo, Bing
- www.telefonbuch.de, [www.klicktel.de](http://www.klicktel.de/)
- [www.gelbeseiten.de](http://www.gelbeseiten.de/)
- [www.infobel.com](http://www.infobel.com/)
- [www.denic.de](http://www.denic.de/)
- [www.emayl.de](http://www.emayl.de/)
- ……
- Bei Selbständigen: Auskünfte über Branchenverzeichnisse?

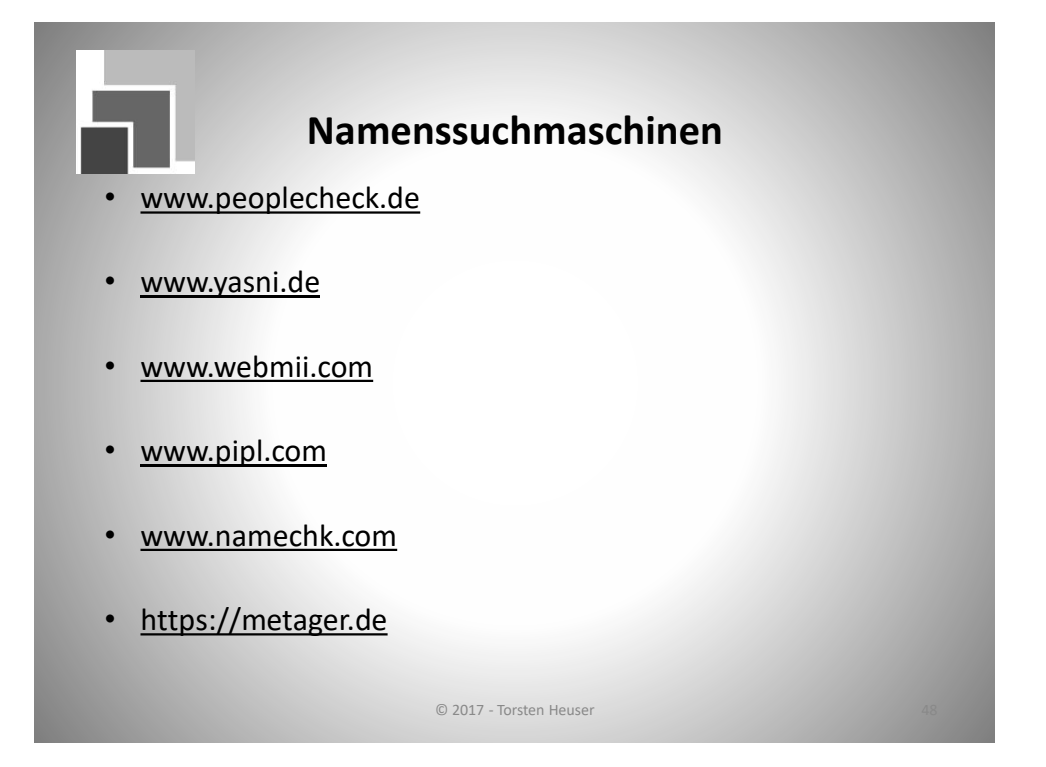

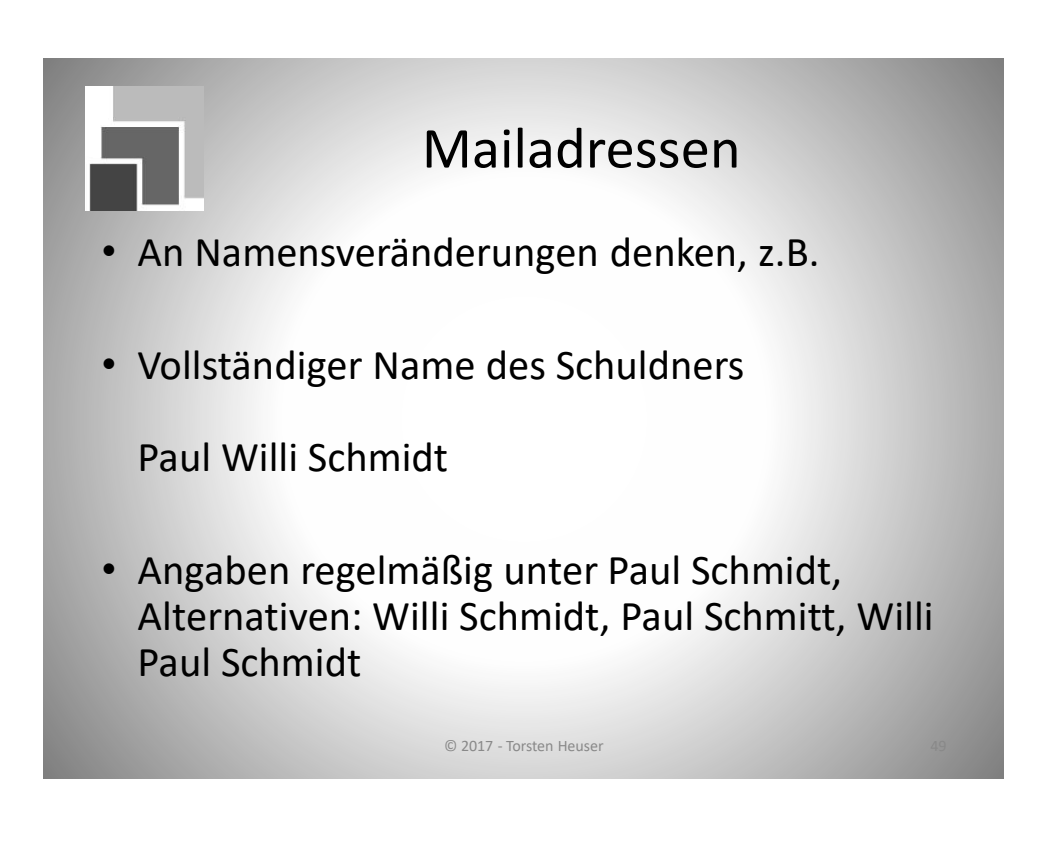

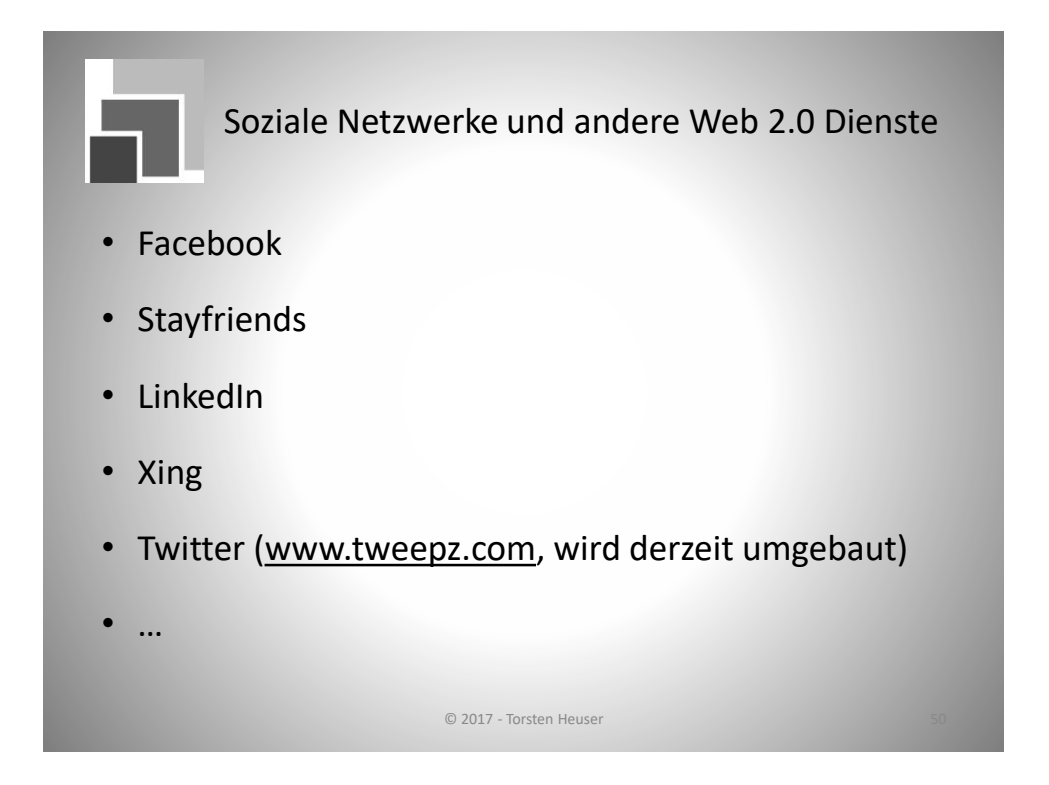

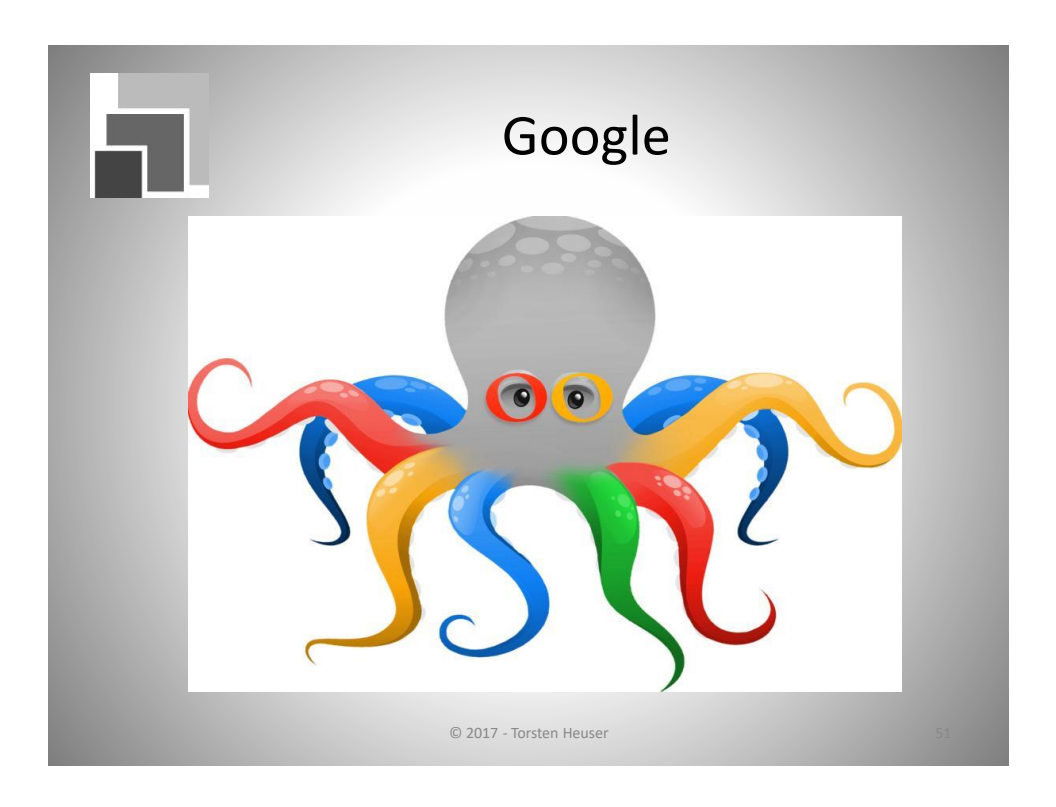

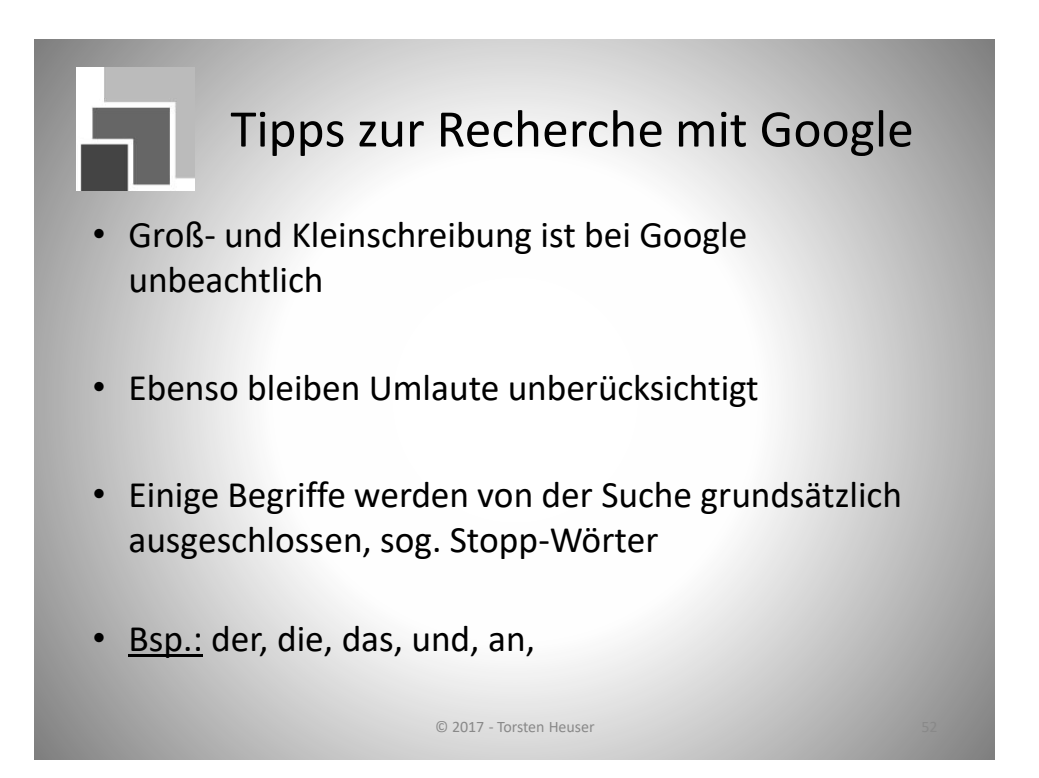

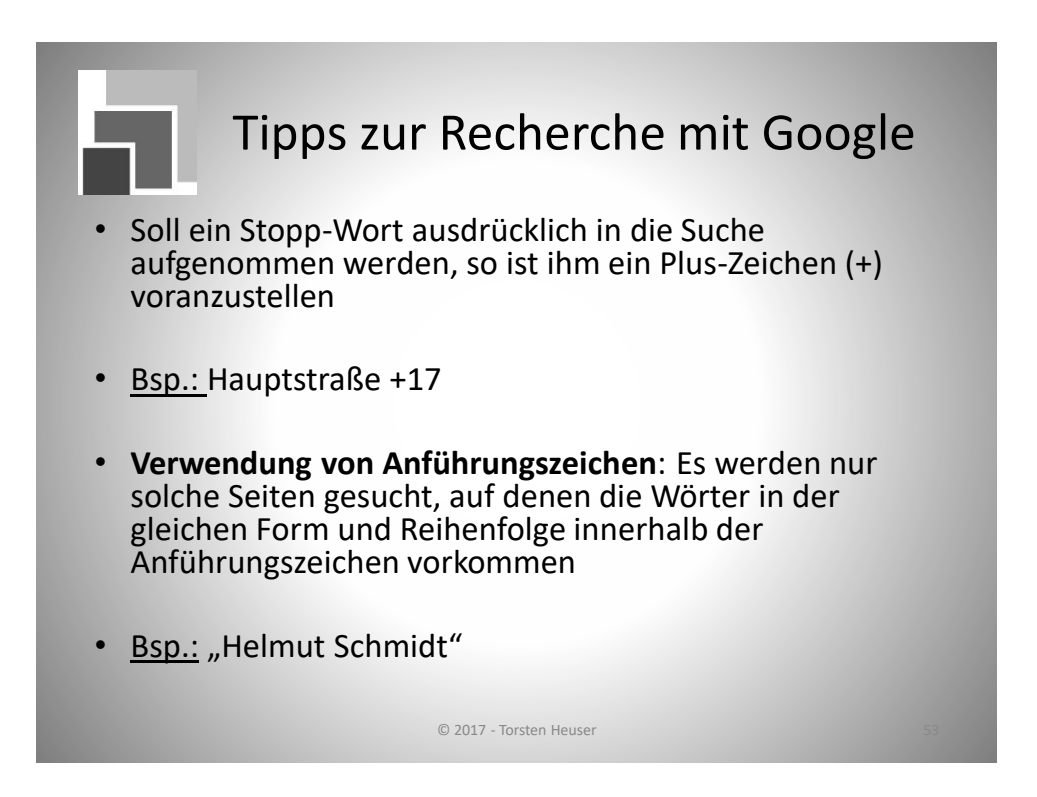

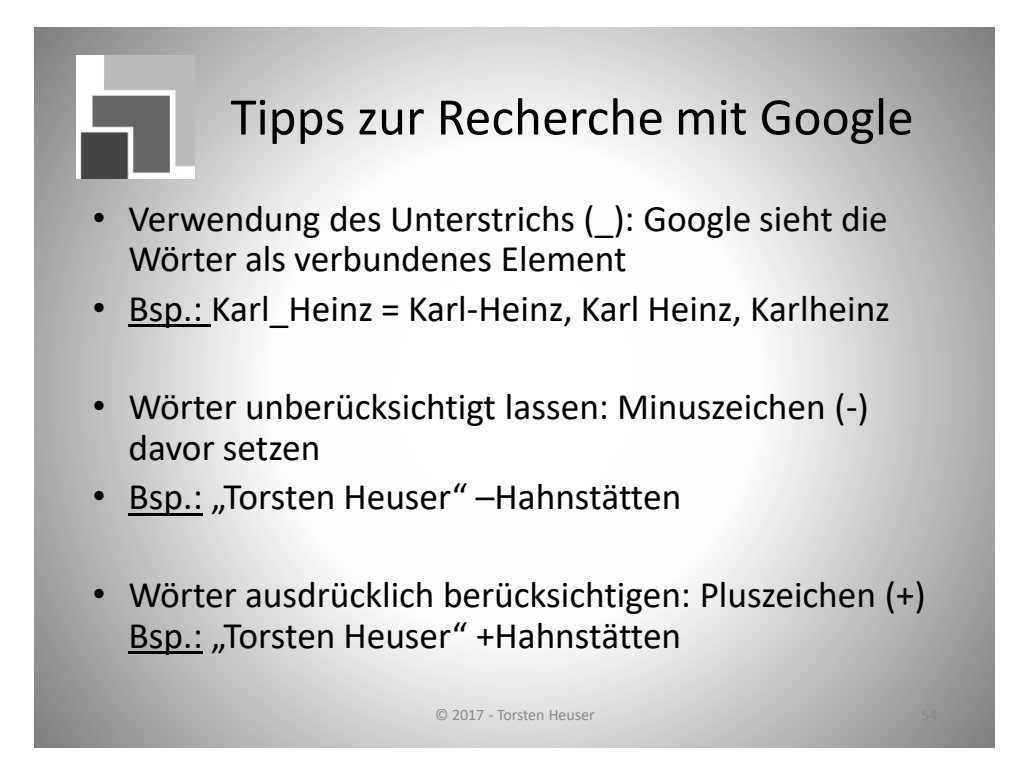

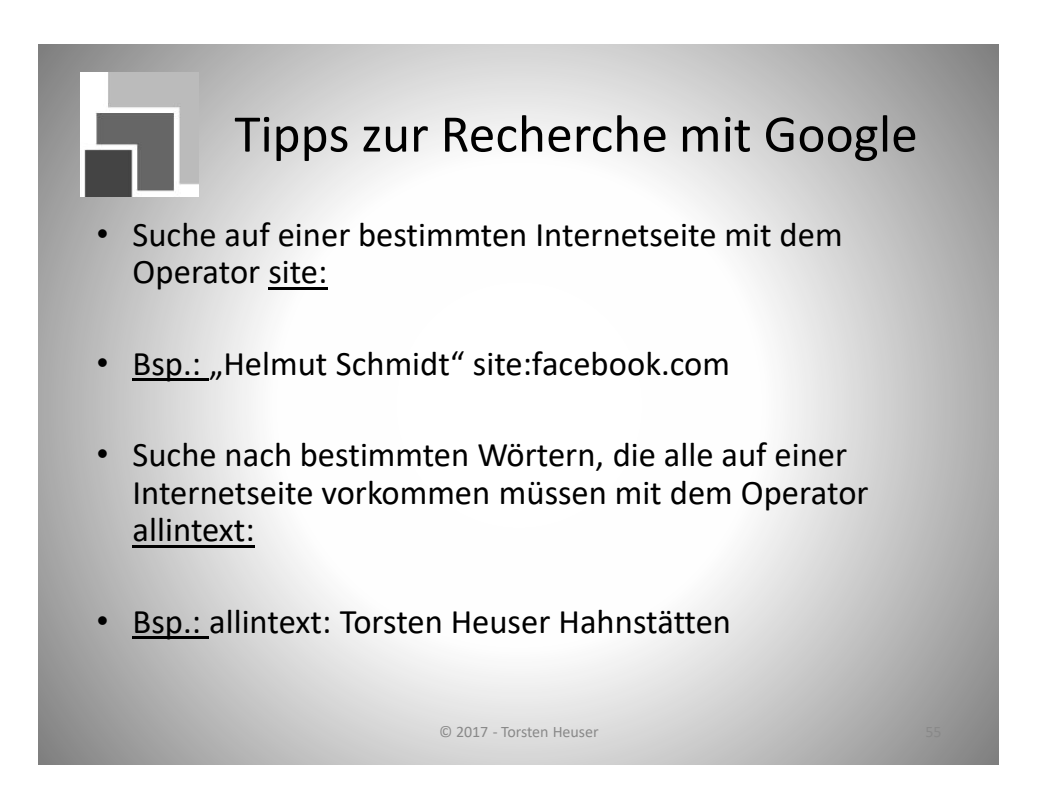

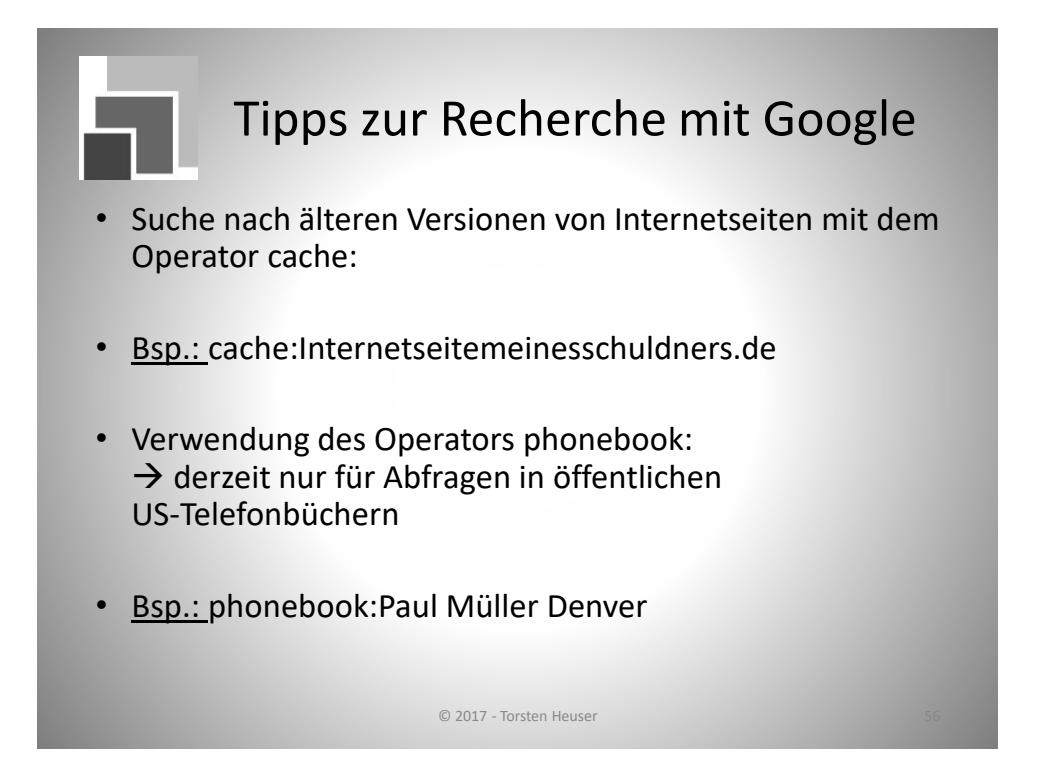

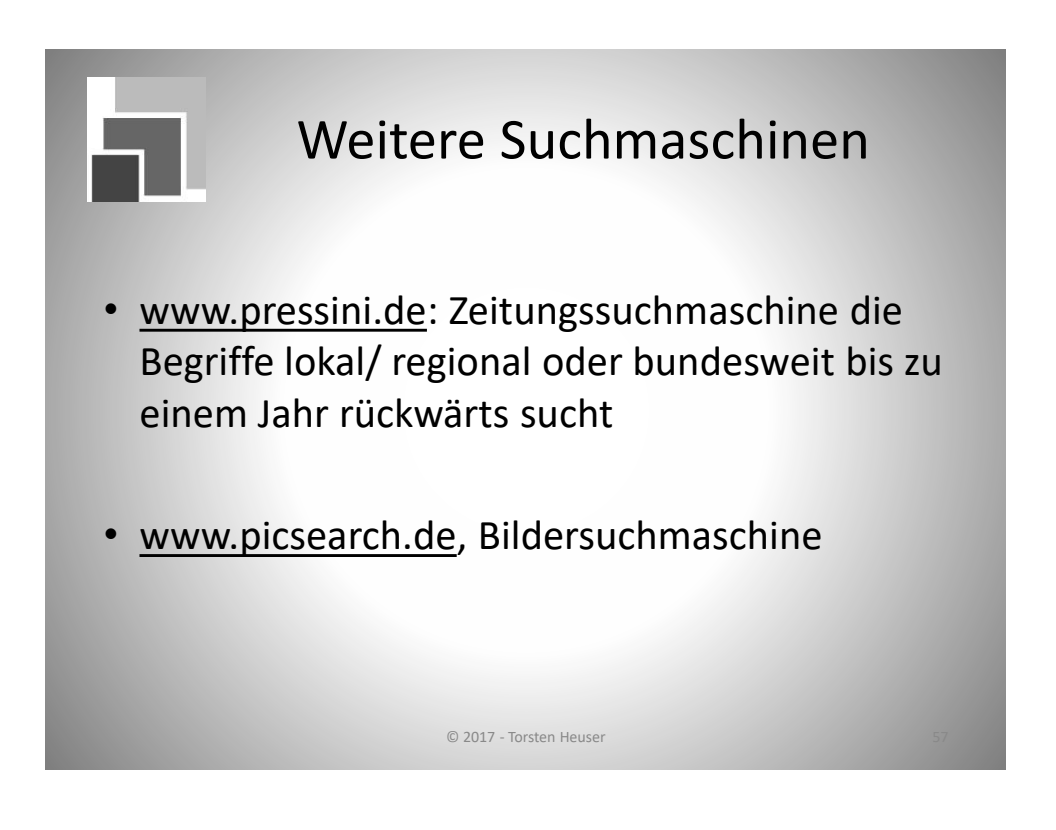

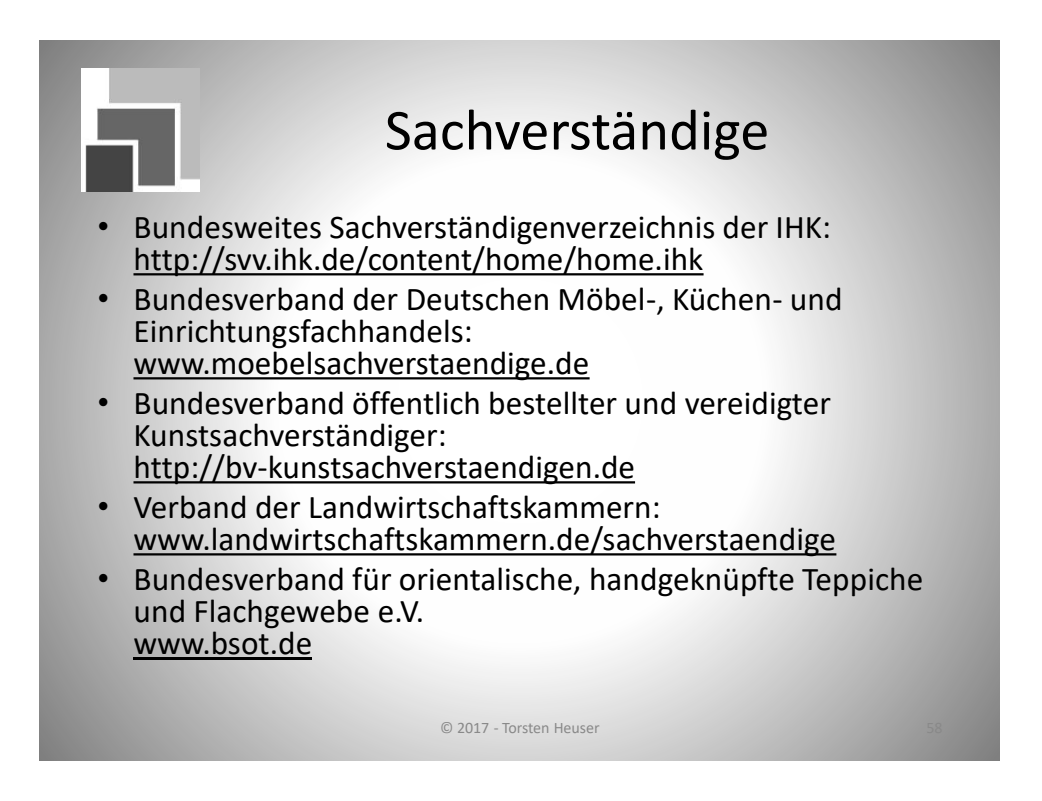

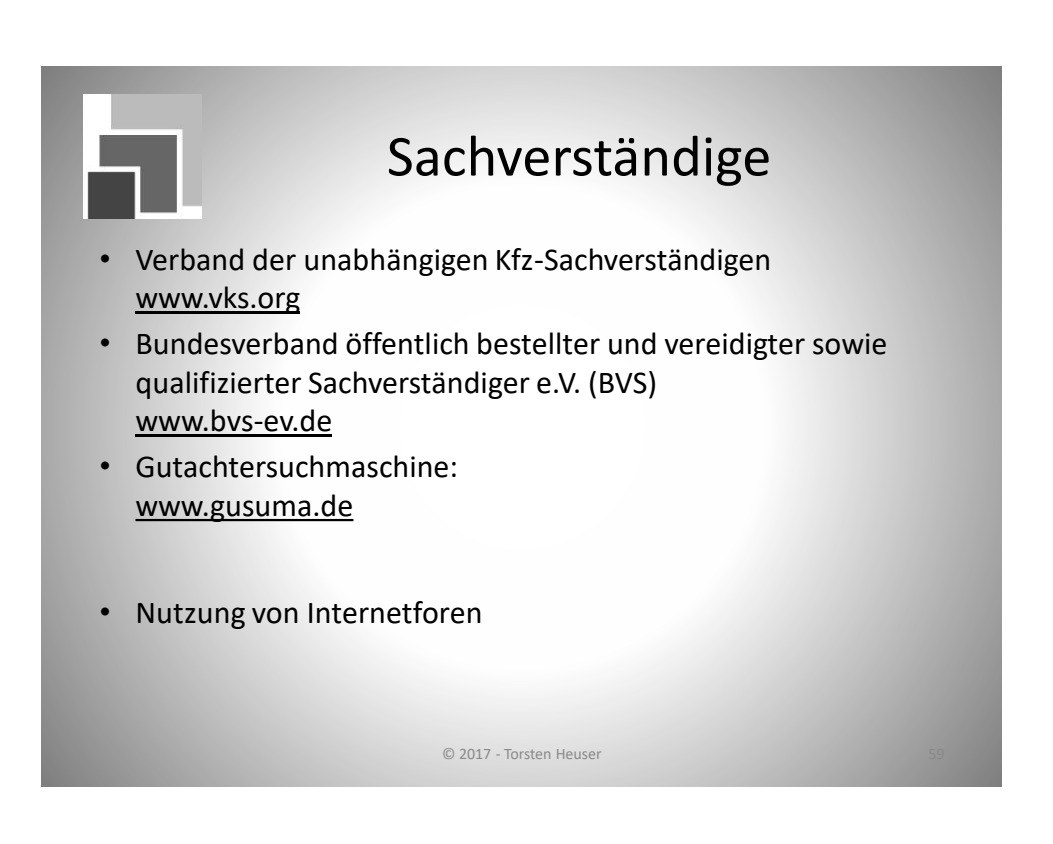

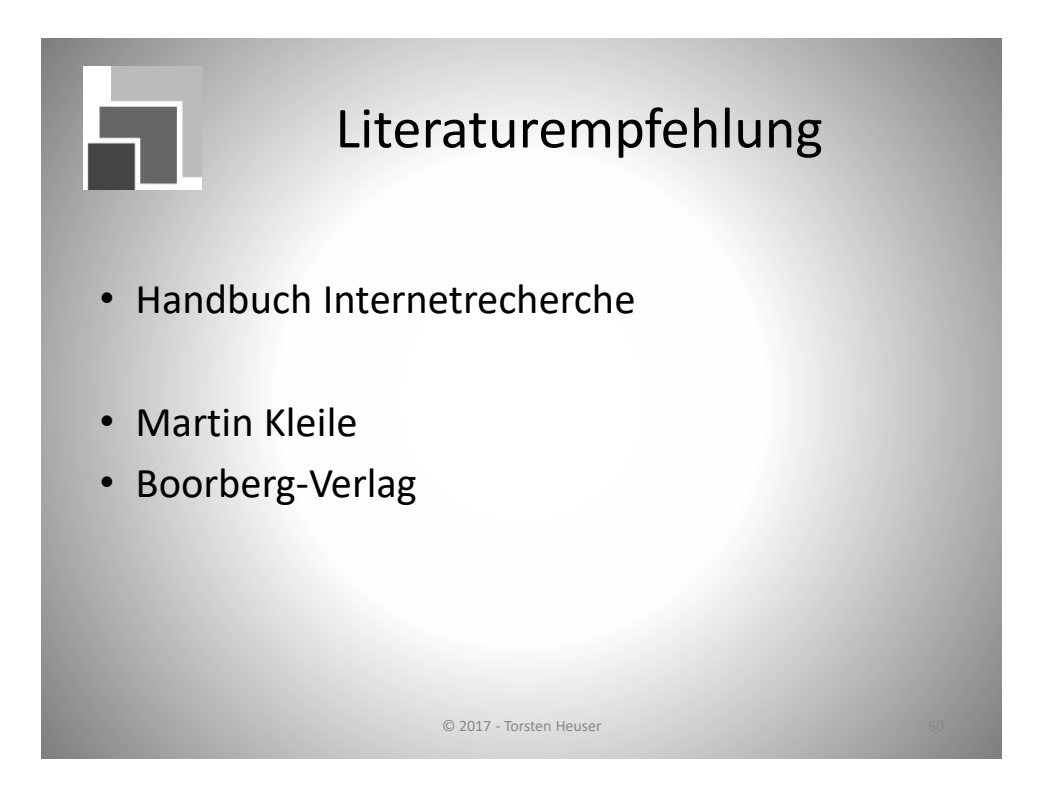

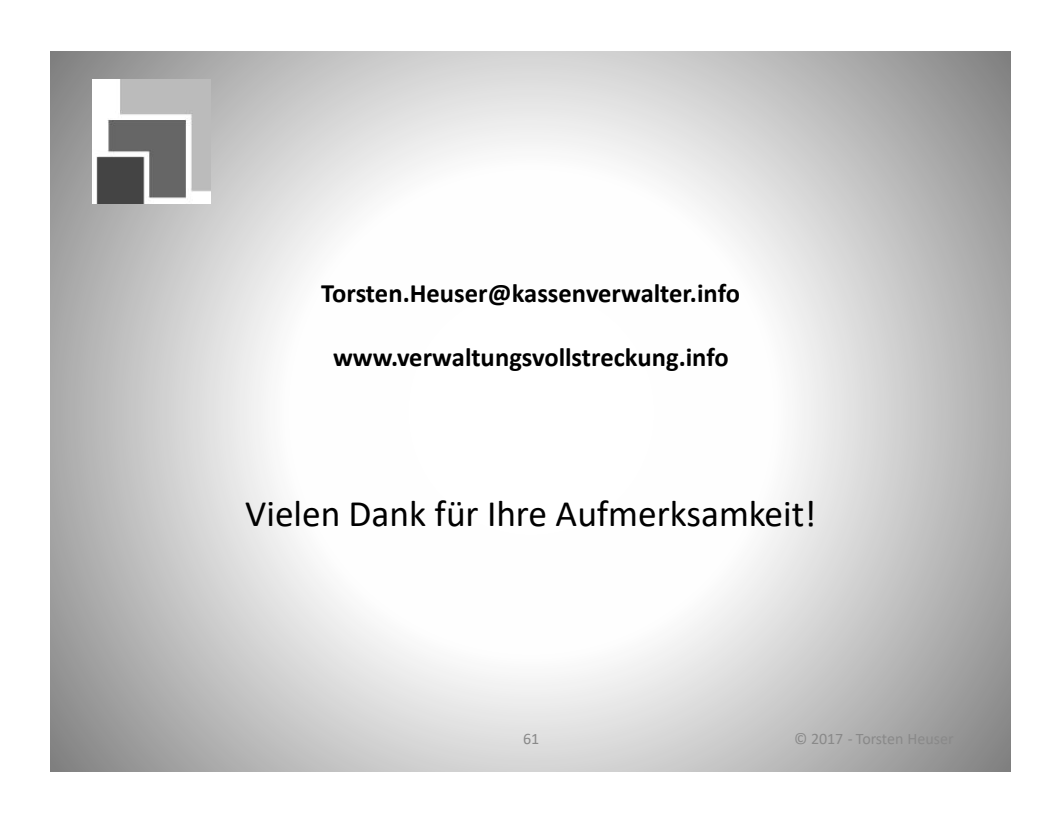

#### **Beispiel: Händlerbeleg einer electronic cash-Zahlung**

 $\overline{a}$ 

Händlerbeleg/Kundenbeleg $1$ 

<Händlerbezeichnung und –ort>

<Produktbezeichnung> girocard

Terminalnummer: <Terminal-ID> Terminal-ID: 60912345 Datum/Uhrzeit: <Datum> <Uhrzeit> Datum: 01.01.2009

Transaktionsnummer: <Trace-Nummer> Tx-Nr. 123456 Kontonummer: <(maskierte) PAN der Karte> PAN:

Kartenfolgenummer (wenn vorhanden): <Karte> Verfalldatum der Karte: <Gültig bis>

Betrag: <Transaktionsbetrag> <WKZ>

Weitere Daten: <Chipbezogene Daten> | AID A0000003591010028001 Autorisierungsmerkmal: <Autorisierungskennzeichen> 0000008000/E800/04000000

<Transaktionsergebnis>

Erläuterung and der Erläuterung beispiel Händlerbeleg

H-Ä-N-D-L-E-R-B-E-L-E-G

Max Mustermann Hauptstraße 1 60528 Frankfurt Tel. (0 69) 12 34 56

Kartenzahlung Kartenzahlung

Uhrzeit: 12:00:00 6725200110438812345<sup>2</sup> Karte 1 Gültig bis 12/12

83,12 €

00/F850ACF800/FC50ACF80 0/410302///9FE19E7E/40

Zahlung erfolgt

<sup>&</sup>lt;sup>1</sup> Händlerbeleg/Kundenbeleg spezifiziert gemäß GICC Protocol for POS Authorization v. 4.11e

<sup>2</sup> Händlerbelege enthalten die Kontonummer/PAN im Klartext. Kundenbelege enthalten eine maskierte Kontonummer/PAN.

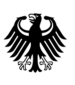

**Bundeszentralamt** für Steuern

POSTANSCHRIFT Bundeszentralamt für Steuern, 11055 Berlin Städte / Gemeinden / Landkreise Geschäftsbereiche Finanzen **Steuern** Vollstreckung

HAUSANSCHRIFT DGZ-Ring 12, 13086 Berlin BEARBEITET VON Herrn Gornik Steuerabteilung National

> TEL +49 (0) 2 28 4 06 - 3658 FAX +49 (0) 2 28 4 06 - E-MAIL kontenabruf@bzst.bund.de INTERNET www.bzst.bund.de

#### BETREFF **Kontenabrufverfahren gemäß § 93 Absatz 7 Abgabenordnung (AO)**

BEZUG Bereitstellung des elektronischen Kontenabrufverfahrens für Gemeinden und Behörden Entwurf eines Gesetzes zur Verbesserung des Sachaufklärung in der Verwaltungsvollstreckung ANLAGEN -----

GZ **St II 4 - S 0229a/17/00107** (bei Antwort bitte angeben)

DATUM 14. März 2017

Sehr geehrter Damen und Herren,

das Bundeszentralamt für Steuern (BZSt) möchte Sie darüber informieren, dass seit Anfang des Jahres die Möglichkeit besteht, das Kontenabrufverfahren gemäß § 93 Absatz 7 AO auch elektronisch durchzuführen. Das Verfahren bietet den Vorteil einer deutlich schnelleren Bearbeitung. Ergebnisse liegen im Regelfall innerhalb von 2-3 Werktagen vor und werden als PDF-Dokument bereitgestellt. Das aufwändige Versenden von schriftlichen Anfragen (Papier, Druck, Porto) entfällt.

Mit Blick auf die im Entwurf eines Gesetzes zur Verbesserung der Sachaufklärung in der Verwaltungsvollstreckung (BRat-Drucksache 65/17 vom 10.03.2017) enthaltene weitreichende Eröffnung einer Abrufrufbefugnis bei der Vollstreckung öffentlich-rechtlicher Forderungen rechnet das BZSt mit einem signifikanten Anstieg von Kontenabrufersuchen durch Städte, Gemeinden und kommunale Verbände. Zur Gewährleistung eines effizienten Erhebungsprozesses strebt das BZSt daher den nachhaltigen Ausbau der elektronischen Abrufmöglichkeit an.

Das elektronische Kontenabrufverfahren wird über das BZStOnline-Portal bereitgestellt und garantiert eine gesicherte und verschlüsselte Übertragung der Daten zwischen den Bedarfsträgern und dem BZSt. Das BZSt bietet bei der Registrierung im BZStOnline-Portal

Umsatzsteuer-Identifikationsnummer: DE122268507

Seite 2 (https://www.elsteronline.de/bportal/Oeffentlich.tax) und bei der Einrichtung des Zugangs zum elektronischen Verfahren umfangreiche Hilfestellung. Sowohl bei der Registrierung als auch danach stehen mehrere Mitarbeiter/innen des BZSt unter der

> Telefonnummer: 0228 – 406/4538 und per E-Mail: E-Kontenabruf@bzst.bund.de

für Fragen zur Verfügung. Bei Bedarf können auch gern konkrete Gesprächs- und Rückruftermine vereinbart werden.

Vielen Dank für Ihre Teilnahme am elektronischen Kontenabrufverfahren.

Mit freundlichen Grüßen

Jens-Uwe Gornik

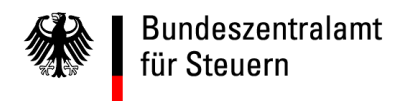

# **Elektronisches Kontenabrufverfahren für Behörden, Städte und Gemeinden**Registrierungsanleitung

Stand: Januar 2017

Hinweis: Zum 01.08.2017 wird sich das Design des BZStOnline-Portals ändern.

#### **Voraussetzungen**

- 1. Sie sind im Besitz einer Bedarfsträgerkennung
- 2. Sie haben Ihre BZSt-Nummer bereits per Post erhalten
- 3. Ihr BZSt-Geheimnis wurde Ihnen per E-Mail mitgeteilt

Sollten Ihnen diese Daten nicht oder nicht mehr vorliegen, fordern Sie diese bitte unter der folgenden E-Mail-Adresse erneut an: E-Kontenabruf@bzst.bund.de

Gehen Sie nun auf die Internetseite www.bzst.de und wählen Sie auf der Seite rechts unten unter "Nützliche Links" den Link "BZStOnline-Portal" aus.

Sie werden auf die Internetseite: www.elsteronline.de/**b**portal/Oeffentlich.tax weitergeleitet.

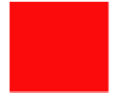

1. Wählen Sie auf der linken Seite unter *"Öffentlicher Bereich"*, "**Registrierung**" aus **.** 

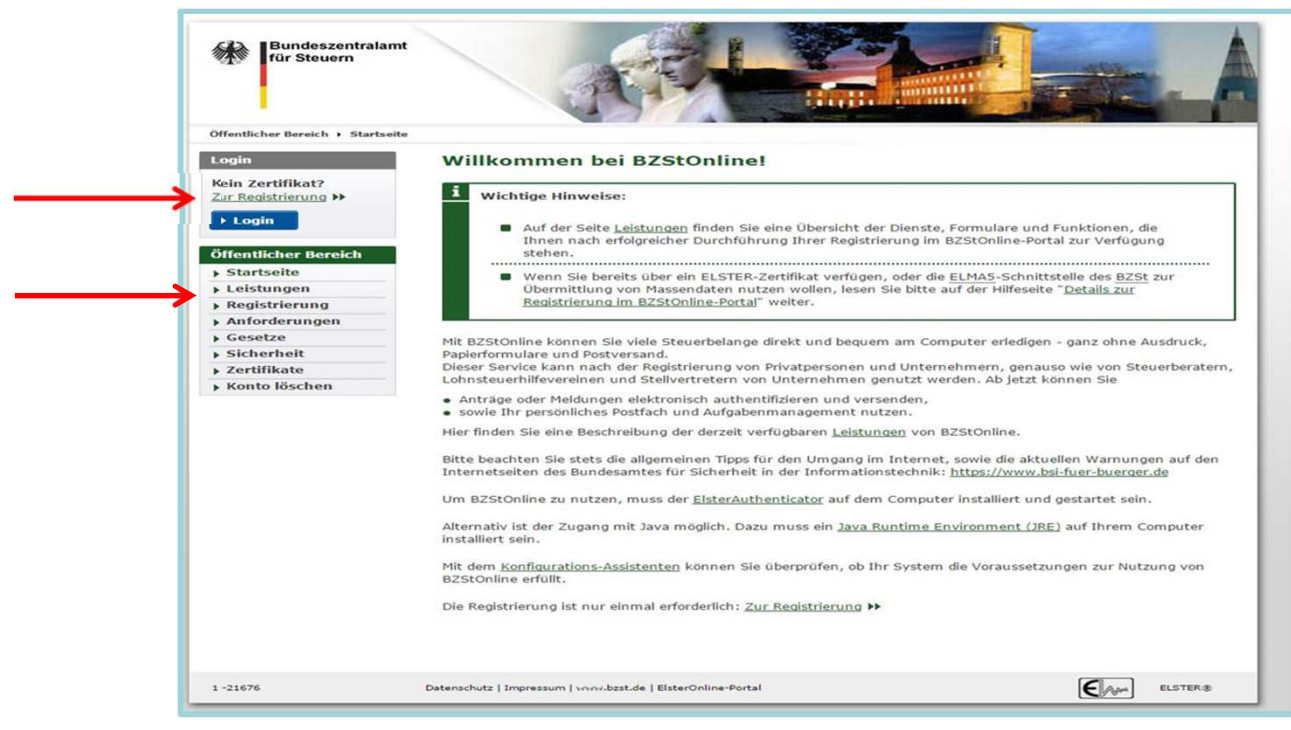

Abb. 1) Registrierung für Behörden BZSt-Online-Portal (BOP)/Schritt 1

B

- 2. Auf der Seite "Art der Registrierung und Art des Logins" wählen Sie unter "ElsterBasis" den Butten *"Infos und Registrierung"* aus.
- 3. Scrollen Sie an nach unten an das Seitenende und wählen den Butten "zur Registrierung". Sie gelangen auf die Seite Registrierung "Basis" .

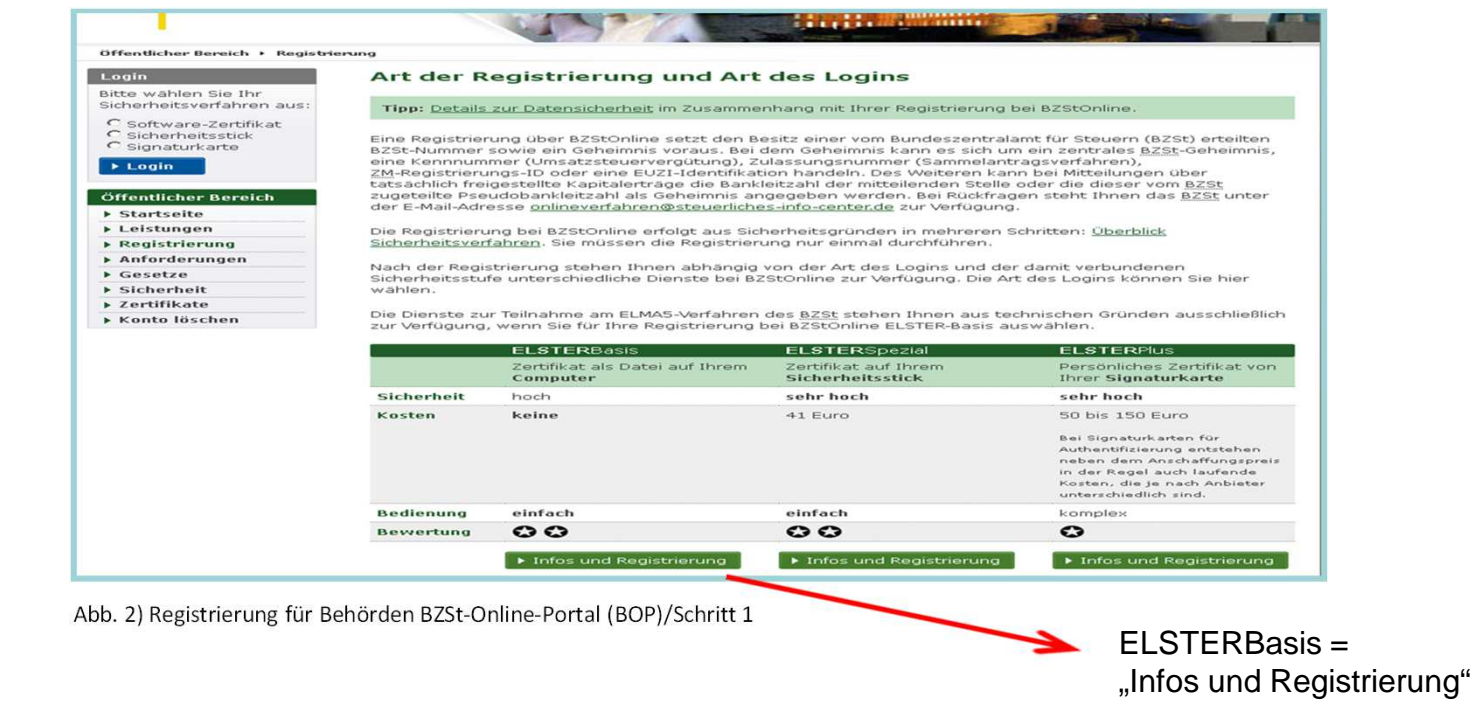

3. Scrollen Sie an nach unten an das Seitenende und wählen den Butten "zur Registrierung". Sie gelangen auf die Seite Registrierung "Basis".

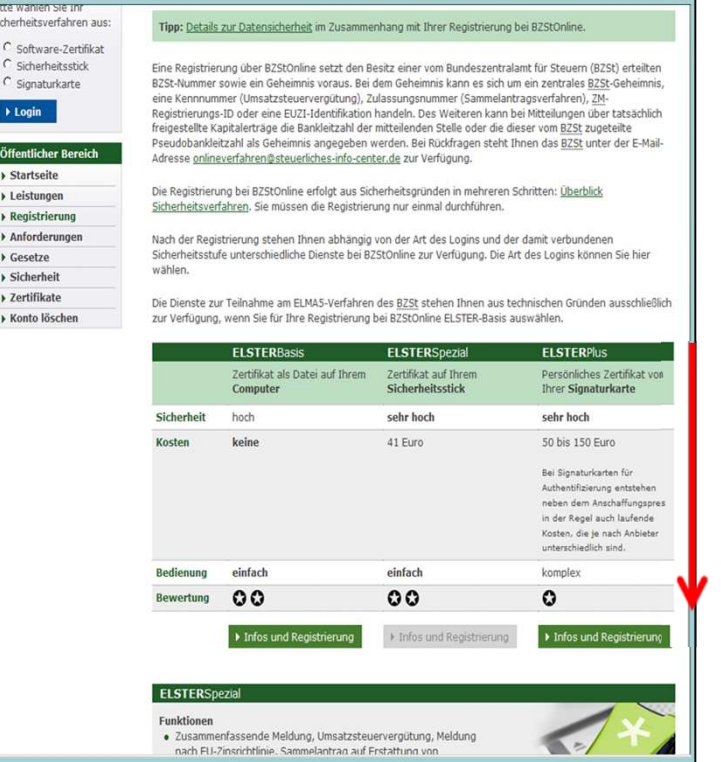

Abb. 3) Registrierung für Behörden BZSt-Online-Portal (BOP)/Schritt 1

Bitte auf der Seite herunterscrollen

4. Scrollen Sie an nach unten an das Seitenende und wählen den Butten "zur Registrierung". Sie gelangen auf die Seite Registrierung "Basis".

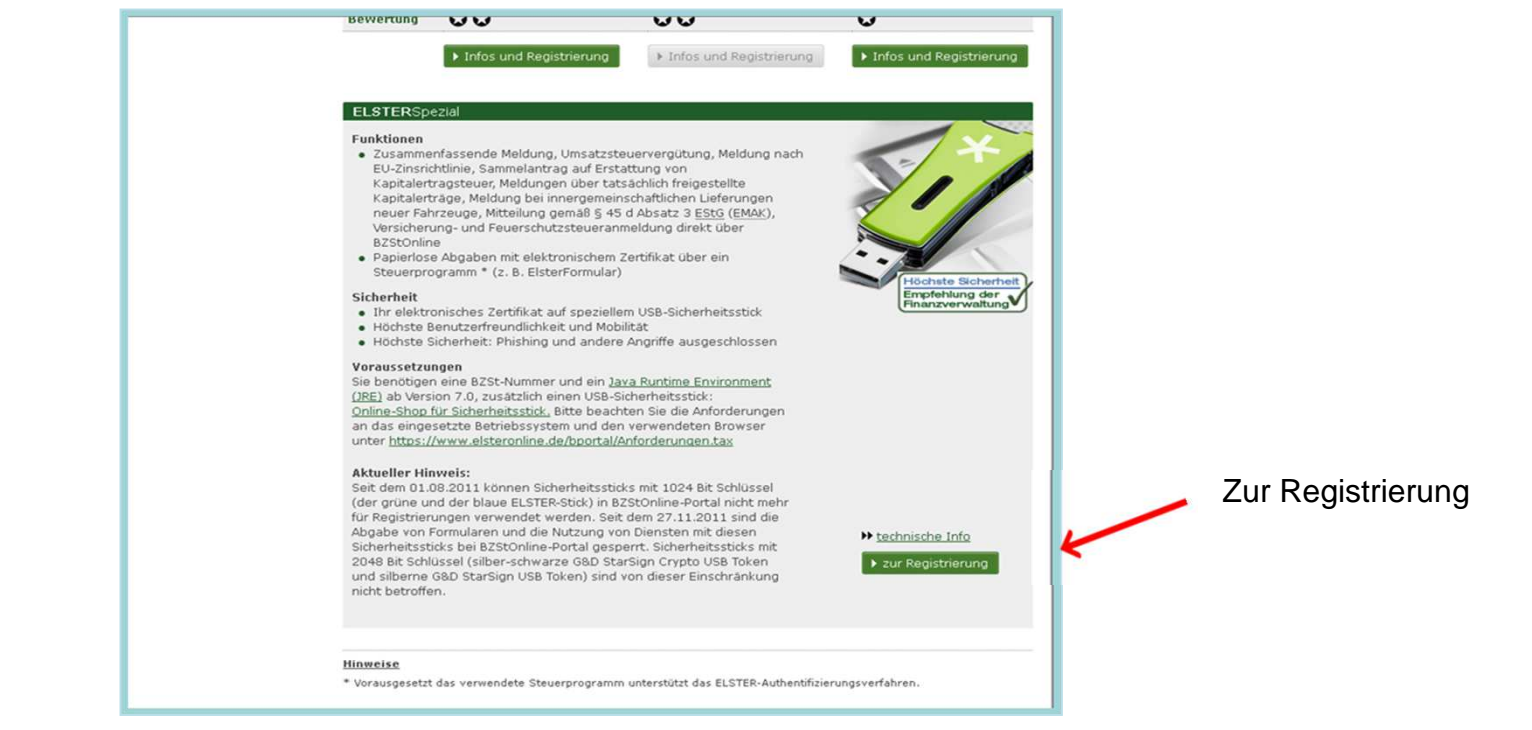

Abb. 4) Registrierung für Behörden BZSt-Online-Portal (BOP)/Schritt 1

BZSt, Registrierungsanleitung Behörden

5. Wählen Sie "Vorab: Prüfung der Systemvoraussetzungen" aus.

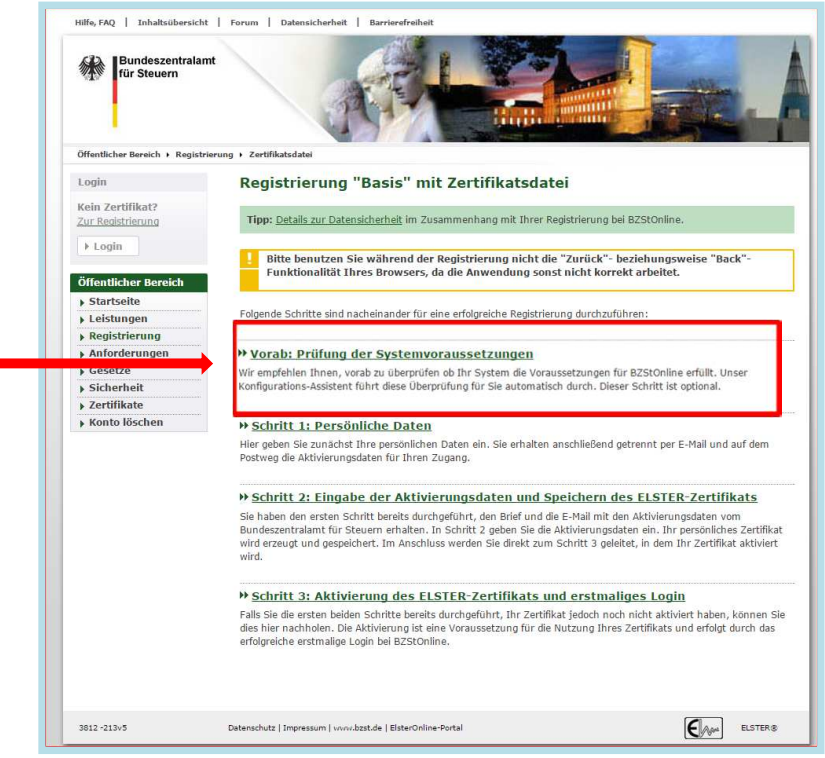

Abb. 5) Registrierung für Behörden BZSt-Online-Portal (BOP)/Schritt 1

5. Wählen Sie " Vorab: Prüfung der Systemvoraussetzungen" aus.

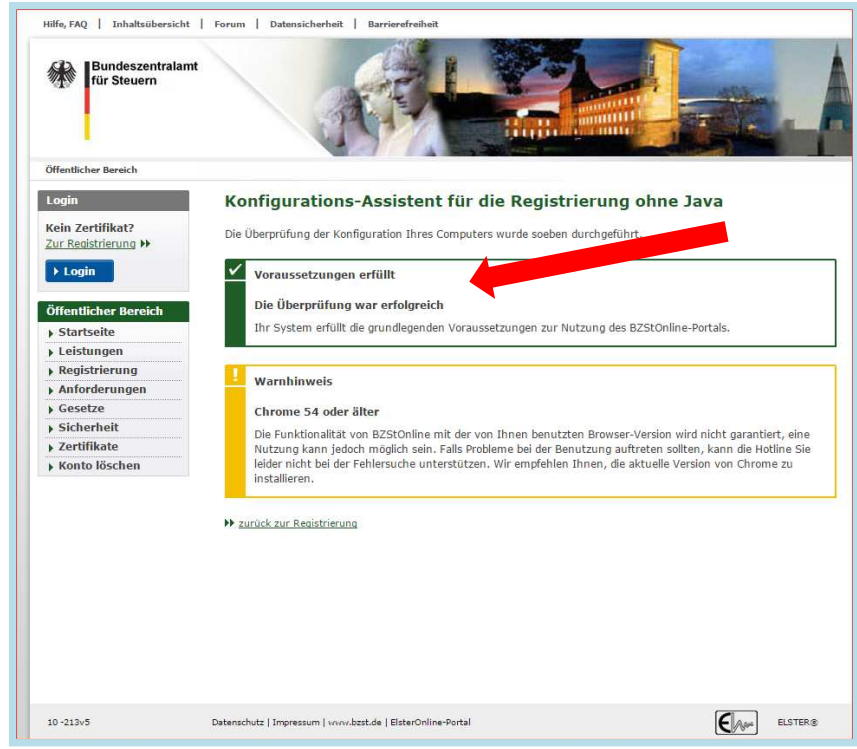

Abb. 6) Registrierung für Behörden BZSt-Online-Portal (BOP)/Schritt 1

6. Wählen Sie "Schritt 1 Persönliche Daten" aus.

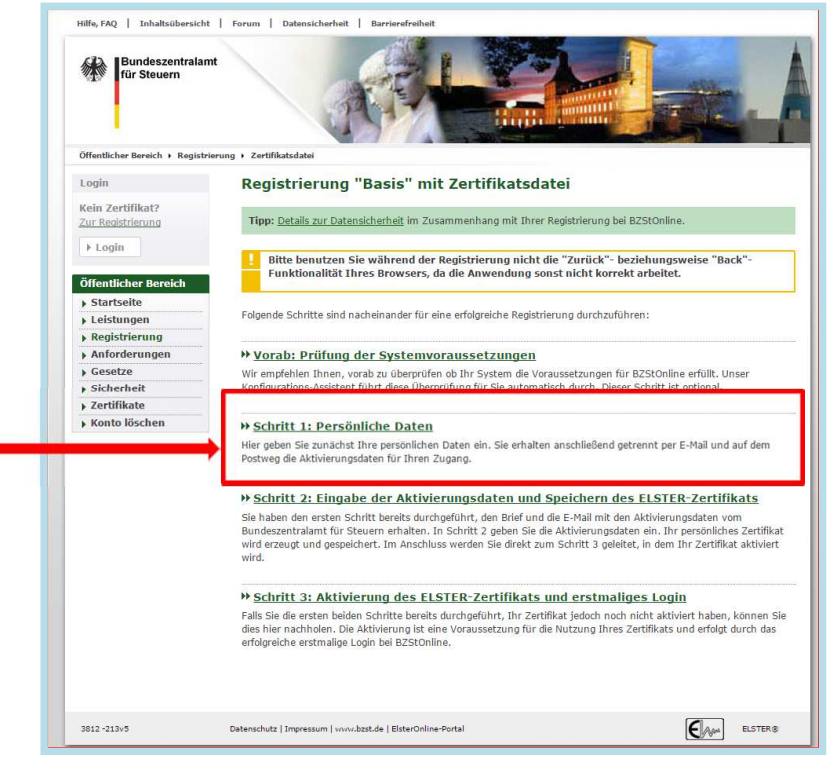

Abb. 7) Registrierung für Behörden BZSt-Online-Portal (BOP)/Schritt 1

7. Hinterlegen Sie eine aktuelle E-Mail-Adresse

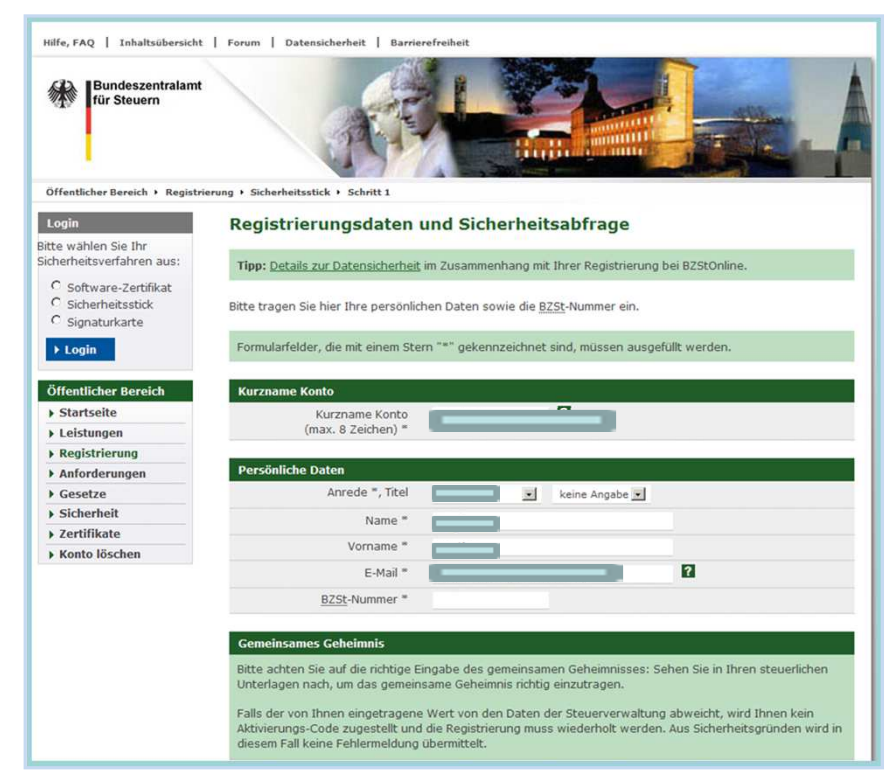

Abb. 8) Registrierung für Behörden BZSt-Online-Portal (BOP)/Schritt 1

- 1. Kurzname Konto: Kurzname selbstständig wählen
- 2. Anrede
- 3. Nachname
- 4. Vorname
- 5. E-Mail: E-Mail Adresse festlegen, zu dieser Email Adresse wird die Aktivierungs-ID verschickt
- 6. BZST-Nummer: die Nummer steht im Schreiben (per Post erhalten)

7. Hinterlegen Sie eine aktuelle E-Mail-Adresse

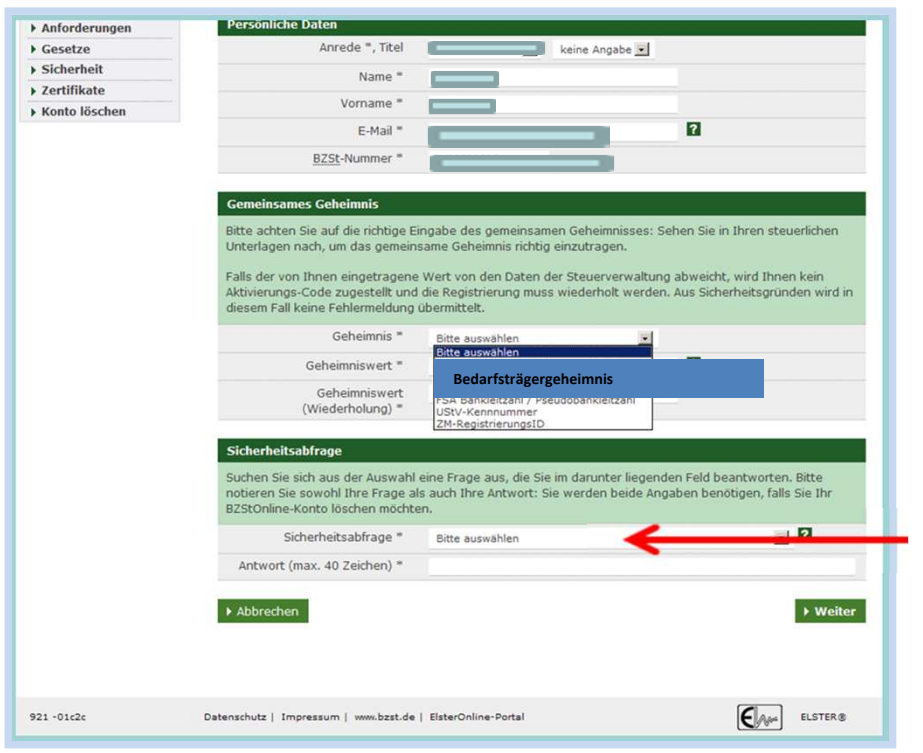

Abb. 9) Registrierung für Behörden BZSt-Online-Portal (BOP)/Schritt 1

- 1. Geheimnis: Bedarfsträgergeheimnis" auswählen
- 2. Geheimniswert: der Wert wurde per E-Mail bekannt gegeben (1Großbuchstabe und 5 Ziffern)
- 3. Geheimniswert: wiederholen

Bitte die Sicherheitsfrage (Antwort max. 40 Zeichen) auswählenund die Antwort vermerken ©

7. Hinterlegen Sie eine aktuelle E-Mail-Adresse

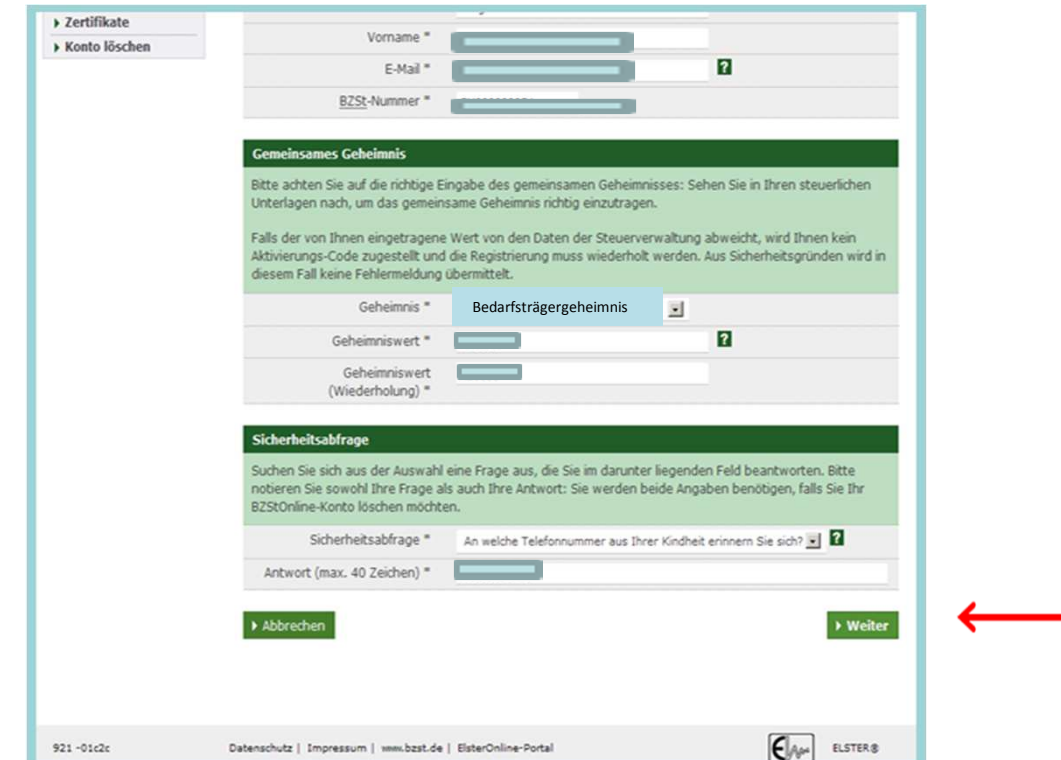

Abb. 10) Registrierung für Behörden BZSt-Online-Portal (BOP)/Schritt 1

8. Geben Sie unter "Registrierungsdaten und Sicherheitsabfrage" Ihre persönlichen Daten, Ihre BZSt-Nr. und Ihr Geheimnis ein und senden Sie die Daten ab.

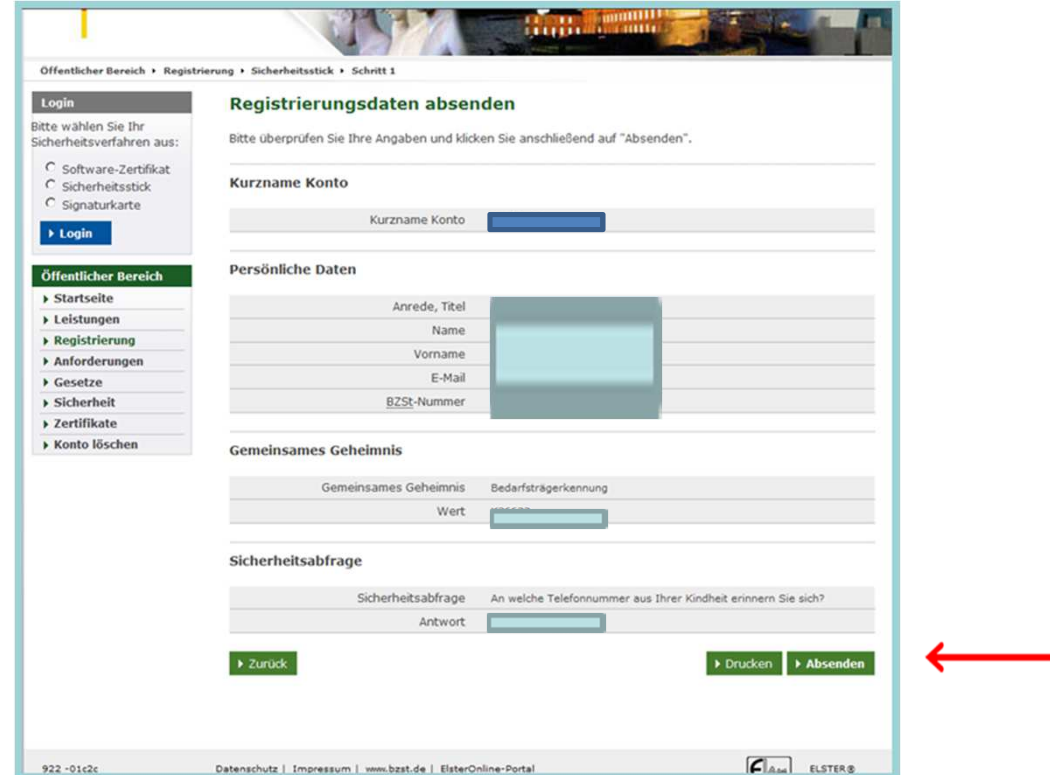

Abb. 11) Registrierung für Behörden BZSt-Online-Portal (BOP)/Schritt 1

 9. Sie erhalten eine Bestätigung , an die von Ihnen eingegeben E-Mail-Adresse wurde ein Link versendet.

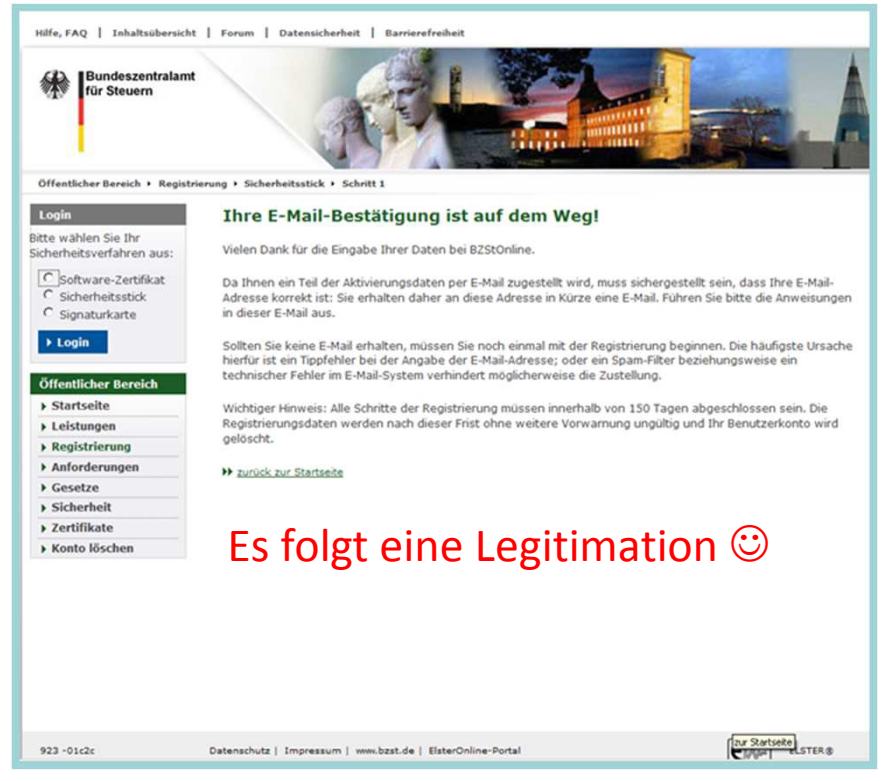

Abb. 12) Registrierung für Behörden BZSt-Online-Portal (BOP)/Schritt 1

10. Der Link darf nicht weitergeleitet werden und kann nur in der übermittelten, einzeiligen Version bestätigt werden.

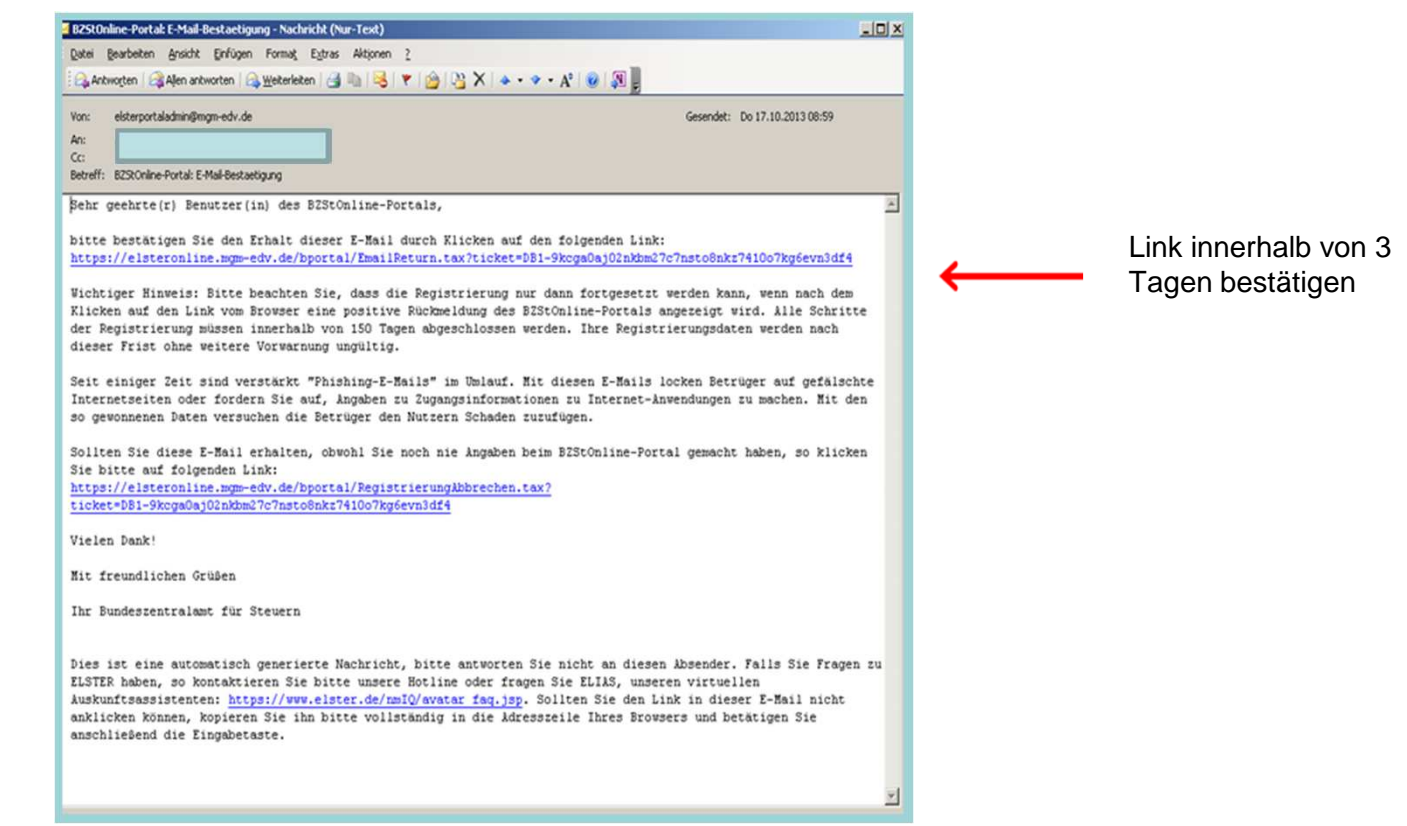

Abb. 13) Registrierung für Behörden BZSt-Online-Portal (BOP)/Schritt 1

11. Nach korrekter Bestätigung des Links erhalten Sie eine Information mit dem folgenden Hinweis:

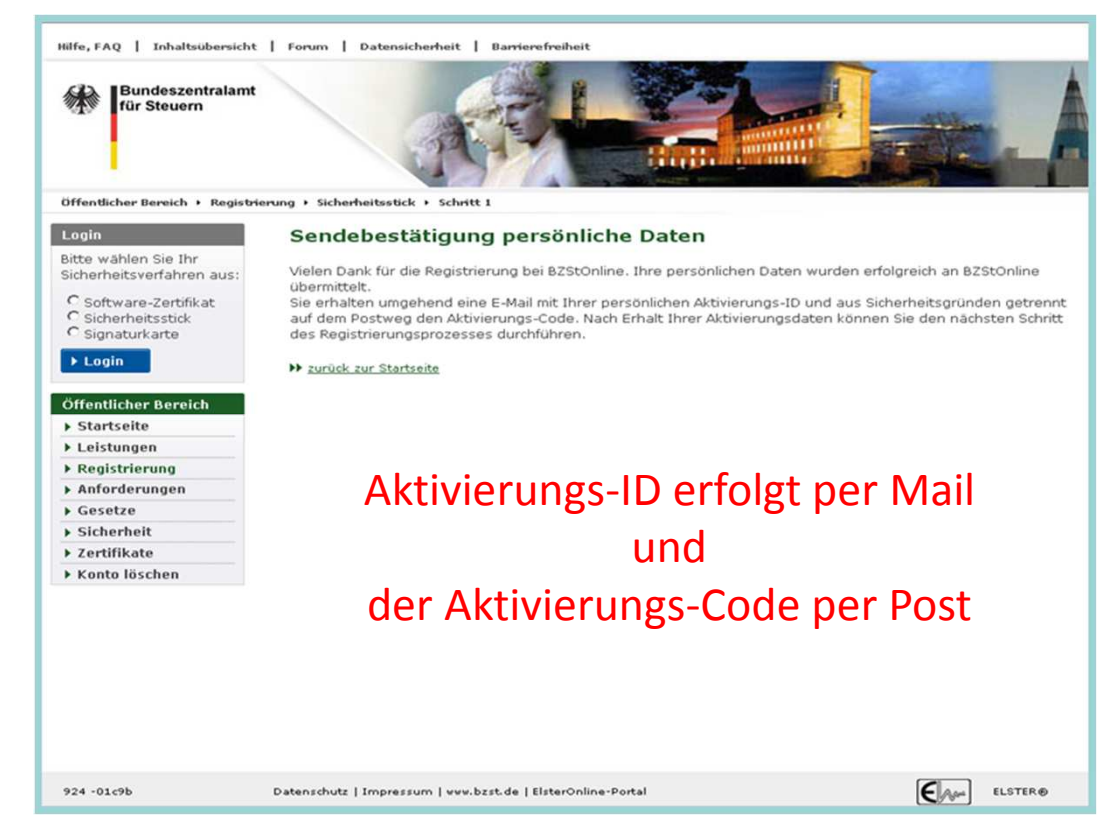

Abb. 14) Registrierung für Behörden BZSt-Online-Portal (BOP)/Schritt 1

11. Nach korrekter Bestätigung des Links erhalten eine E-Mail mit dem folgenden Inhalt:

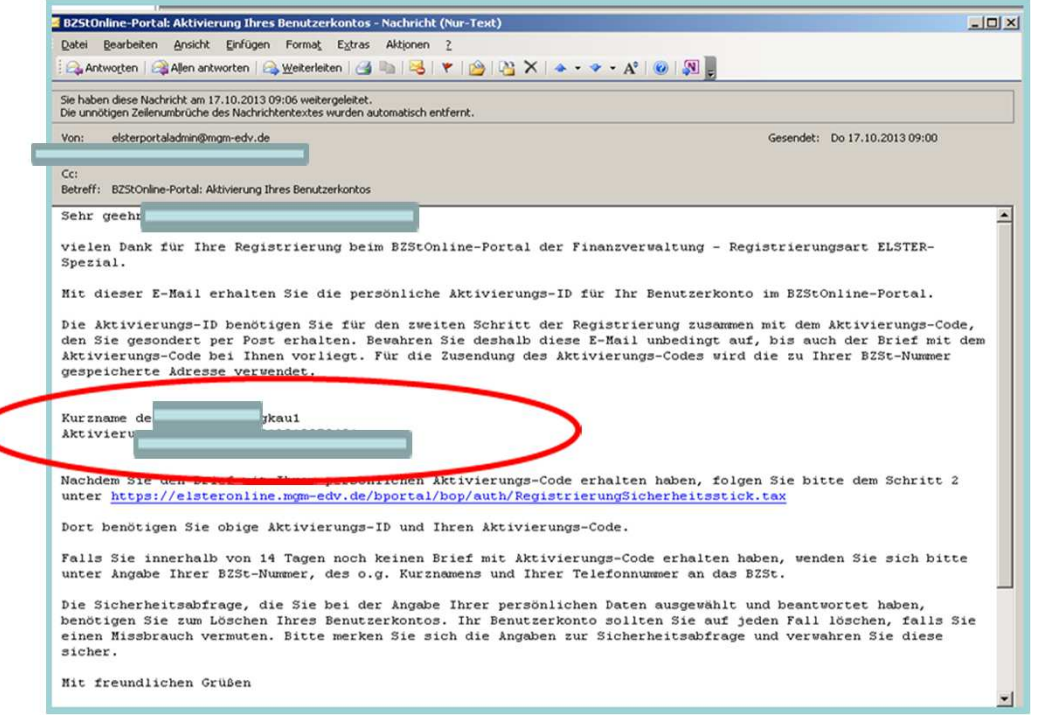

Abb. 15) Registrierung für Behörden BZSt-Online-Portal (BOP)/Schritt 1

C

#### **Hinweis** Falls Sie keine Aktivierungs-ID per E-Mail erhalten, schauen Sie bitte zunächst in Ihrem SPAM-Filter nach. Der Aktivierungscode (Post) muss innerhalb von 90 Tagen genutzt werden. Wenn der Zeitraum überschritten wird, muss erneut mit Schritt 1begonnen werden.

11. Nach korrekter Bestätigung des Links erhalten Sie ein Brief per Post wie folgt:

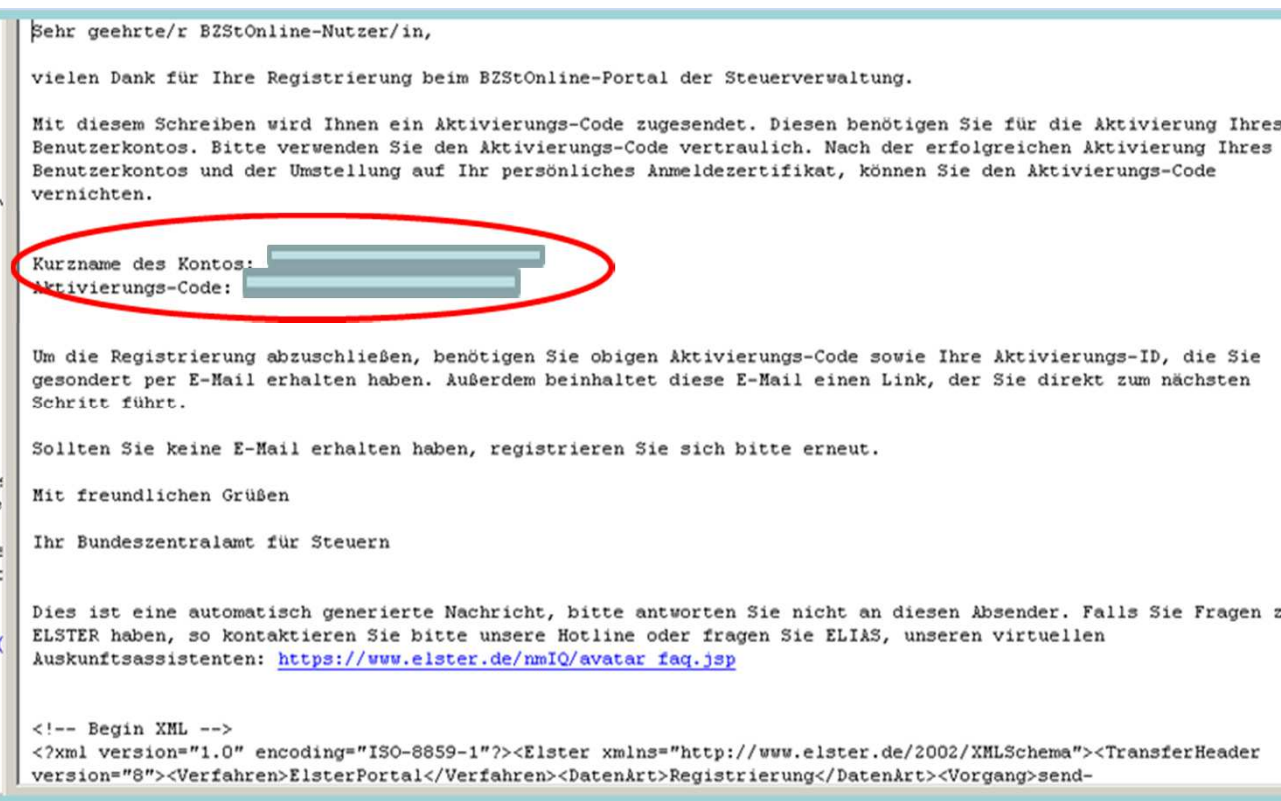

Abb. 16) Registrierung für Behörden BZSt-Online-Portal (BOP)/Schritt 1

#### **Voraussetzungen für Schritt 2:**

- 1. Schritt 1 erfolgreich durchgeführt
- 2. Aktivierungs-ID (per E-Mail) liegt vor.
- 3. Aktivierungscode (per Post) liegt vor

Gehen Sie nun auf die Internetseite www.bzst.de und wählen Sie auf der Seite rechts unten unter "Nützliche Links" den Link "BZStOnline-Portal" aus.

Sie werden auf die Internetseite: www.elsteronline.de/**b**portal/Oeffentlich.tax weitergeleitet.

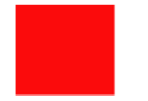

1. Wählen Sie "Schritt 2 "Aktivierung und erstmaliges Login" aus.

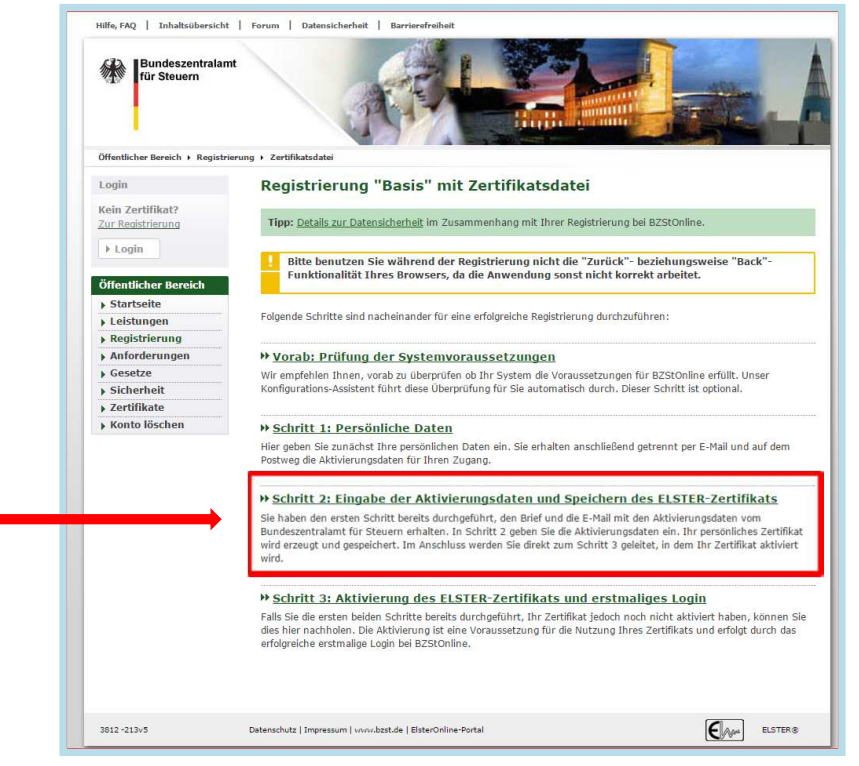

Abb. 1) Registrierung für Behörden BZSt-Online-Portal (BOP)/Schritt 2

Halten Sie nun Ihre Aktivierungs-ID und Ihren Aktivierungscode bereit!

1. Füllen Sie die Daten aus

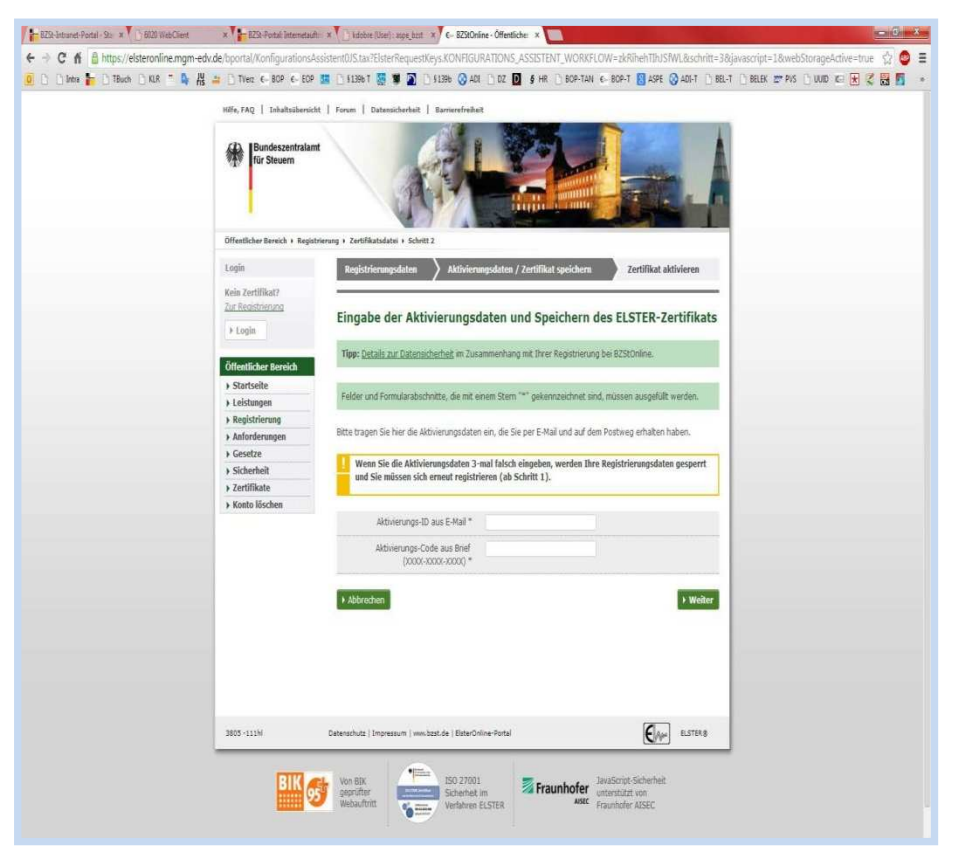

Abb. 2) Registrierung für Behörden BZSt-Online-Portal (BOP)/Schritt 2

- 1. Aktivierungs-ID aus derE-Mail einfügen
- 2. Aktvierungs-Code aus dem Brief einfügen
- 3. Eigene PIN eingeben(6-stellig)

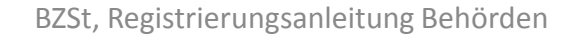

1. Füllen Sie die Daten aus

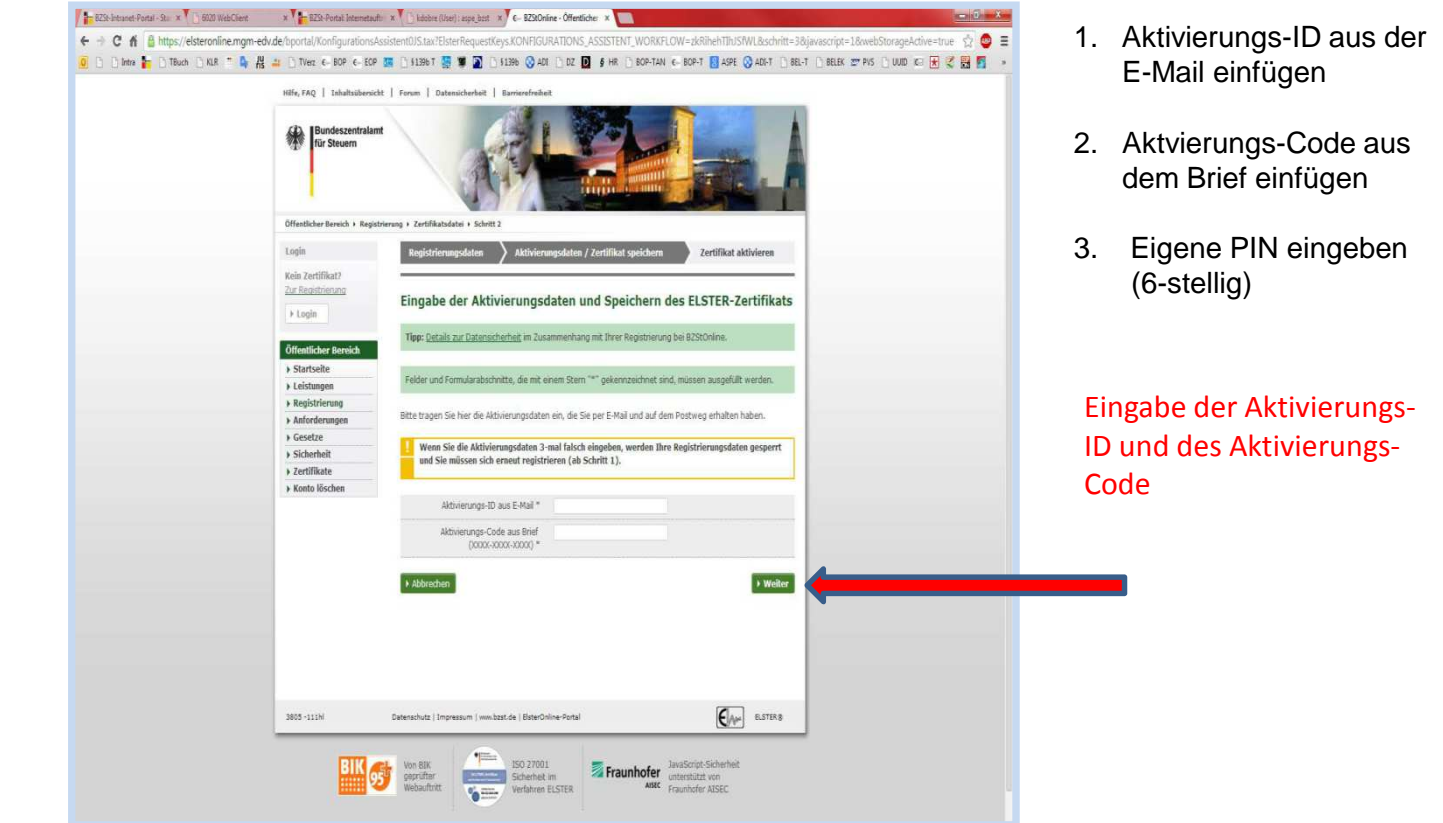

Abb. 3) Registrierung für Behörden BZSt-Online-Portal (BOP)/Schritt 2

BZSt, Registrierungsanleitung Behörden <sup>22</sup>

1. Füllen Sie die Daten aus

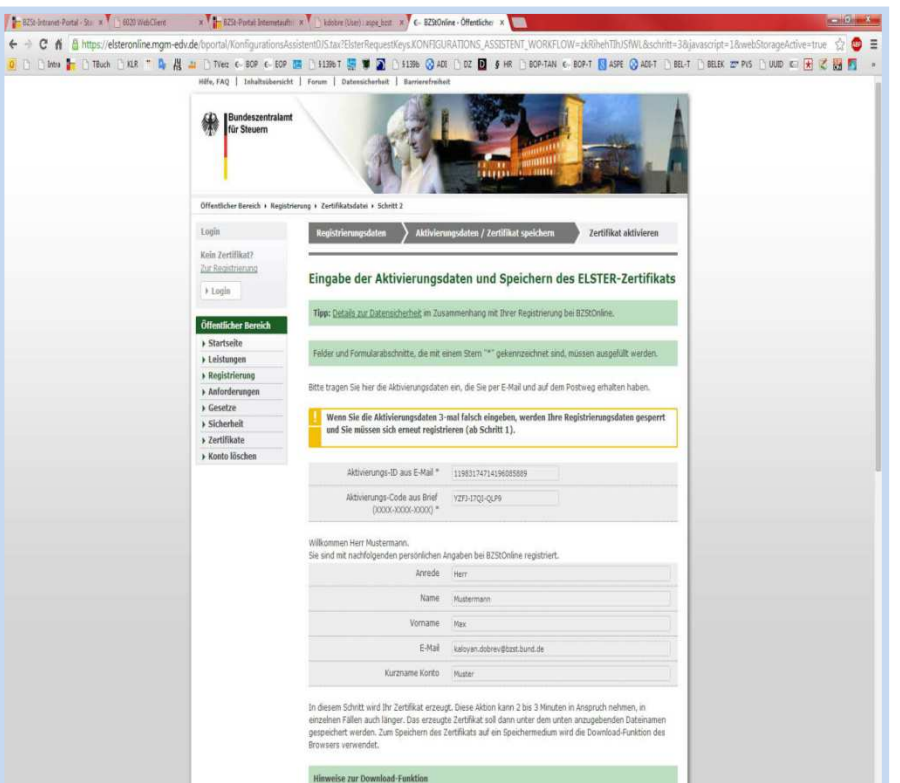

- 1. Aktivierungs-ID aus derE-Mail einfügen
- 2. Aktvierungs-Code aus dem Brief einfügen
- 3. Eigene PIN eingeben(6-stellig)

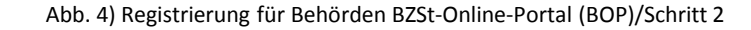

1. Füllen Sie die Daten aus

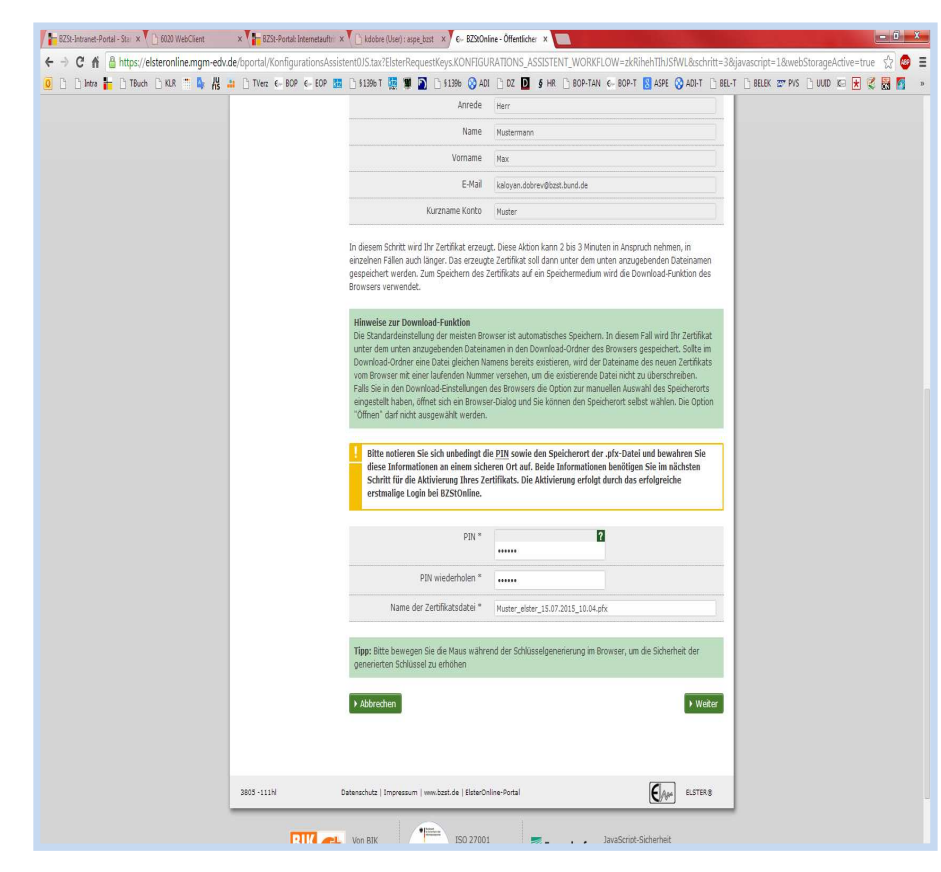

Abb. 5) Registrierung für Behörden BZSt-Online-Portal (BOP)/Schritt 2

- 1. Im nächsten Schritt wählen Sie den Speicherort des Z Zertifikats und können dann die \*.pfx Zertifikatsdatei lokal auf den Rechner speichern.
- 2. Falls Sie das Zertifikat verlieren oder die dazugehörige PIN vergessen, wird diese nicht mehr kann diese kein weiteres Mal generiert werden.
- 3. In diesen Fällen müssen Sie die Registrierung mit BZSt-Nummer und–Geheimnis wiederholen.

1. Erstmaliges Login

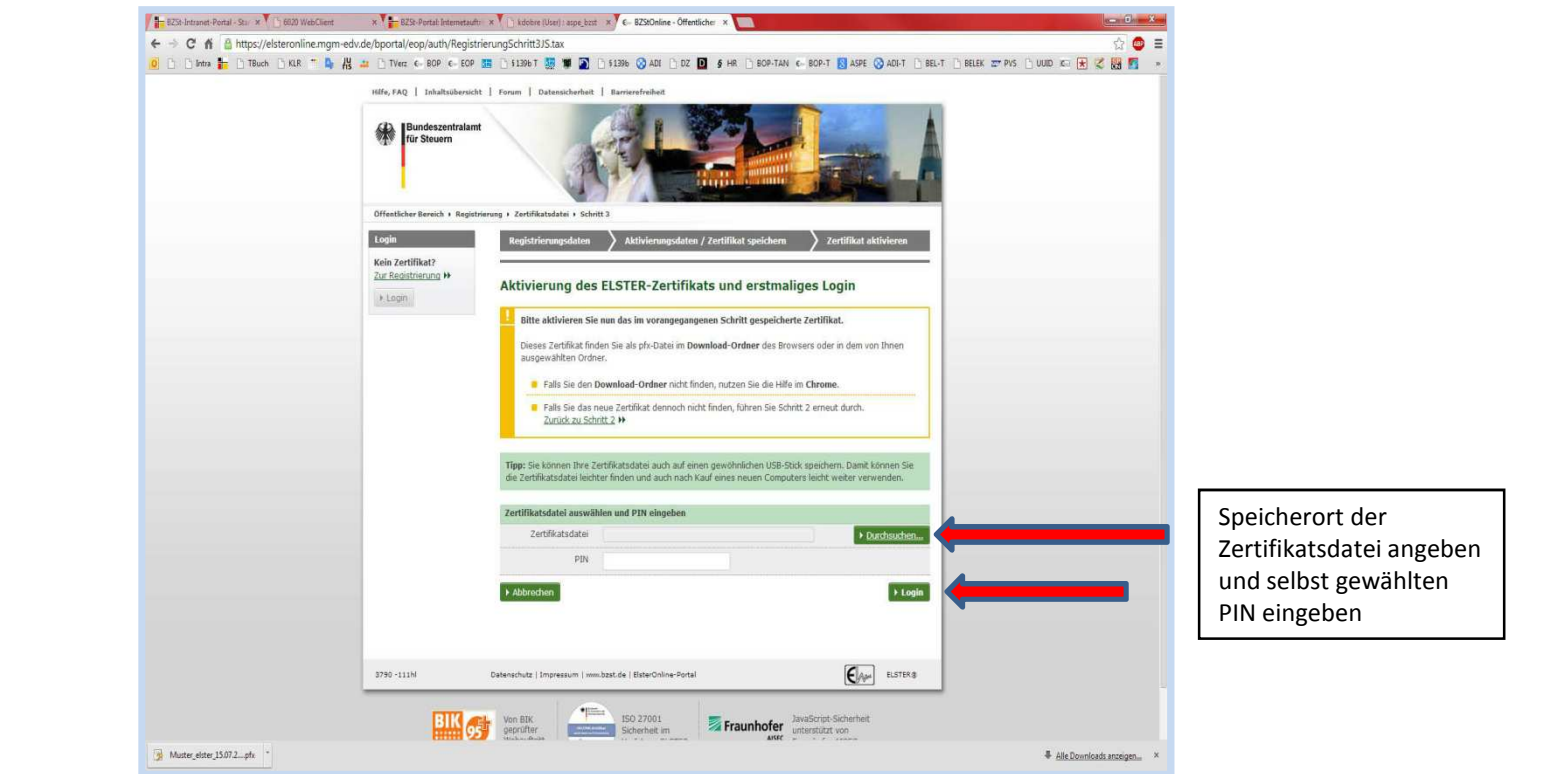

Abb. 1) Registrierung für Behörden BZSt-Online-Portal (BOP)/Schritt 3

2. Füllen Sie auf der Registrierungsseite die Datenfelder aus

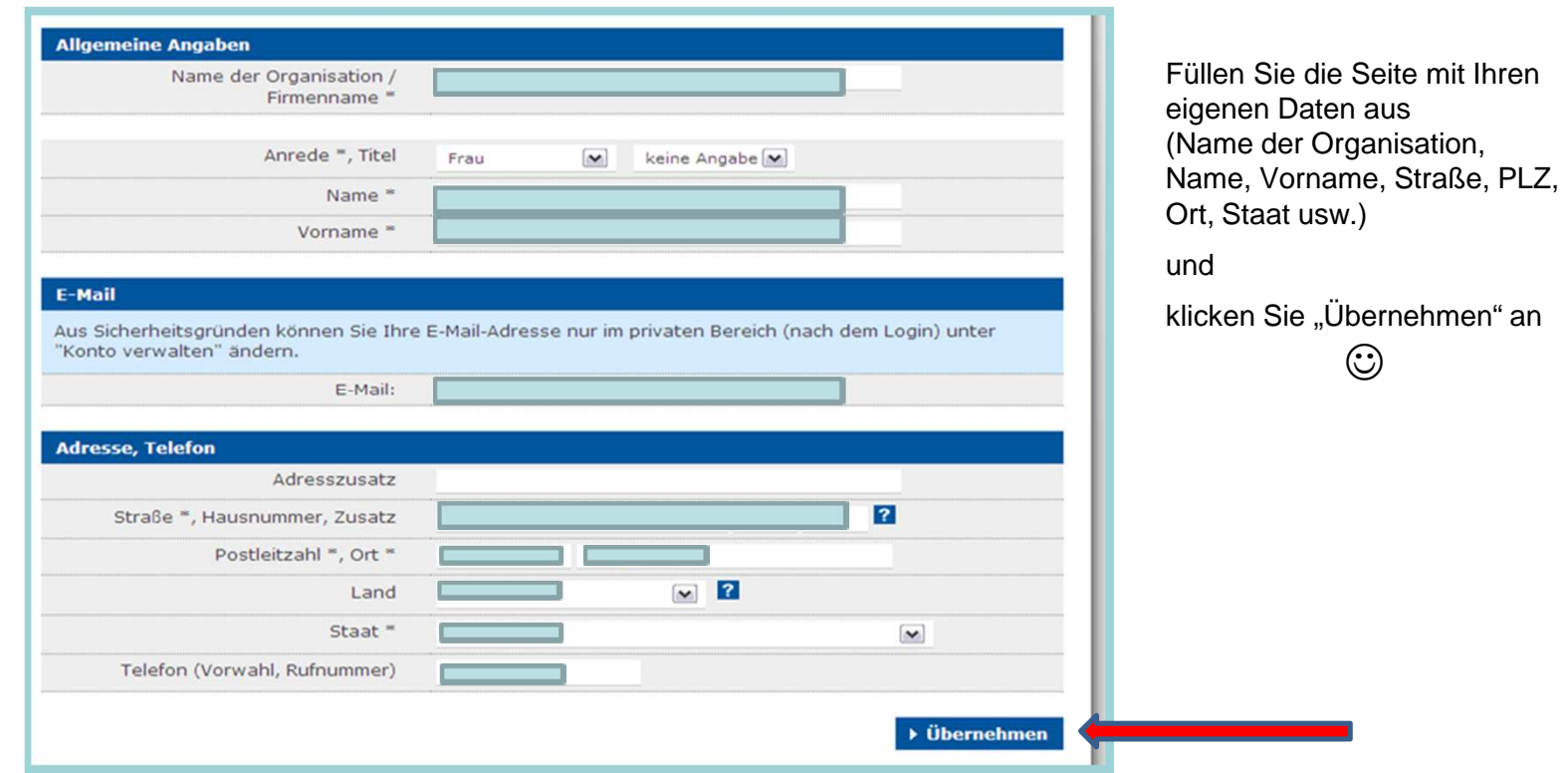

Abb. 2) Registrierung für Behörden BZSt-Online-Portal (BOP)/Schritt 3

- 3. Das System führt jetzt den erstmaligen Login automatisch aus.
- 4. Klicken Sie nun auf "IHRE private Startseite".
- 5. Der Login wurde erfolgreich durchgeführt

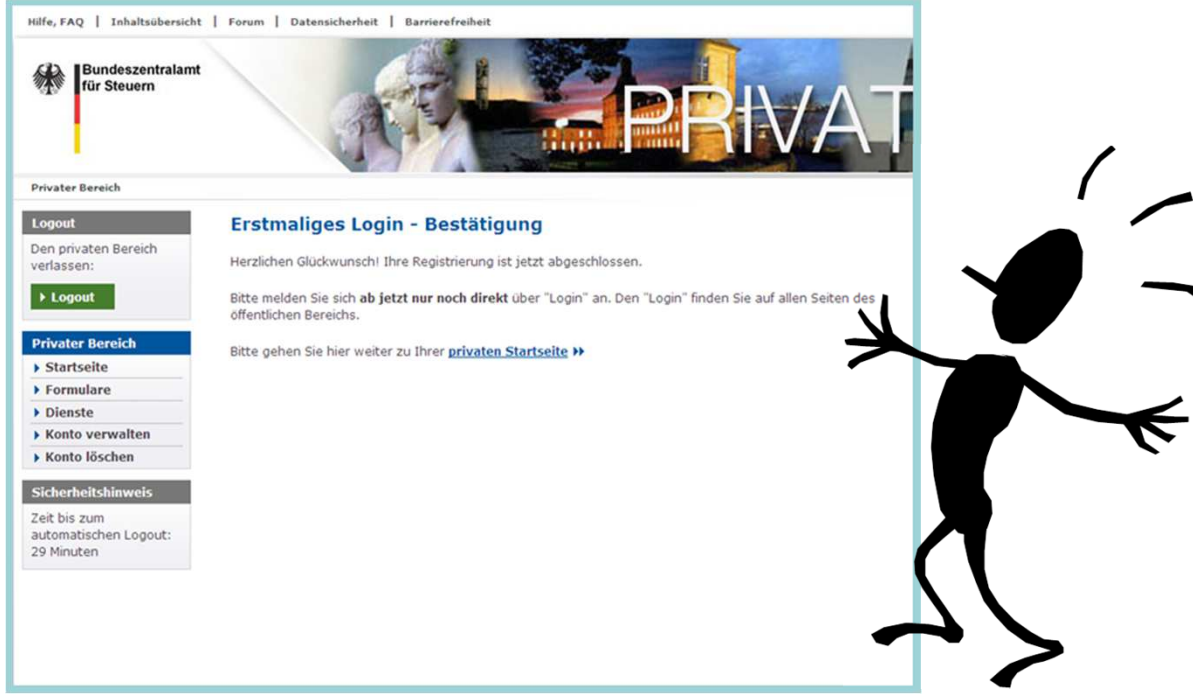

Abb. 3) Registrierung für Behörden BZSt-Online-Portal (BOP)/Schritt 3

- • Eine Nutzung Ihres privaten Portalzuganges ist frühestens nach 48 h möglich, vorher eingelieferte elektronische Ersuchen können systemtechnisch nicht bearbeitet werden.
- $\bullet$  Wenn Sie als Behörde **weitere Konten** benötigen, weil z.B. mehrere Mitarbeiter Abfragen durchführen sollen, beginnen Sie einfach für diese Person erneut mit Schritt 1 (Seite 9). Sie können unter einem Zertifikat bis zu 20 Personen anbinden.
- • Ihr vorhandenes BZSt Geheimnis und die BZSt-Nr. können sie hierfür erneut verwenden.

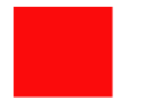

#### **Kontakt**

**Bundeszentralamt für Steuern DGZ-Ring 1213086 Berlin**

**E-Kontenabruf@bzst.bund.de**

**Support-Hotline: 0228/406 - 4538**

#### **Verfahrensweise zur Anbindung**

#### **an das elektronische Kontenabrufverfahren**

#### **für Behörden, Städte und Gemeinden**

Das elektronische Kontenabrufverfahren wird über das BZStOnline-Portal<sup>1</sup> zur Verfügung gestellt.

#### **Voraussetzungen**

- 1. Sie sind im Besitz einer Bedarfsträgerkennung.
- 2. Sie haben Ihre BZSt-Nummer bereits per Post erhalten.
- 3. Ihr BZSt-Geheimnis wurde Ihnen per E-Mail mitgeteilt.

Sollten Ihnen diese Daten noch nicht oder nicht mehr vorliegen, können Sie diese unter der E-Mail-Adresse [E-Kontenabruf@bzst.bund.de](mailto:-Kontenabruf@bzst.bund.de) erneut anfordern.

Im Folgenden wird die Registrierung über das BZStOnline-Portal ELSTERBasis mittels Softwarezertifikat (3 Schritte) beschrieben. Alternativ können Sie auch die Registrierung ELSTERSpezial mit Sicherheitsstick nutzen - siehe Registrierungsanleitung für Gerichtsvollzieher.

#### **A. Registrierung im BZStOnline-Portal (BOP) - Schritt 1**

- 1. Gehen Sie auf die Internetseite www.bzst.de. Wählen Sie auf der rechten Seite unter "Nützliche Links" den Link *`*BZStOnline-Portal´ aus. Sie werden auf die Internetseite: [www.elsteronline.de/bportal/Oeffentlich.tax](http://www.elsteronline.de/bportal/Oeffentlich.tax) weitergeleitet.
- 2. Wählen Sie auf der linken Seite unter `Öffentlicher Bereich´, **`Registrierung´** aus. Sie gelangen zur Seite `Art der Registrierung und Art des Logins´.
- 3. Wählen Sie unter `ELSTERBasis´ den Butten `Infos und Registrierung´ aus.
- 4. Scrollen Sie an das Seitenende und wählen den Butten `zur Registrierung´*.* Sie gelangen auf die Seite `Registrierung "Basis".
- 5. Wählen Sie "Vorab: Prüfung der Systemvoraussetzungen" aus.
- 6. Wählen Sie `Schritt 1: Persönliche Daten' aus. Sie gelangen auf die Seite `Registrierungsdaten und Sicherheitsabfrage´.
- 7. Füllen Sie das Formular aus.

 $\overline{a}$ 

- Im Feld `Geheimnis´ ist das Bedarfsträger-Geheimnis auszuwählen.
- Im Feld `Geheimniswert´ bitte das Passwort, das per E-Mail übermittelt wurde (ein Großbuchstabe und fünf Ziffern), angeben.
- Wiederholen Sie den `Geheimniswert´.
- Wählen Sie sich eine persönliche Sicherheitsabfrage aus (Antwort max. 40 Zeichen).
- Überprüfen Sie bitte noch einmal die eingegebene E-Mail-Adresse.

<sup>&</sup>lt;sup>1</sup> HINWEIS: Zum 01.08.2017 wird sich voraussichtlich das <u>Design</u> des BZStOnline-Portals ändern.

- 8. Klicken Sie auf den Button `Weiter´.
- 9. Klicken Sie danach auf den Button 'Drucken', um die von Ihnen eingegebenen Daten auszudrucken.
- 10. Klicken Sie danach auf den Button Registrierungsdaten absenden', um die eingegebenen Daten zu übermitteln. Im Anschluss erhalten Sie die folgende Information: "Ihre E-Mail-Bestätigung ist auf dem Weg!".
- 11. An die von Ihnen eingegeben E-Mail-Adresse wurde ein Link versendet. Diesen Link müssen Sie innerhalb von 3 Tagen durch einmaliges Anklicken bestätigen. Der Link darf nicht weitergeleitet werden und kann nur in der übermittelten, einzeiligen Version bestätigt werden.

Nach korrekter Bestätigung des Links erhalten Sie eine Sendebestätigung mit dem Hinweis, dass Ihnen

- eine Aktivierungs-ID per E-Mail und
- ein Aktivierungscode per Post

zugesandt wird.

12. **Drucken Sie sich diese E-Mail aus**. Sie benötigen Sie noch für Schritt 2 der Registrierung.

#### **Hinweis**

Falls Sie keine Aktivierungs-ID per E-Mail erhalten, schauen Sie bitte zunächst in Ihrem SPAM-Ordner nach.

Der Aktivierungscode (Post) muss innerhalb von 90 Tagen genutzt werden.

Wenn der Zeitraum überschritten wird, muss erneut mit Schritt 1 begonnen werden.

#### **B. Registrierung im BZStOnline-Portal (BOP) - Schritt 2**

#### **Voraussetzungen**

- 1. Schritt 1 erfolgreich durchgeführt.
- 2. Aktivierungs-ID (per E-Mail) liegt vor.
- 3. Aktivierungscode (per Post) liegt vor.
	- 1. Gehen Sie auf die Internetseite www.bzst.de. Wählen Sie auf der rechten Seite unter "Nützliche Links" den Link *`BZStOnline-Portal*´ aus. Sie werden auf die Internetseite: [www.elsteronline.de/bportal/Oeffentlich.tax](http://www.elsteronline.de/bportal/Oeffentlich.tax) weitergeleitet.
	- 2. Wählen Sie auf der linken Seite unter `Öffentlicher Bereich´, **`Registrierung´** aus. Sie gelangen zur Seite `Art der Registrierung und Art des Logins'.
	- 3. Wählen Sie unter `ELSTERBasis´ den Butten `Infos und Registrierung´ aus.
	- 4. Scrollen Sie an das Seitenende und wählen Sie den Butten `zur Registrierung´*.* Sie gelangen auf die Seite `Registrierung "Basis" .
	- 5. Wählen Sie Schritt 2: Aktivierung und erstmaliges Login aus.
	- 6. Halten Sie Ihre Aktivierungs-ID und Ihren Aktivierungscode bereit.
	- 7. Geben Sie die Aktivierungs-ID aus E-Mail ein
	- 8. Geben Sie den Aktivierungs-Code aus dem Brief ein
- 9. Klicken Sie auf den Button `Weiter´.
- 10. Vergeben Sie jetzt eine 6-stellige PIN-Nr.

Schreiben Sie sich diese **PIN** auf und nehmen Sie sie zu Ihren Unterlagen.

- 11. Klicken Sie auf den Button `Weiter´.
- 12. Die Zertifikatsdatei (.pfx) wird bei standartmäßigen Browsereinstellung in den Downloadordner gespeichert. Kopieren Sie Datei an einen von Ihnen gewählten Speicherort.

Bei anderen Browsereinstellungen können Sie ggf. einen Speicherort für die Zertifikatsdatei (.pfx) direkt auswählen.

#### **C. Registrierung im BZStOnline-Portal (BOP) - Schritt 3**

#### **Voraussetzungen**

- 1. Schritt 2 erfolgreich durchgeführt
- 2. Die Zertifikatsdatei wurde auf dem PC gespeichert
- 3. Eine 6-stellige PIN liegt vor
	- 1. Wählen Sie für die Zertifikatsdatei auf Ihrem PC einen Speicherort aus, geben Sie die PIN ein und betätigen Sie Login.
	- 2. Füllen Sie auf der Registrierungsseite die Datenfelder aus.
		- **Im Feld `Name der Organisation / Firmenname** geben Sie bitte Ihre Funktion an.
		- Füllen Sie bitte auch die anderen Felder, einschließlich Adresse, E-Mail und Telefondaten vollständig aus.
	- 3. Klicken Sie den Button `Übernehmen´. Das System führt jetzt den erstmaligen Login automatisch aus. Sie werden auf die Seite `Erstmaliges Login – Bestätigung´ weitergeleitet.
	- 4. Klicken Sie nun auf `private(n) Startseite´.
	- 5. Der Login wurde erfolgreich durchgeführt.

Vielen Dank, dass Sie sich für das elektronische Kontenabrufverfahren registriert haben.

Eine Nutzung Ihres privaten Portalzuganges ist frühestens nach 48 Stunden möglich. Vorher eingelieferte elektronische Ersuchen können systemtechnisch nicht bearbeitet werden.

Wenn Sie als Behörde **weitere Konten** benötigen, weil z.B. mehrere Mitarbeiter Abfragen durchführen sollen, beginnen Sie einfach für diese Person erneut mit Schritt 1. Sie können unter einem Zertifikat bis zu 20 Personen anbinden.

#### Kontakt

Bundeszentralamt für Steuern [E-Kontenabruf@bzst.bund.de](mailto:E-Kontenabruf@bzst.bund.de) Elektronisches Kontenabrufverfahren DGZ-Ring 12 13086 Berlin Support-Hotline: 0228/406-4538

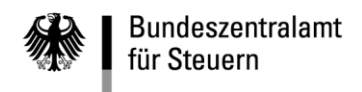

POSTANSCHRIFT Bundeszentralamt für Steuern, 11055 Berlin

HAUSANSCHRIFT DGZ-Ring 12, 13086 Berlin BEARBEITET VON Steuerabteilung National TEL +49 (0) 2 28 4 06 - 3600 FAX +49 (0) 2 28 4 06 - 4408 E-MAIL kontenabruf@bzst.bund.de INTERNET www.bzst.bund.de

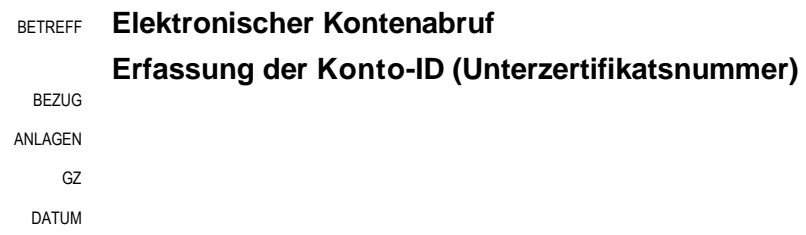

Sehr geehrte Damen und Herren,

Vielen Dank, dass Sie am elektronischen Kontenabrufverfahren teilnehmen.

Gemäß § 24c KWG i. V. m. § 93 AO ist das BZSt verpflichtet, die den Kontenabruf veranlassende Person zu erfassen. Bei Abrufersuchen in Papier war dies bisher regelmäßig der/die Beschäftigte des BZSt. Da beim elektronischen Abruf nicht mehr alle Anfragen durch eine/n Beschäftigte des BZSt vorgeprüft werden, wird durch das BZSt standardmäßig die jeweilige Zertifikatsnummer (Konto-ID) des Abrufenden erfasst.

Zur Verifizierung der übermittelten Angaben bitte ich Sie, dass beigefügte Formular auszufüllen und durch den Behördenleiter (Vorsteher) oder Datenschutzverantwortlichen unterschrieben an mich zurückzusenden.

Vielen Dank für Ihre Unterstützung.

Mit freundlichen Grüßen

(Dieses Anschreiben wurde automatisch erstellt und ist ohne Unterschrift gültig.)

Bedarfsträger-Kennung: BZSt-Nummer:

Bezeichnung des Bedarfsträgers:

Folgende Konten wurden eingerichtet:

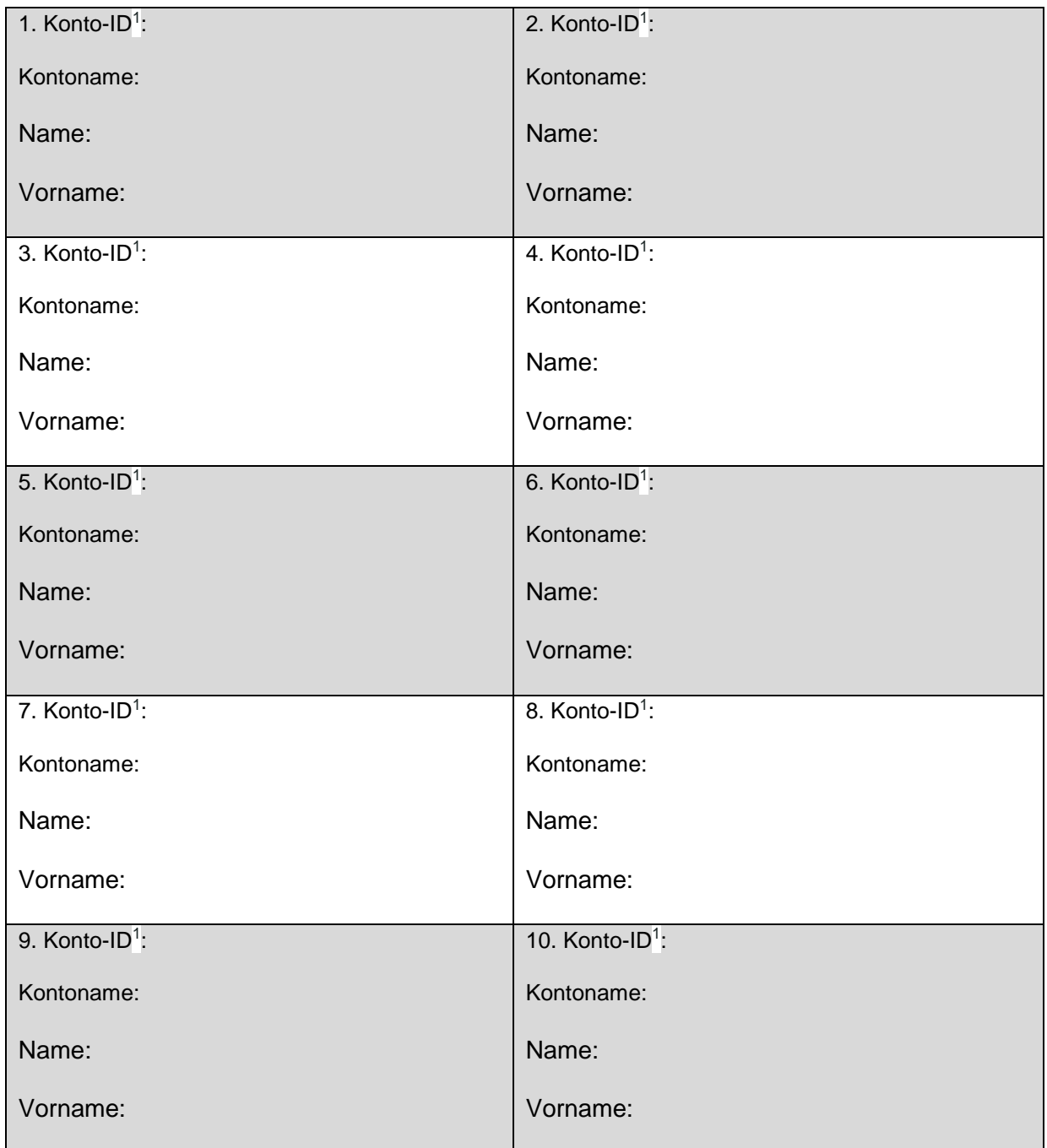

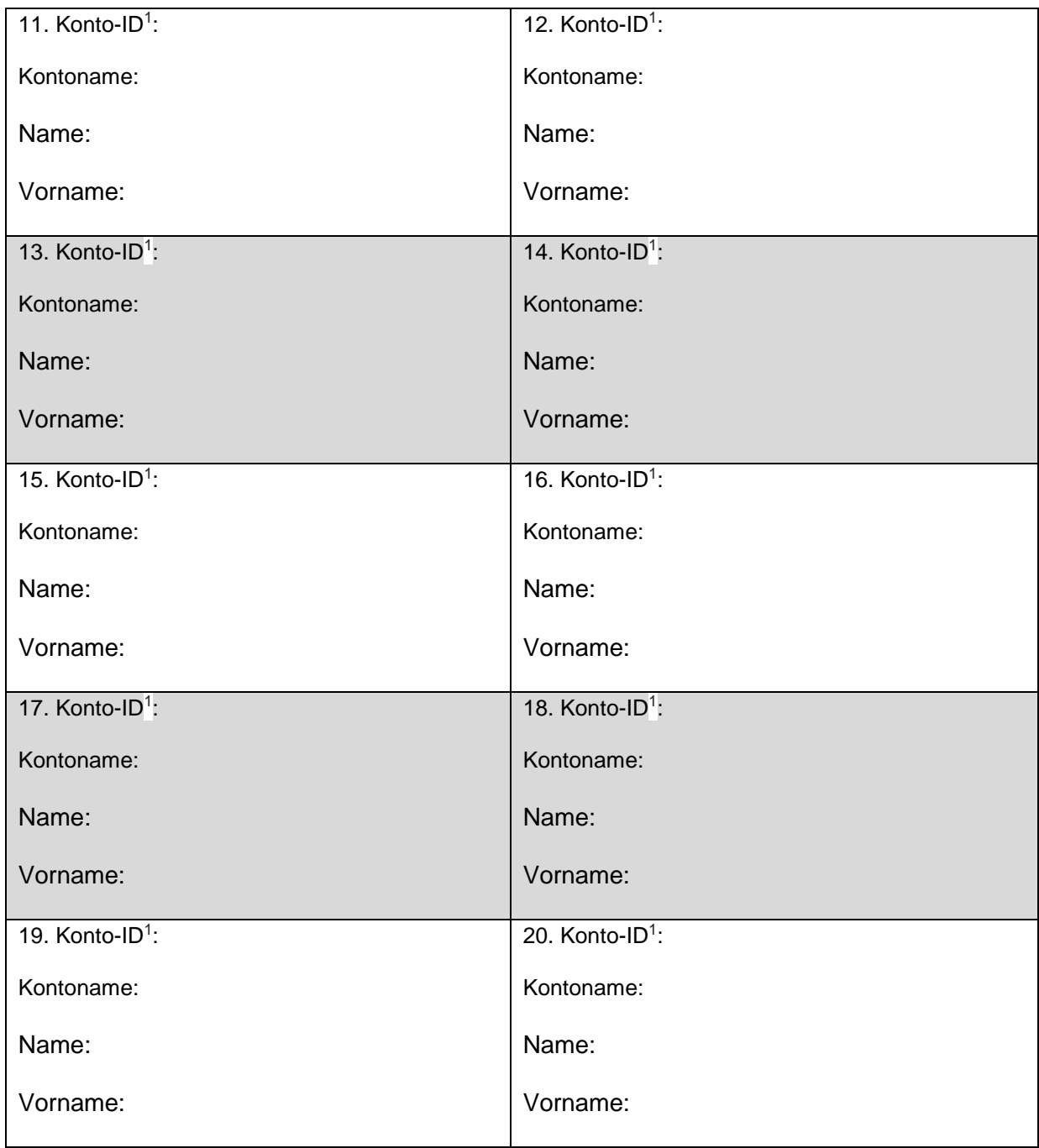

………………………………..……………………………….......……... Unterschrift Behördenleiter/Vorsteher oder Datenschutzbeauftragter

<sup>1</sup> Jedes Nutzerkonto hat eine eigene Konto-ID. Diese finden Sie nach erfolgter Anmeldung im BZSt-Online-Portal (siehe Anlage)

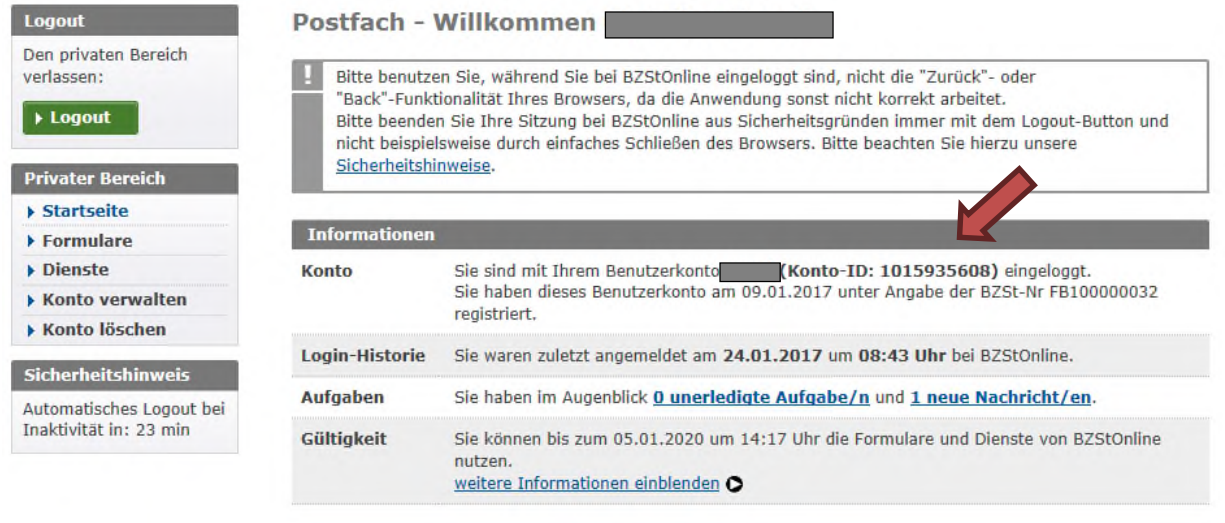

Muster – Finanzamtsanfrage

**Wohnungs-/ Aufenthaltsanfrage in einer Vollstreckungssache wegen rückständiger Gewerbesteuerforderungen** 

Sehr geehrte Damen und Herren,

Wir bitten um Mitteilung der Anschrift bzw. des Aufenthaltes von

Herrn/ Frau Vorname Name zuletzt bekannte Anschrift: Geb.Dat:

Unser Auskunftsbegehren stützt sich auf die §§ 21 Finanzverwaltungsgesetz (FVG), 93 Abgabenordnung (AO) und § 25 Landesverwaltungsvollstreckungsgesetz Rheinland-Pfalz (LVwVG).

Insoweit verweisen wir auch auf die Verfügung der OFD Magdeburg, vom 06.05.2010 – S 0130 -18 – St251, mit welcher diese näheren Ausführungen zum Auskunftsbegehren von Gemeinden für Ihren Zuständigkeitsbereich konkretisiert.

Dort wird festgestellt, dass die Gemeinden nach § 21 Abs. 3 Satz 1 in Verbindung mit Abs. 1 FVG das Recht haben, sich über die für die Festsetzung der Realsteuern erheblichen Vorgänge bei den zuständigen Finanzbehörden zu unterrichten. Zu diesem Zweck steht ihnen u.a. das Recht auf mündliche und schriftliche Auskunft zu. Mithin sind die Voraussetzungen des § 30 Abs. 4 Nr. 2 AO nach dieser Rechtsnorm erfüllt.

Die OFD Magdeburg weist darüber hinaus auch darauf hin, dass es sich bei Vollstreckungsverfahren hinsichtlich der Realsteuern um die Durchführung eines Verwaltungsverfahrens im Sinne des § 30 Absatz 2 Nr. 1 Buchst. A AO handelt. Verwaltungsverfahren in Steuersachen in diesem Sinn sind nicht nur die in der AO aufgeführten Verwaltungsverfahren, sie umfassen vielmehr solche Verfahren, die die Verwaltung von Steuern und steuerlichen Nebenleistungen betreffen. Der Umstand, dass sich die Vollstreckung von Realsteueransprüchen nicht nach den Vorschriften des sechsten Teils der AO richtet, sondern nach den Vorschriften der Verwaltungsvollstreckungsgesetze der Länder, ist insoweit ohne Belang. Die Datenübermittlung an die Gemeinden zum Zwecke der Vollstreckung von Realsteuern ist mithin nach § 30 Abs. 4 Nr. 1 AO zulässig.

Schlussendlich wird auf die über § 1 Abs. 2 AO unmittelbare Anwendbarkeit des § 93 AO verwiesen, welcher ebenfalls die Kriterien des § 30 Abs. 4 AO erfüllt.

Es wird ausdrücklich bestätigt, dass bisherige eigene Versuche zur Ermittlung der Anschrift, sowie der Einkommens- und Vermögensverhältnisse erfolglos geblieben sind.

Mit freundlichen Grüßen

**Kommentiert [TH1]:** Bzw. andere landesrechtliche Regelung